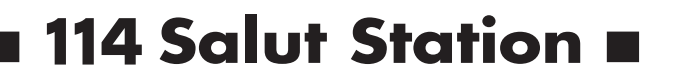

# **総合/給与振込サービス マニュアル**

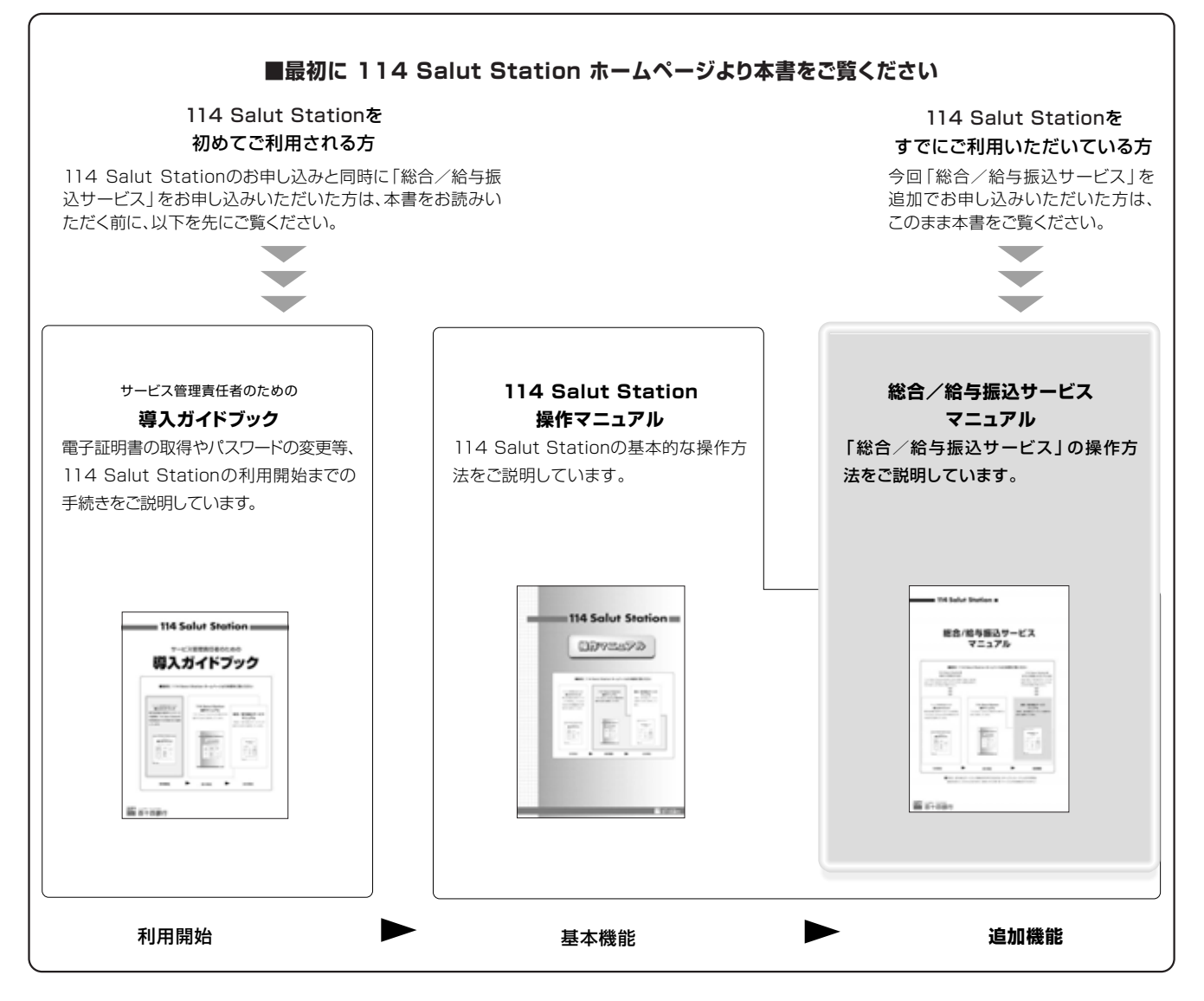

●「総合/給与振込サービス」の機能を利用できるのは、セキュアメッセージによる利用開始 通知を受けとってからになります。(参照→P.5「第1部 サービスご利用開始までの流れ」)

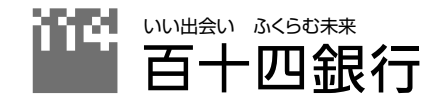

## 総合/給与振込サービスの主な仕様

## 《総合振込·給与賞与振込》

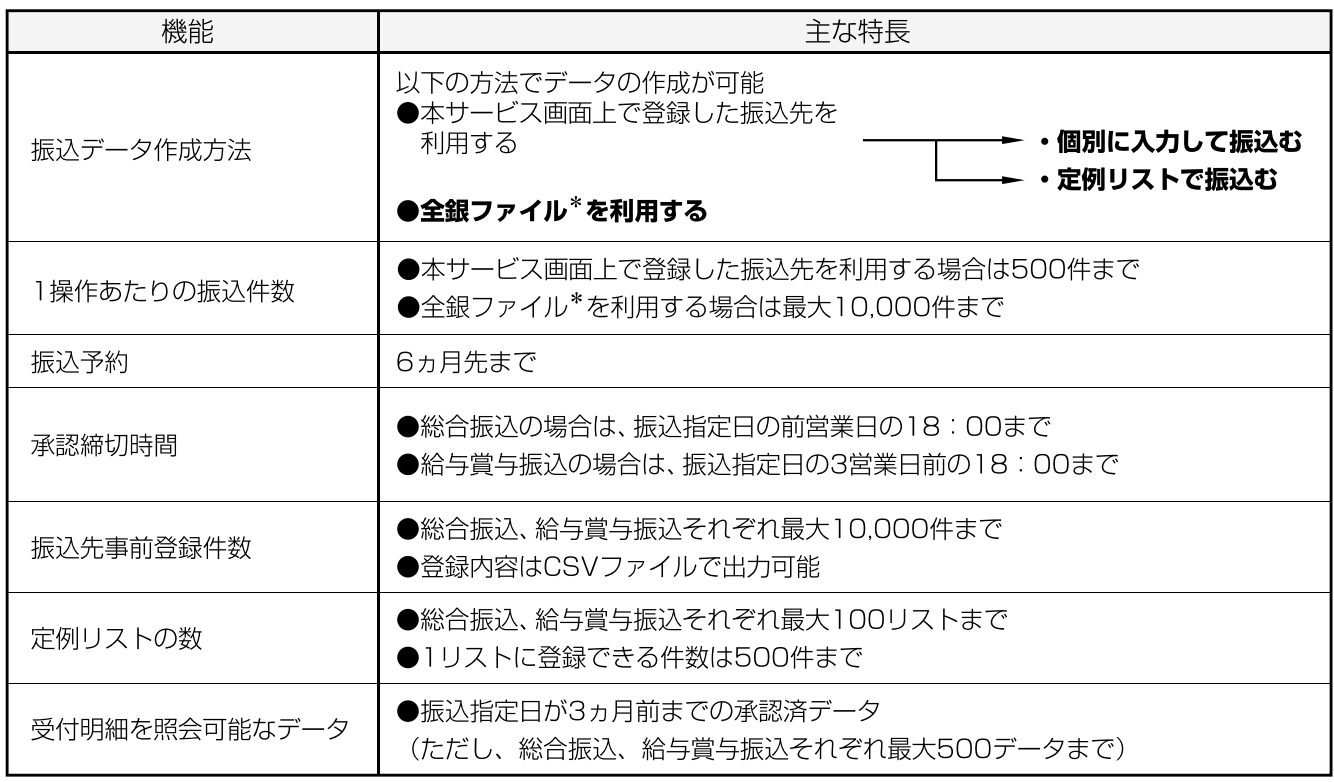

\*全国銀行協会制定レコードフォーマットに準拠したテキスト形式のファイル

## 《特別徴収地方税》

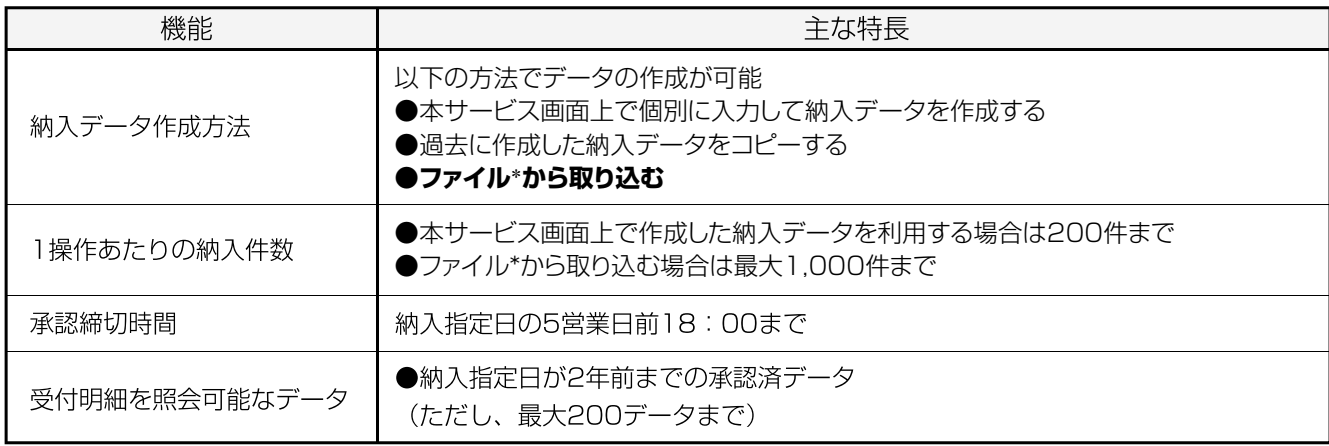

\*当行所定の特別徴収地方税レコードフォーマットに準拠したテキスト形式のファイル (P.97ご参照)

### ご注意

114 Salut Stationの円預金サービスの「振込先事前登録」と「定例リスト」は、総合/給与振込サービスではご利用にな れませんのでご了承ください。

#### **はじめに**

このたびは、114 Salut Station「総合/給与振込サービス」(以下、本サービス)のご利用をお申し込みいただき、まことに ありがとうございます。

本サービスでは、「総合振込」「給与賞与振込」および「特別徴収地方税」のお取引をご利用になれます。

本サービスは、114 Salut Stationの追加サービスですので、114 Salut Stationが利用可能であることが前提となりま す。「サービス管理責任者のための 導入ガイドブック」を参照して、電子証明書の取得やパスワードの変更等の導入手続き を終了させておいてください。

特別徴収地方税サービスは、本サービスのオプション(無料)です。

#### **本書の構成**

本書は第1部の事前準備と第2部・第3部の操作解説の、3部構成となっています。

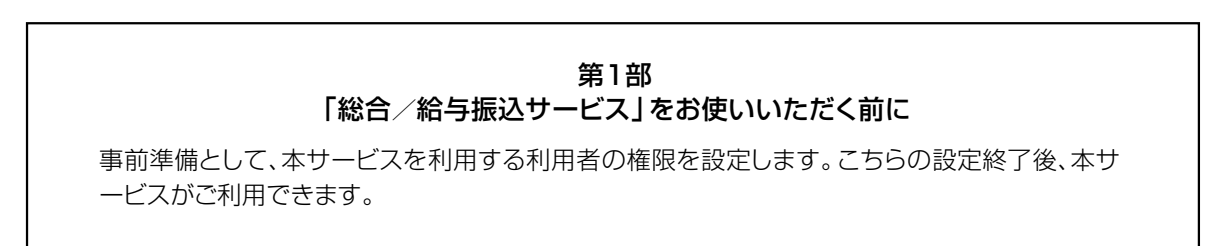

# $\sim$

#### 第2部 「総合振込」「給与賞与振込」の取引を行う

具体的な「総合振込」「給与賞与振込」の操作を行います。振込先の事前登録や実際の振込操 作を解説しています。 第1章 振込先を登録する

> $\mathcal{L}$  $\overline{\phantom{a}}$

 第2章 振込データを作成する 第3章 振込データを承認する 第4章 承認済データの受付明細を照会する

第3部 「特別徴収地方税」の取引を行う 「特別徴収地方税」の操作を行います。納入データの作成方法などの納入取引操作を解説して います。 第1章 納入データを作成する 第2章 納入データを承認する 第3章 承認済データの受付明細を照会する

※本マニュアルの操作画面はWindows XPです。他のWindowsバージョンと表示が一部異なる場合がありますが、操作手 順には影響がありません。

※操作画面デザインは断りなく変更する場合があります。

*index* **目 次** 

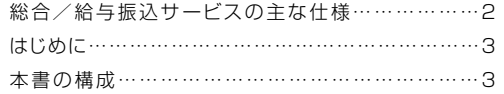

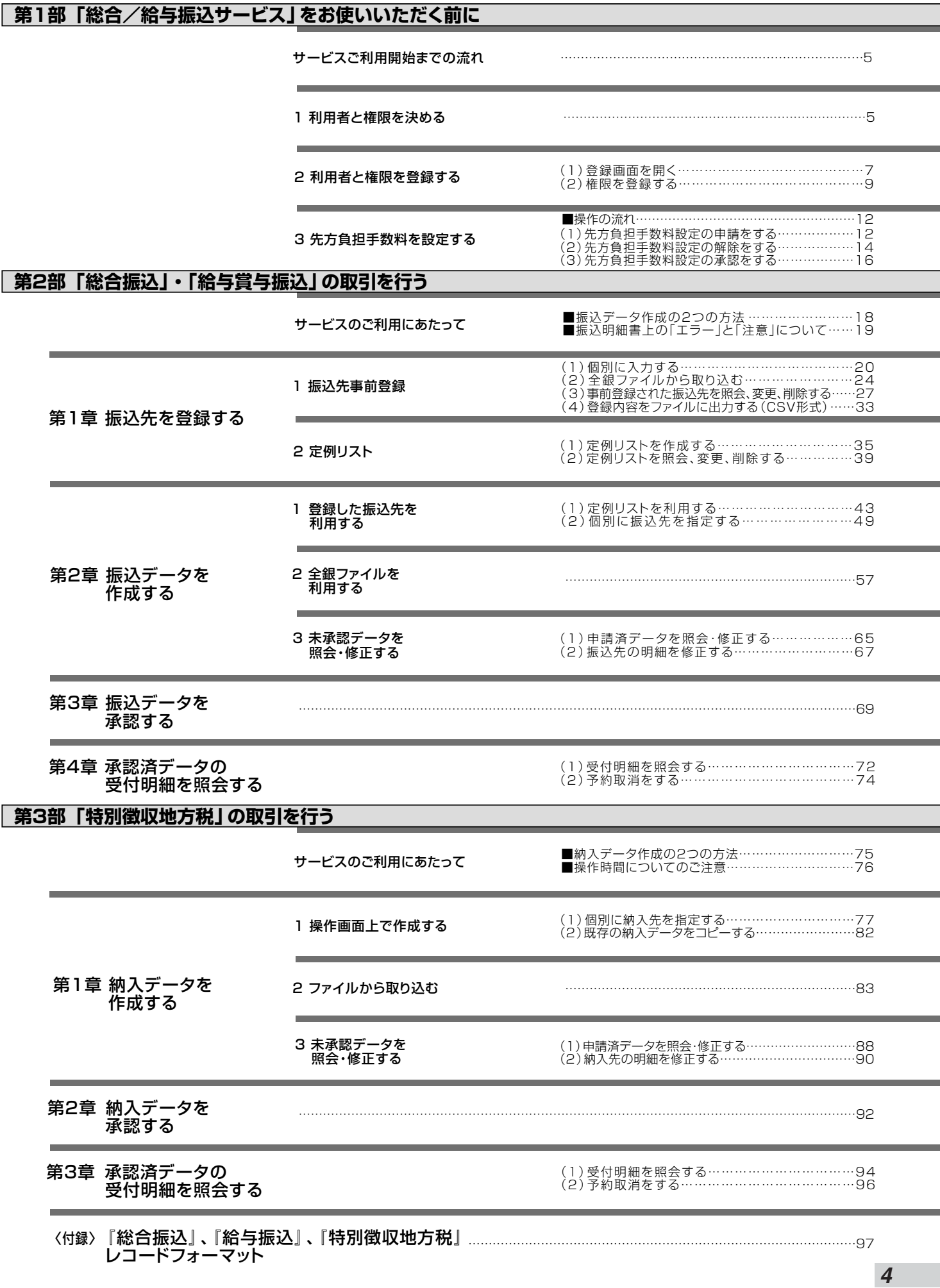

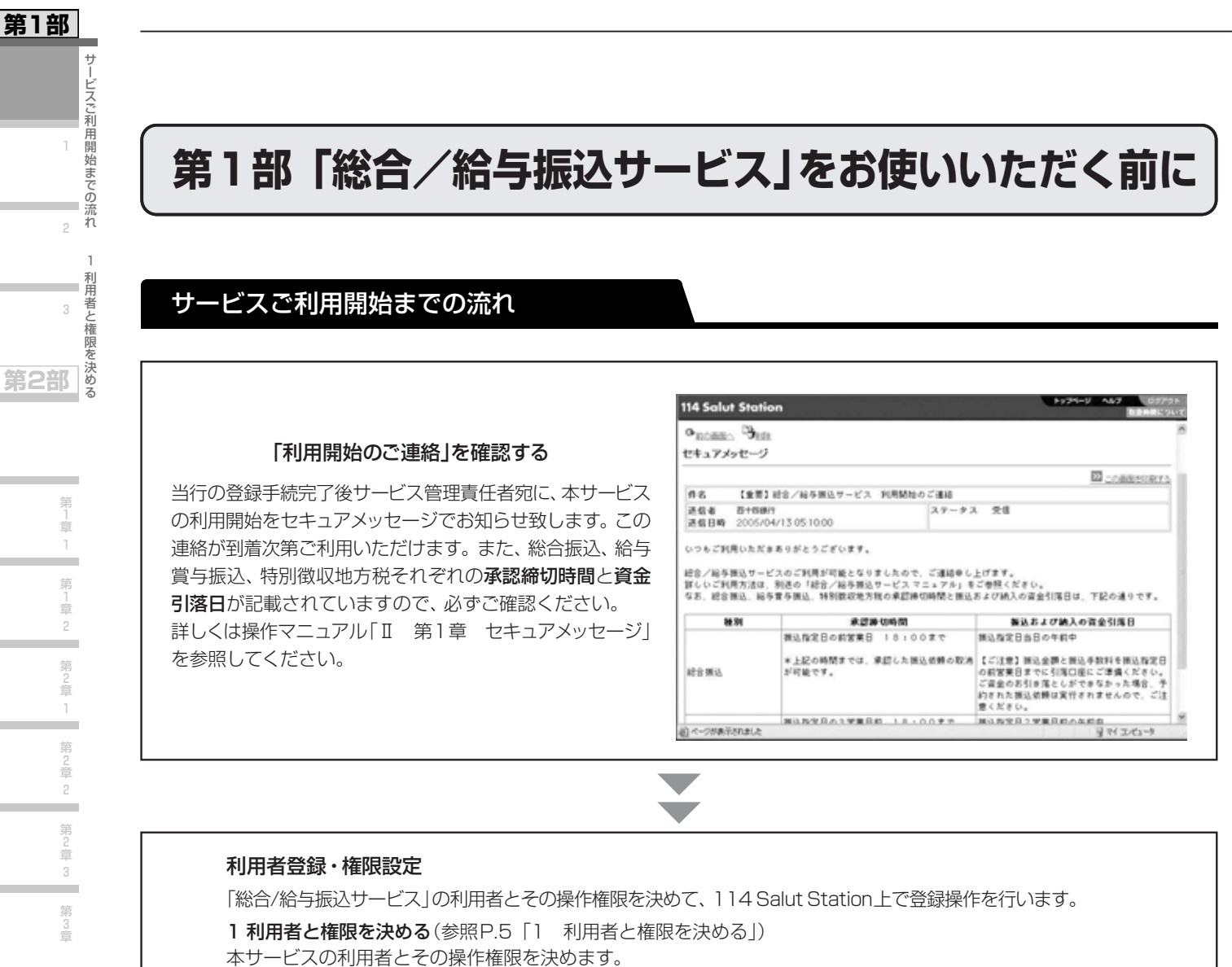

2 利用者と権限を登録する(参照P.7「2 利用者と権限を登録する」) 1で決めた利用者とその操作権限を、114 Salut Station上の「利用者登録」メニューで登録します。

## 1 利用者と権限を決める

本サービスの操作権限には「申請権限」と「承認権限」があります。操作権限は、「総合振込」「給与賞与振込・特別徴収地方税」 それぞれについて設定してください。1人の利用者に「申請権限」と「承認権限」の両方を登録することもできます。また、 「承認権限」を複数の利用者に分けて設定することもできます。

なお、「給与賞与振込」と「特別徴収地方税」は共通の操作権限となっており、1日当りの振込上限金額は、「特別徴収地方税」 には適用されません。

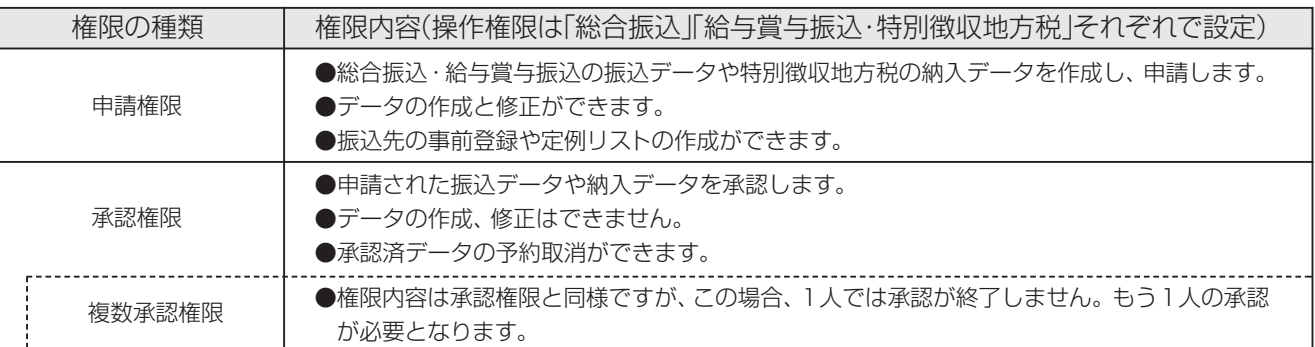

総合/給与振込サービス マニュアル

本サービスの申請権限や承認権限は、業務上の社内権限に合わせて、ご利用者ごとに登録ができます。 以下に代表的な3つの場合についてご紹介します。

### ①申請と承認を分ける

例えば、担当者が申請し、課長が承認を行うことができます。

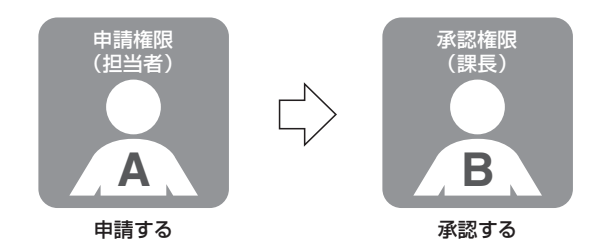

### ②申請と承認を1人で行う

1人の利用者に承認権限と申請権限を両方登録して、振込の依頼を1人で行うこともできます。

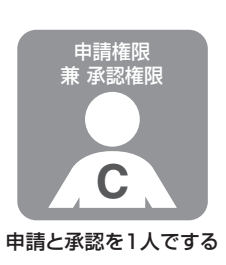

※1人で行う場合でも「申請」と「承認」の両方の 操作をする必要があります。

③異なる2名で承認を行う

一次承認と二次承認の二重の承認を必要とすることができます。例えば、担当者が申請し、課長、部長がそれぞれ承認を 行います。

ただし、複数承認権限の承認の順番は固定されていません。例の場合、課長が先に承認することも、部長が先に承認する ことも可能です。

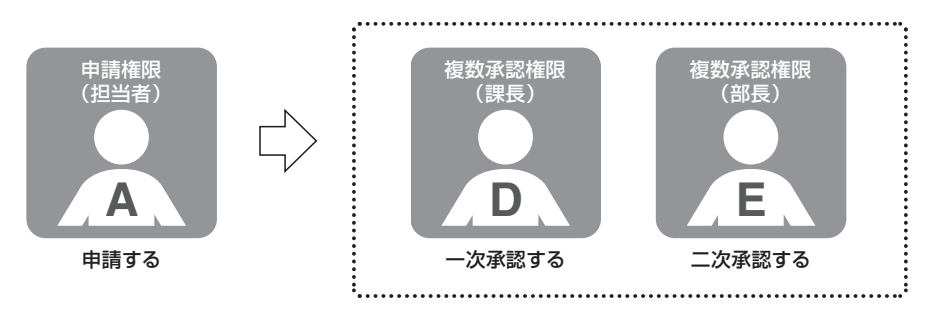

※承認の順番はどちらが先でも構いません。

第 2 章 2

第 2 章 3

第 3 章

.

第 4 章

**第3部** 

第 1 章 1

第<br>1<br>章 2 第 」<br>章 3

٠

└

第 2 章

第 3 章

.

1

**第1部** 

利用者と権限を決める

*6*

## 2 利用者と権限を登録する

#### (1)登録画面を開く

114 Salut Stationの利用者として新規に利用者を登録する場合と、サービス管理責任者や既存の利用者に「総合/給与振 込サービス」の権限を追加する場合とで、操作手順が異なります。

## **第2部 る ●新規に利用者を登録する場合**

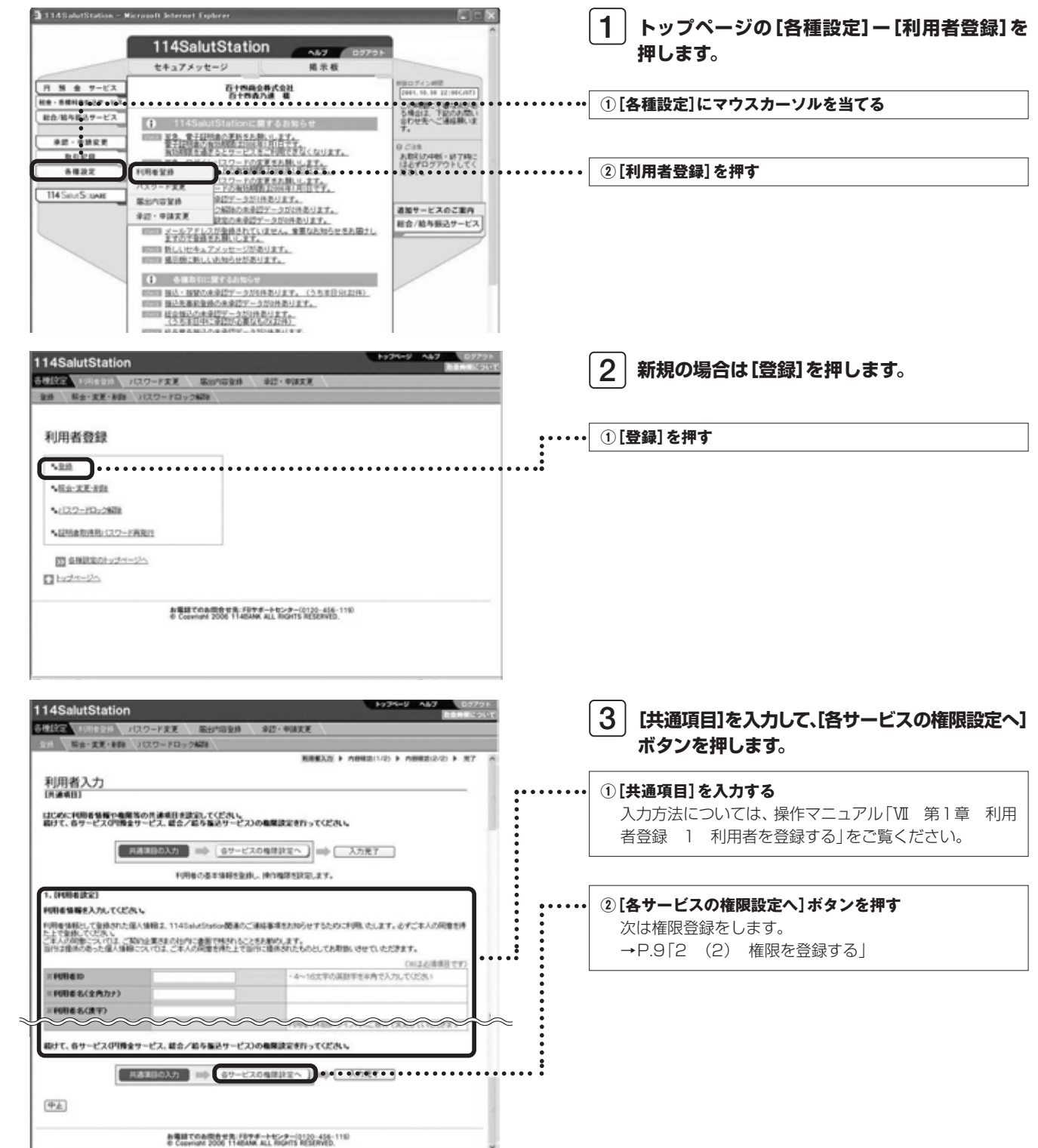

**第1部** 

1

2 利用者と権限を登録する

3

**第3部** 

総合/給与振込サービス マニュアル

**第1部** 

## ●既存の利用者に「総合/給与振込サービス」の権限を追加する場合

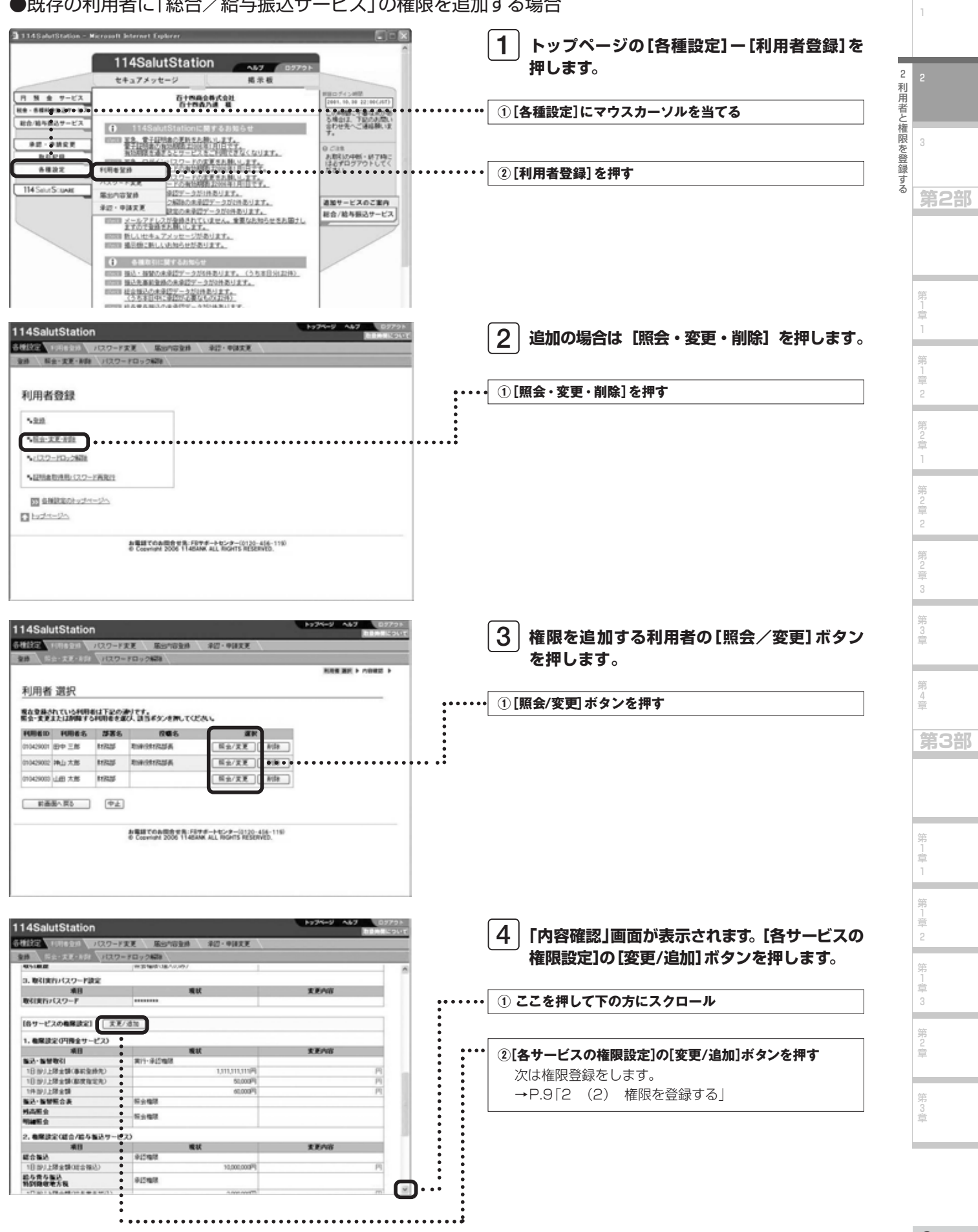

### (2)権限を登録する

「総合/給与振込サービス」の操作権限を 114 Salut Station上で登録します。 以下では、「1 利用者と権限を決める」の例に従って、 A 申請権限 B 承認権限 C 申請権限 兼 承認権限 D. E 複数承認権限 のそれぞれの登録方法をご説明します。

「利用者の入力」画面(新規に利用者を登録する場合)または 「変更内容の入力」画面(既存の利用者に権限追加する場合) ともに画面での入力項目は同じです。 ここでは、総合振込を例に操作方法を紹介します。

### A 申請権限の設定方法

### ・「給与賞与振込・特別徴収地方税」の操作権限を登録する 場合は、「総合振込」の欄と同様に入力してください。 〈給与賞与振込・特別徴収地方税の場合〉

- ・「総合振込」と「給与賞与振込・特別徴収地方税」の権限は、 それぞれ設定が必要です。
- ・1日当りの振込上限金額は、特別徴収地方税には適用され ません。

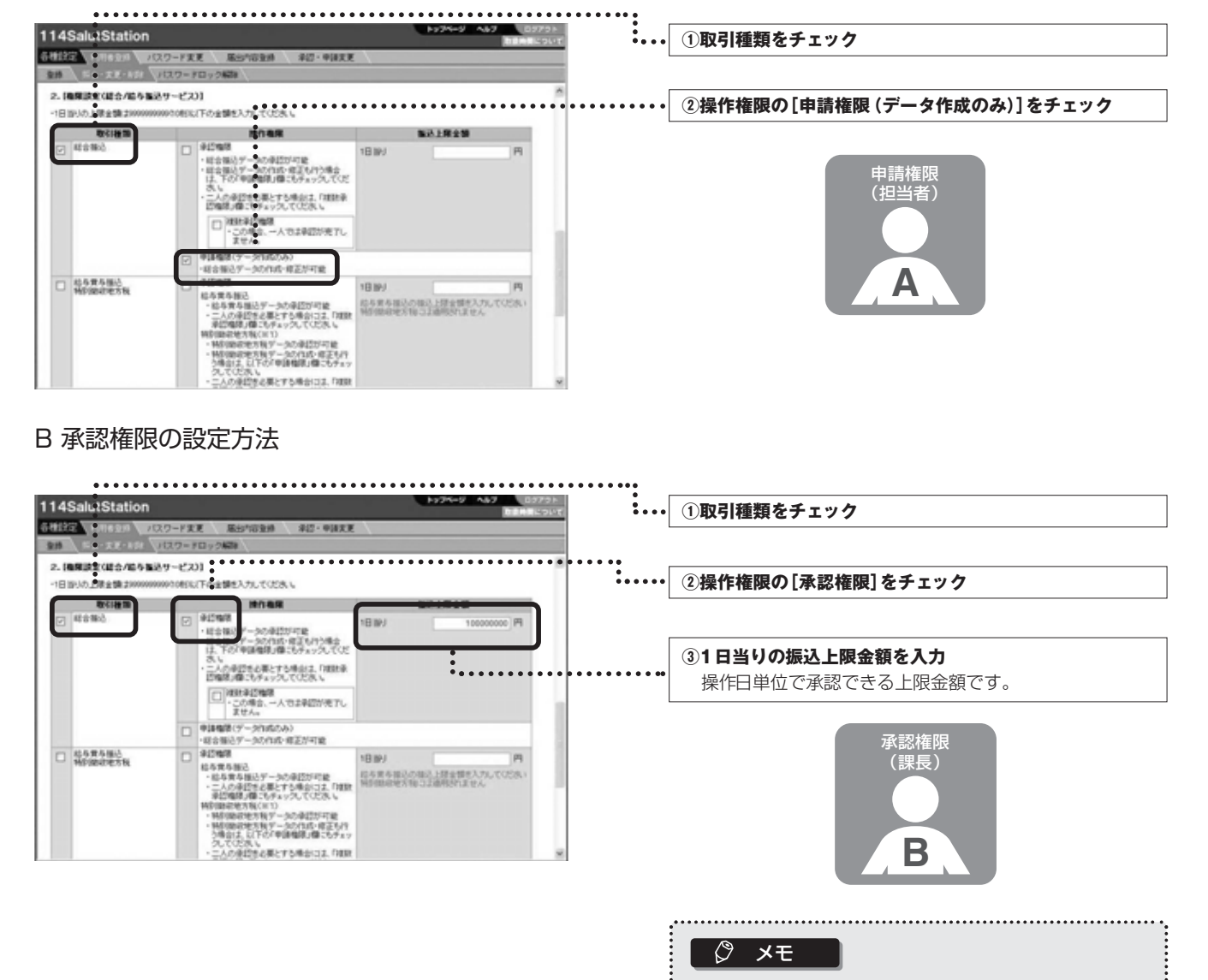

振込上限金額は最大10ケタまで入力できます。 ex.9999999999円

第 3 章

### **第1部**

2 利用者と権限を登録す る 3 **第2部** 

1

第 」<br>章 2 ۰ 第 )<br>章 1 ۰ 第 2 章 2 第 )<br>章 3 ٠ 第 3 章

> 第 1 章 1 第 」<br>章 2 第 」<br>章 3 第 2 章

٠

**第3部** 

総合/給与振込サービス マニュアル

**第1部** 

C 申請権限 兼 承認権限の設定方法

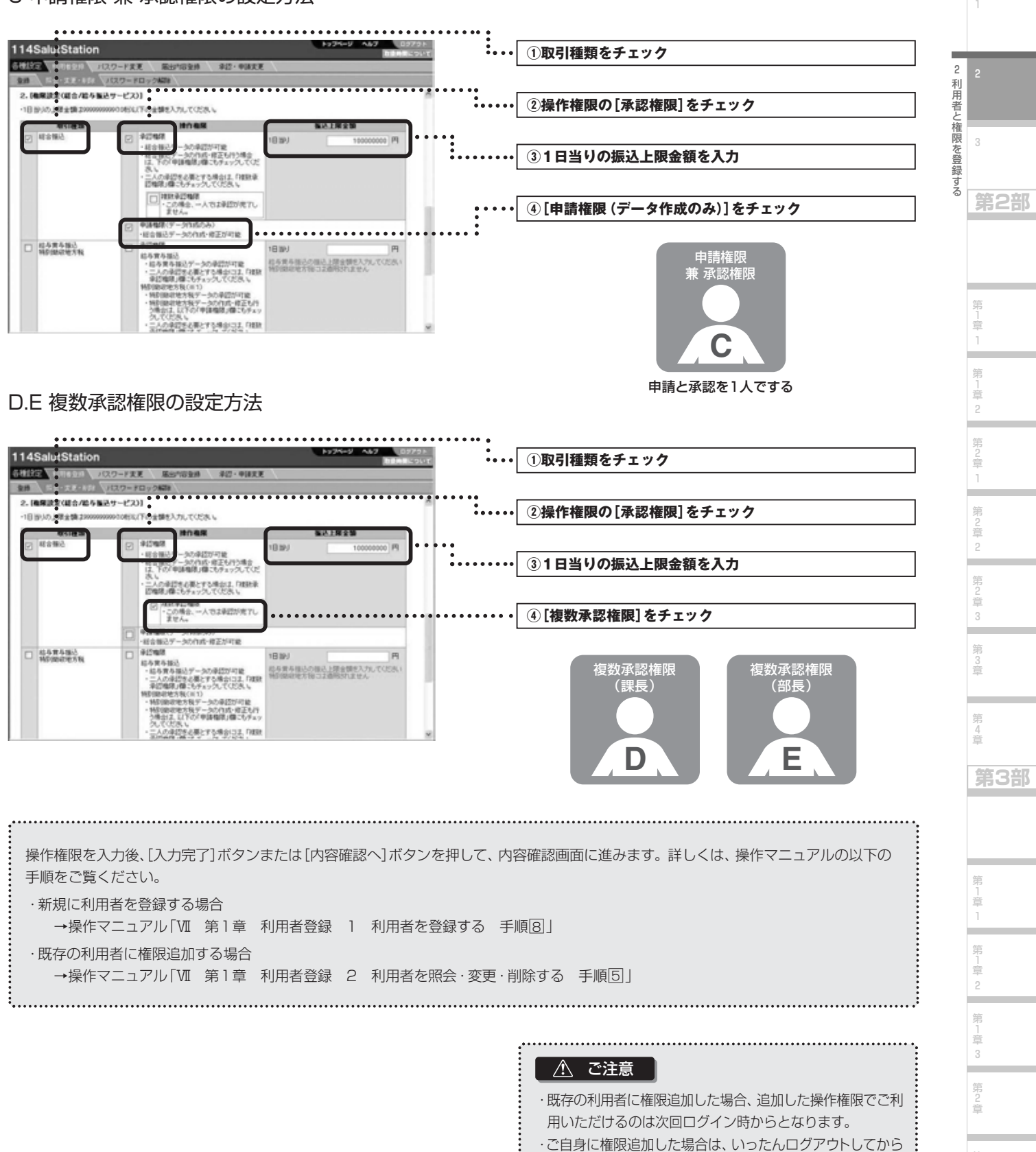

**Next Step** 

 $\,$ <mark>先方負担手数料を設定する場合 ▶「3 先方負担手数料を設定する」  $\rm P.11$ </mark>  $\,$ <mark>先方負担手数料を設定せずに「総合/給与振込サービス」を使う場合 ▶</mark>「第2部 総合振込・給与振込の取引を行う」  $\,$  $\rm P.18$ 

サービスをご利用ください。

*10*

第 3 章

## 3 先方負担手数料を設定する

### ■総合振込サービスの「先方負担手数料」は、当行規定の振込手数料相当額だけではなく、お客さま によって設定することができます。先方負担手数料を変更する場合は、受取人様との同意のうえで 行うようにしてください。

振込先が振込手数料相当額を負担する場合には、「手数料負担区分」に「先方負担」を設定します(参照→P.20 第2部 「総 合振込」・「給与賞与振込」の取引を行う 第1章 「振込先を登録する」)その場合、振込先には「入力金額」から「先方負担手数 料」を差し引いた「振込金額」を振り込みます。

先方負担手数料をお客さまで設定せずに、当行規定の振込手数料相当額を「先方負担手数料」としてそ のままご利用になる場合、または、総合振込のお取引全てで、振込元であるお客さまが当行規定の振込 手数料をお支払いになる場合(振込先が振込手数料を負担する「先方負担」に対して「当方負担」といい ます)にはこの作業は必要ございません。「第2部 第1章 振込先を登録する」にお進みください。 全銀ファイルを利用して総合振込データを作成される場合にもこの作業は必要ございません。先方負担手数料 設定を行われても、振込データには適用されませんので「第2部 第2章 振込データを作成する」にお進み ください。

#### ご注意

・お客さまにより設定された「先方負担手数料」は、総合振込の「振込先事前登録」(参照→P.20 第2部 「総合振込」・「給与賞与振込」の取引を行 う 第1章 「振込先を登録する」)の操作の際、手数料負担区分を「先方負担」にした振込先全てに適用されます。振込先ごと個別に手数料の設定 をすることはできませんので、ご注意ください。

・「入力金額」が「先方負担手数料」を下回った場合、振込できません。 

#### ■操作の流れ

「先方負担手数料設定」の「解除」を行うと、当行規定の振込手数料相当額が先方負担手数料に適用されます。

先方負担手数料の設定を行い、申請する

先方負担手数料設定の解除申請する

先方負担手数料の申請を承認・差戻する (参照→ P16「(3)先方負担手数料設定の承認をする」)

先方負担手数料の申請を承認者が修正して承認することはできません。差戻を行い、申請者に修正依頼してください。

#### ■ △ ご注意

総合振込データに適用されるのは「申請時」の先方負担手数料のため、総合振込データを申請後に先方負担手数料を変更した場合、変更 内容は申請済みの総合振込データには反映されません。

申請済みまたは承認済みの総合振込データの先方負担手数料を変更したい場合は、適用される先方負担手数料の設定が承認されているこ とを確認のうえ、申請済みデータを修正して申請してください。総合振込データが承認されていた場合は、予約取消(参照→P.74 第2 部 第4章 承認済みデータの受付明細を照会する (2)予約取消をする) を行い再度、申請操作をおこなってください。

※先方負担手数料の申請権限・承認権限は「総合/給与振込サービス」の権限に準じます。先に「第1部 2 利用者と権限を登 録する」を参照の上、利用者権限を設定しておいてください。

**第1部** 

1

2

**第2部** 

3 先 方 負 担 手 数 料 を 設 定 す る

**第3部** 

総合/給与振込サービス マニュアル

**第1部** 

(1)先方負担手数料設定の申請をする 1 先方負担手数料の金額を入力し、設定を申請します。 2 3 1145 abrilitation - Microsoft Internet Explorer **INTER 1 トップページの[総合/給与振込サービス]ー** 114SalutStation **AMP [振込先事前登録]を押します。** セキュアメッセージ  $R \equiv R$ 3 **REDISCHER**  $B + 9 - 52$ 石十四两全格式全社 先方負担手数料を設定する この時間に不要な点があ<br>も何まま、可能を決定。<br>空のせたへご連絡時に注 新作用を提出サービス **①[総合/給与振込サービス]にマウスカーソルを当てる** 448488  $88 - 9888$ **第2部 第2元事前室時** 取り記録 各種設定 1922-500 550 年前 6 **②[振込先事前登録]を押す MEINGRAH** 114 Salus Scrawer ē 通知サービスのご案内 総合/総与振込サービス 回200 新しいセキュアメッセージがあります。<br>回200 最近後に新しいも知らせがあります。 第 ● もまたにはするたちらで<br>6000 年以・8000キをロデータ20キをリオす。〈うちま日分22年〉<br>6000 年以生まれた事件が多くロデータだけをおります。 」<br>章 1 日2001 は企業のの企業のデータがの外表リます。<br>- スカメロ中に実際的必要なもの出来り<br>- HTTP はなままはいの金をPV の NORSU TV 第 」<br>章 2 114SalutStation **2 「総合振込」の「先方負担手数料設定」を押します。 College 日合/経事提込サービス #2000 #35天5年2 | 12** NESSIN WWW. LEWIST 第 )<br>章 1 振込先事前登録 **①[総合振込]の[先方負担手数料設定]を押す** 000881 **国务营专属法】** 第 2 章 5.8/0000320 5.発電の新プライル数の 5発動の個分の(も数の) 2 1.524-277-009 5.読み·文字 10話 第 5.9/09/0222-03/02/103/900 SERVICE-GARDICOVERD 2 章 . . . . . . . . . . . . . . . . . . . 1-先为良年中的现在 3  $B = 25$ **Contract** 第 3 章 お電話でのお院告せ先:FIサポートセンター(0120-456-115)<br>© Copyright 2006 1145888 ALL Ridel'S RESERVED. 第 4 章 114SalutStation **3 それぞれの金額を入力し、[登録申請]ボタンを** 38/85537-CA 4988 **第3部 押します。** 先方負担手数料の設定 **①各欄に、設定する金額を入力** <先方負担手期料とは><br>超合格込の場込手動料の区分が「先方負担」となっている場合、入力した支払金額より下表の場込手動料を自動的に基引いた金額が接込金額<br>になります。 80,609-10 先方角拍手按时时起动,ALV电台上,当行所能の相応手段和が適用が出す。 第 ※任意の全額を設定する場合<br>- 『表の確立文書(本格資本)』、「登録申請」を文/志神」でCCOL、<br>上記教学部」を文化書、六作家の個人手続料を通用する場合。<br>「最初学部」を文化書、てCCOL、全額の入力は不要です。 **②[登録申請]ボタンを押す** 1 章 1 ●諸者名 タケチ ジュンヤ 第 赤米全国 п 17094.8  $e$   $p$  $e$  |  $p$ 」<br>章 376PBJ.E 2 ۰ 全井中誌 | 62 min = 第 」<br>章 お事柄でのお問告せき FBサポートセンター(0120-456-119) 3 第  $\sqrt{2}$   $\times$   $\pm$ 2 章 当行所定の振込手数料を適用する場合は、初期値のままに .

してください。0を入力すると、0円として設定されます。

第 3 章

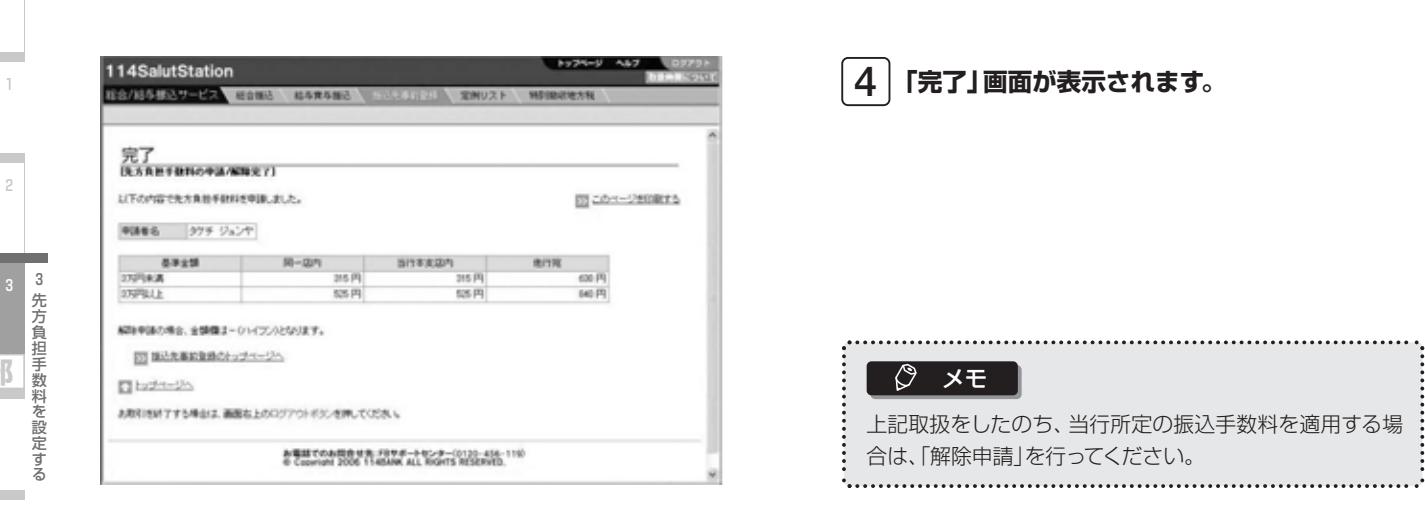

۰

۰ 第2章  $\overline{c}$ 

**第1部** 

 $\frac{3}{4}$ ۰

総合/給与振込サービス マニュアル

**第1部** 

1

## (2)先方負担手数料設定の解除をする

先に設定した先方負担手数料を解除し、当行所定の手数料を適用するようにします。

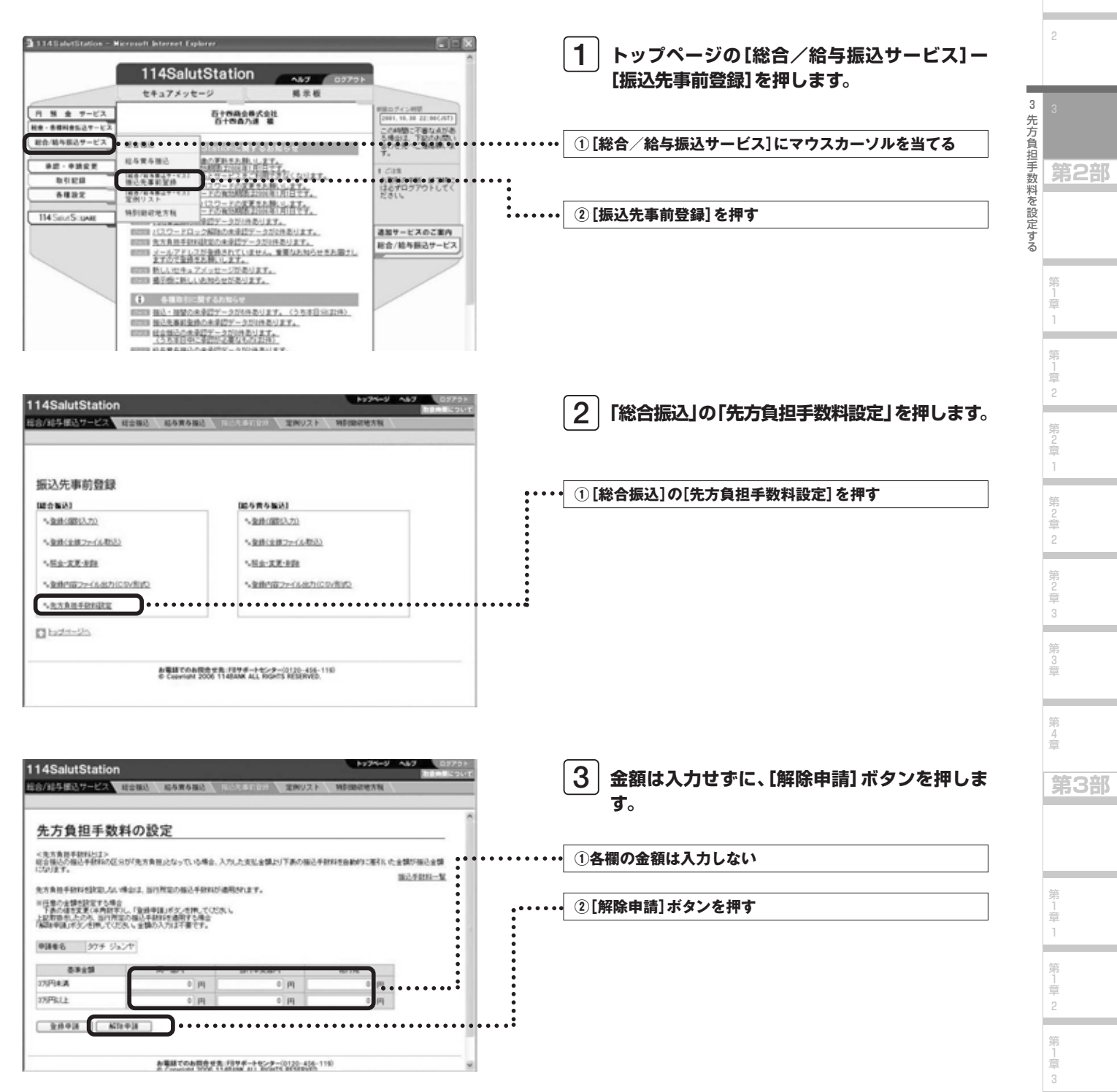

第 2 章

第 3 章

۰

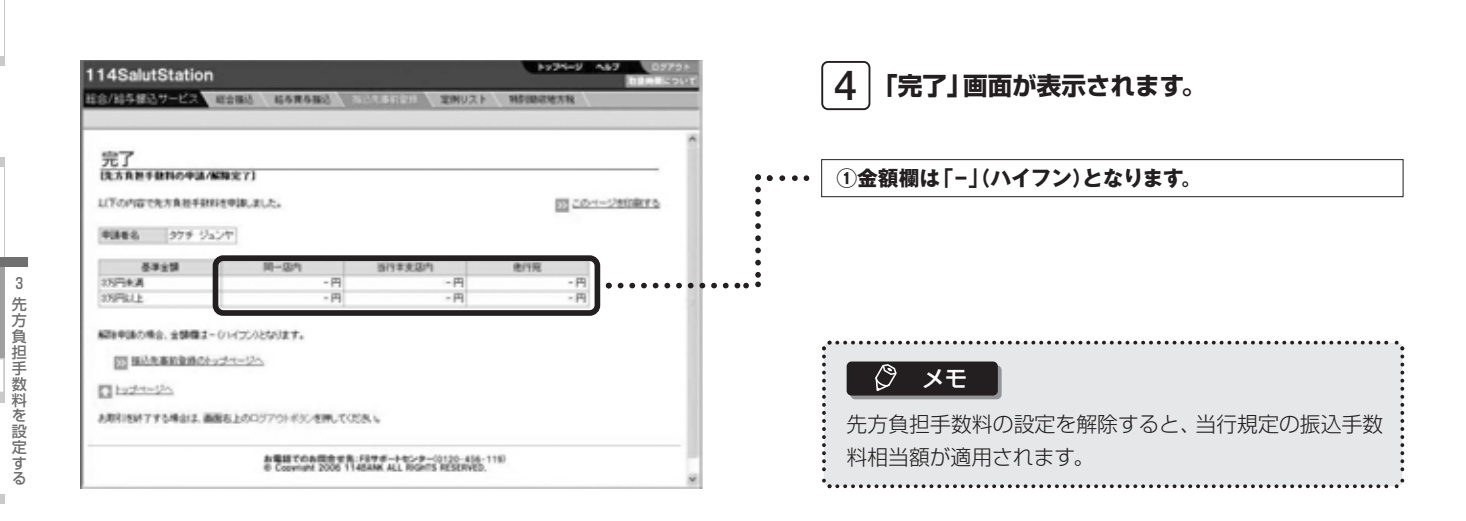

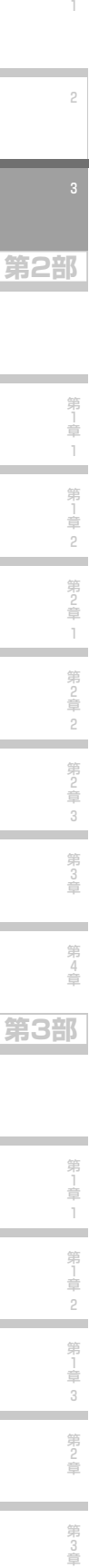

**第1部** 

 $\overline{1}$ 

 $\overline{c}$ 

第1章, ٠ 第1章  $_{\rm 3}$ ۰ 第2章

۰ 第  $\frac{3}{4}$ ..

総合/給与振込サービス マニュアル

### (3)先方負担手数料設定の承認をする

申請された先方負担手数料を承認します。「承認」しない場合は、データを申請者に差戻すこともできます。

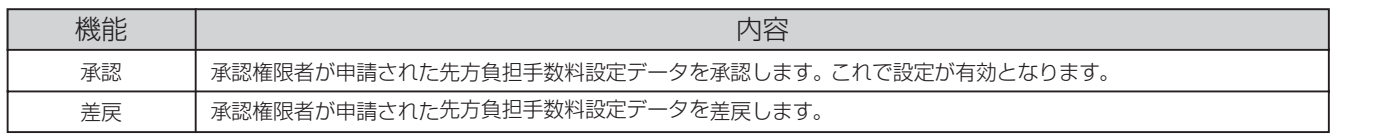

承認者が承認時に、申請された設定の内容を修正して承認することはできません。その場合は一度 「差戻」が必要です。

#### ◆事前に終えていなければいけない操作◆

●先方負担手数料設定の申請(参照→P.12「第1章 3 (1)先方負担手数料設定の申請をする」)または ●先方負担手数料設定解除の申請(参照→P.14「第1章 3 (2)先方負担手数料設定の解除をする」)

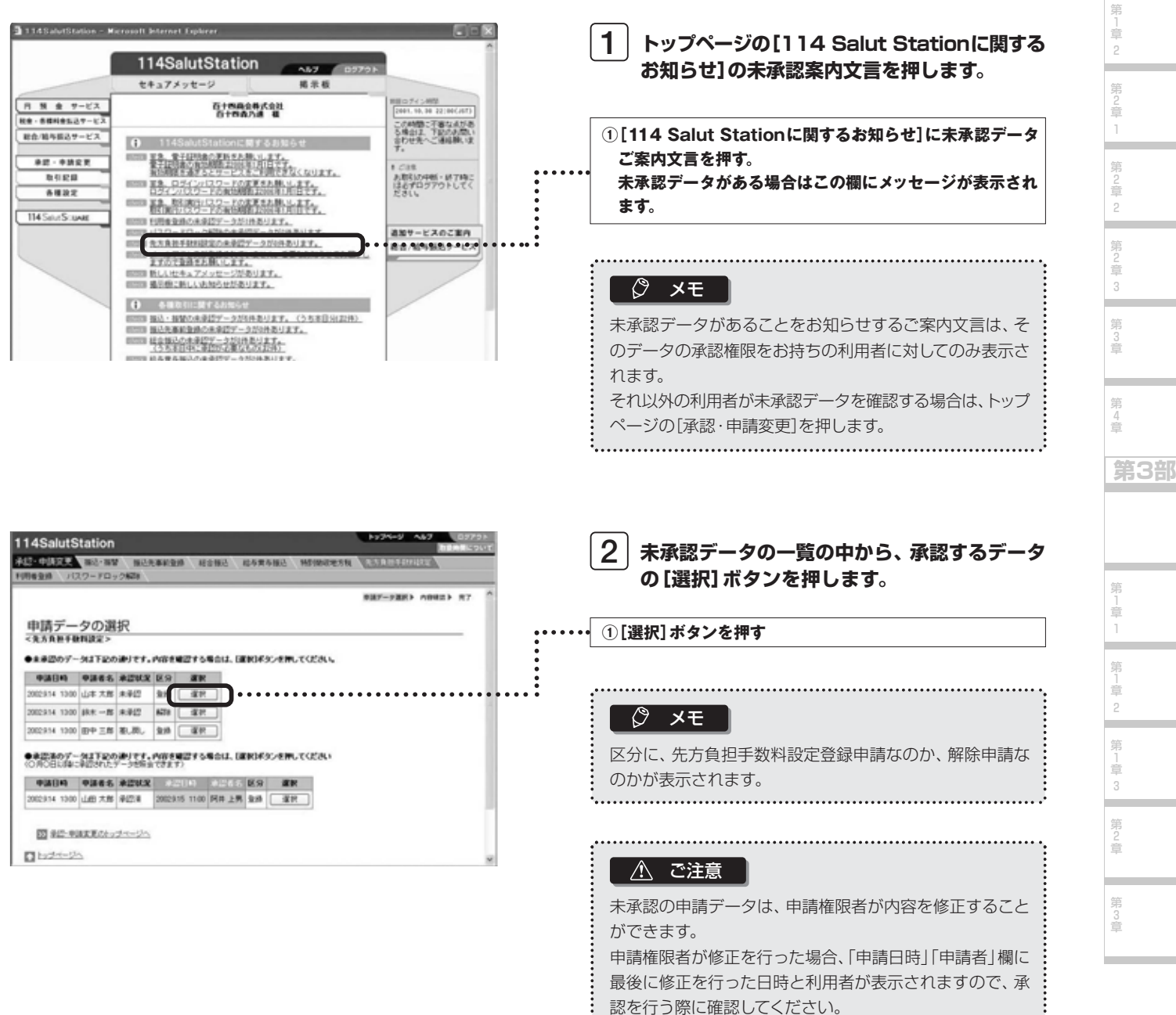

**第1部** 

3

1

2

先方負担手数料を設定する

第 」<br>章 1

**第2部** 

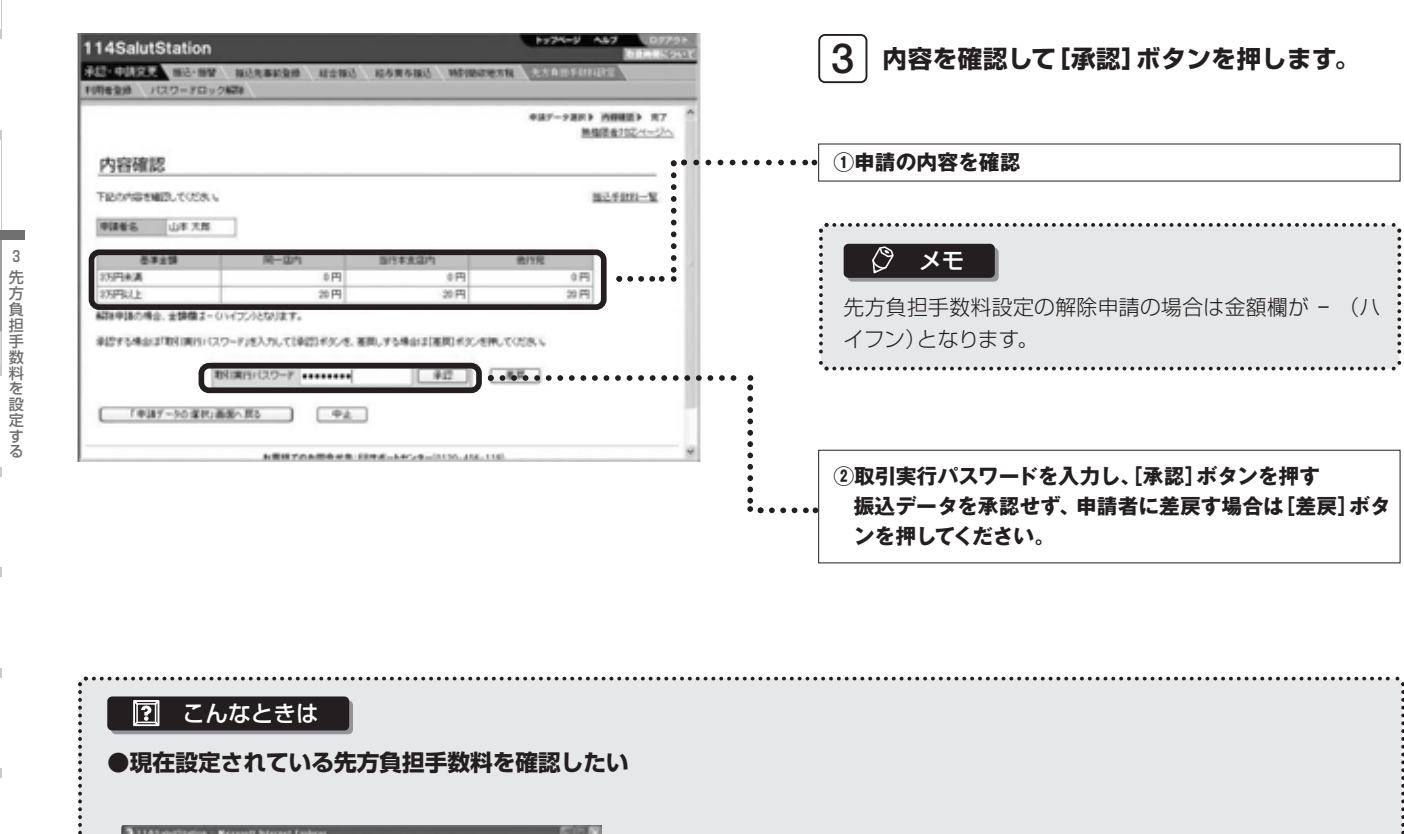

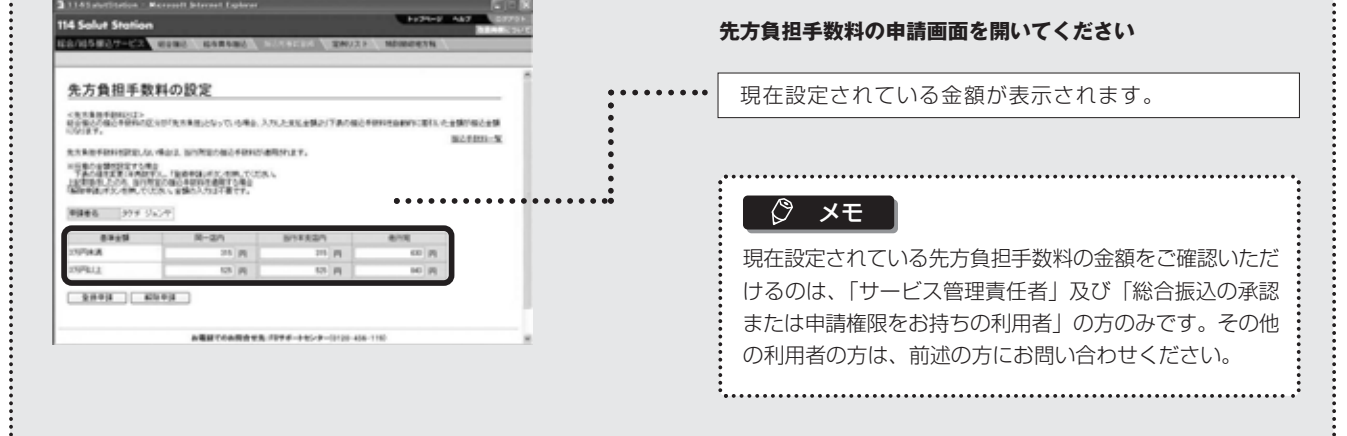

1

2

第<br>1<br>章 1

**第2部** 

第 1 章 2

第 2 章 1

۰

第 2 章 2

۰

第 2 章 3

第 3 章

۰

第 4 章

**第3部** 

第 1 章 1  $\ddot{\cdot}$ 

第<br>1<br>章 2

第 1 章 3

۰

第 2 章

第 3 章

総合/給与振込サービス マニュアル

1

2

3

**第2部** 

サー

ビスのご利用にあたって 第 」<br>章 1 第 」<br>章 2

> 第 )<br>章 1

> > 第 2 章 2

第 2 章 3 第 3 章

第 4 章

**第3部** 

第 1 章 1

第<br>1<br>章 2 第 」<br>章 3

第 2 章

第 3 章

## **第2部 「総合振込」・「給与賞与振込」の取引を行う**

### サービスのご利用にあたって

第2部では、「総合振込」「給与賞与振込」の操作について説明します。第2部に入る前に、以下の操作が終了していることを ご確認ください。

#### 利用開始のご連絡を確認する

本サービスの機能を利用できるのは、セキュアメッセージによる「利用開始のご連絡」を受けとってからになり ます。

> e i

#### 利用者登録・権限設定

「総合/給与振込サービス」の利用者とその操作権限を決めて、114 Salut Station上で登録操作を行います。 1 利用者と権限を決める(参照P.5「1 利用者と権限を決める」) 本サービスの利用者とその操作権限を決めます。

 $\overline{\phantom{a}}$ 

2 利用者と権限を登録する(参照P.7「2 利用者と権限を登録する」) 1で決めた利用者とその操作権限を、114 Salut Station上の「利用者登録」メニューで登録します。

3 先方負担手数料を設定する(参照P.11「3 先方負担手数料を設定する」) 先方負担手数料をお客さまで設定される場合は先に設定しておきます。

### ■振込データ作成の2つの方法

「総合振込」「給与賞与振込」をご依頼いただく際の振込データ作成方法として、2つの方法があります。

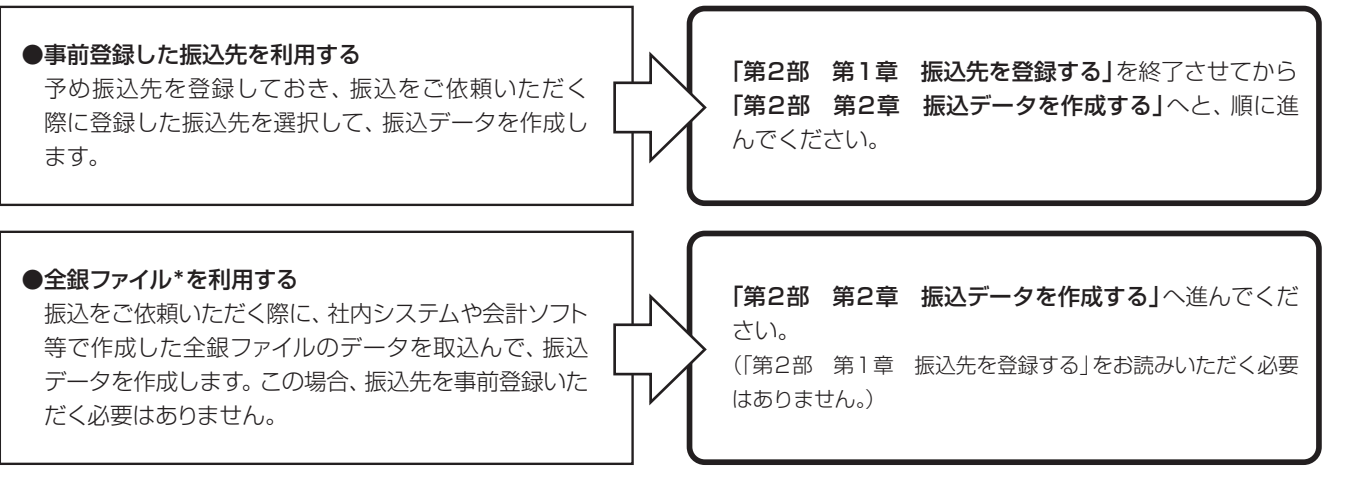

\*全国銀行協会制定レコードフォーマットに準拠したテキスト形式のファイル

## ■ 振込明細上の「エラー」と「注意」について

操作中、振込明細上にいくつかのエラーと注意が表示されることがあります。

#### **●エラー**

エラーが表示されている振込明細は、振込されません。内容を確認のうえ、必要に応じて修正してください。

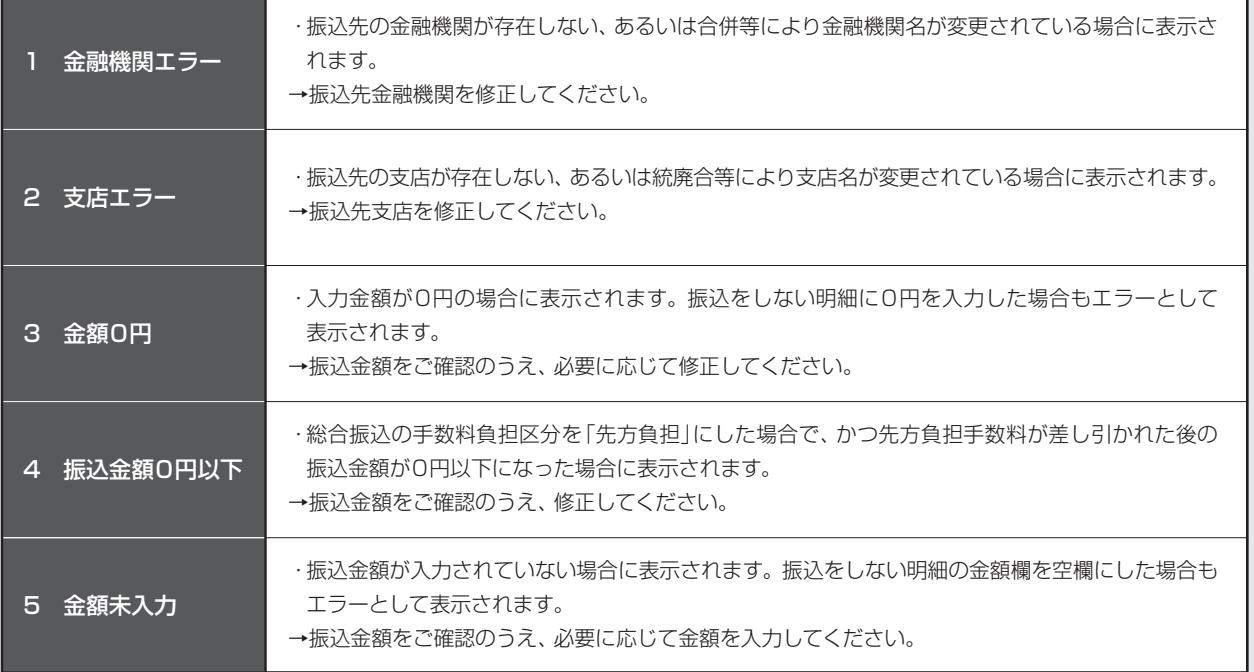

#### **●注意**

注意が表示されている振込明細は、振込先の金融機関名・支店名が変更されています。一定期間は振込できますが、期間経過 後はエラーとなりますので、お早めに修正してください。

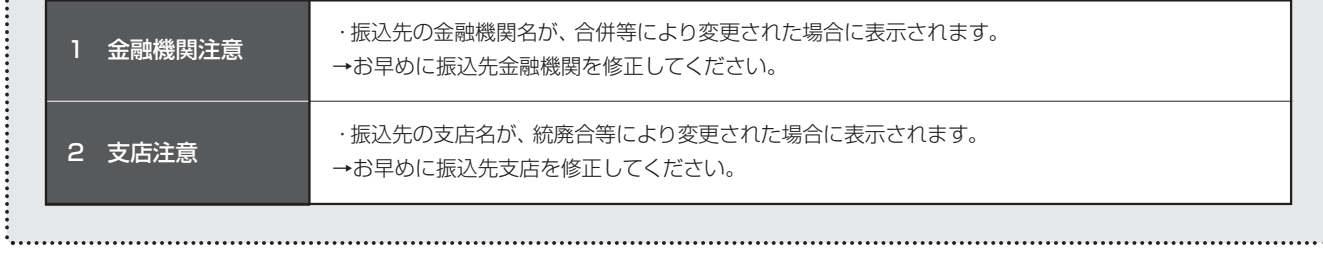

1

**第1部** 

2

3

1 第 」<br>章 2

第 )<br>章 1

> 第 2 章 2

第

サービスのご利用にあたって

第

総合/給与振込サービス マニュアル

**第1部** 

1

2

3

**第2部** 

1

第1章

第 1 章 2

第 )<br>章 1

-

第 2 章 2

÷

第 2 章 3

第 3 章

. .

第 4 章

**第3部** 

第 1 章 1

第<br>1<br>章 2 第 」<br>章 3

 $\sim$ 

第 2 章

第 3 章

**COL** 

振 込 先 事 前 登 録

## 第1章 振込先を登録する

- 114 Salut Stationでは振込データを効率よく作成するために、以下の機能があります。
- ·振込先事前登録:「総合振込」「給与賞与振込」の振込先をあらかじめ登録できます。
- 振込先事前登録に全銀ファイルから取り込むこともできます。 ·定例リスト :事前登録した振込先の中から、毎月10日や月末等に定例的に利用する振込先をグルーピングすること ができます。

#### △ ご注意

円預金サービスの「振込・振替」で登録いただいている振込先や定例リストを、総合/給与振込サービスでそのまま利用することはできません。 同じ内容の振込先や定例リストが必要な場合は「総合/給与振込サービス」でも改めて登録してください。

### 1 振込先事前登録

### (1)個別に入力する

振込先をサービス画面から個別に入力します。 (全銀ファイルから取り込む場合は、P.24「(2)全銀ファイルから取り込む」を参照してください。)

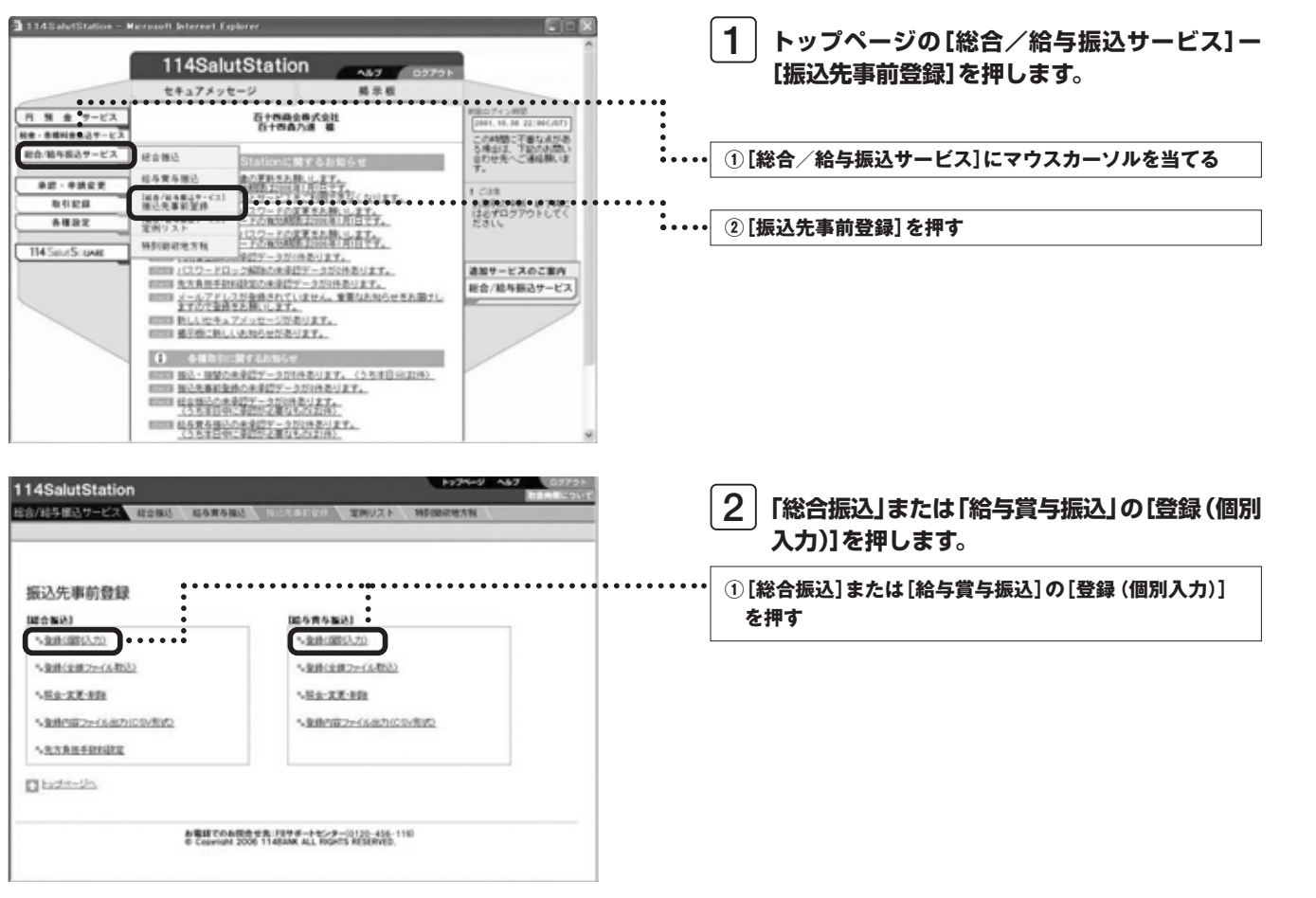

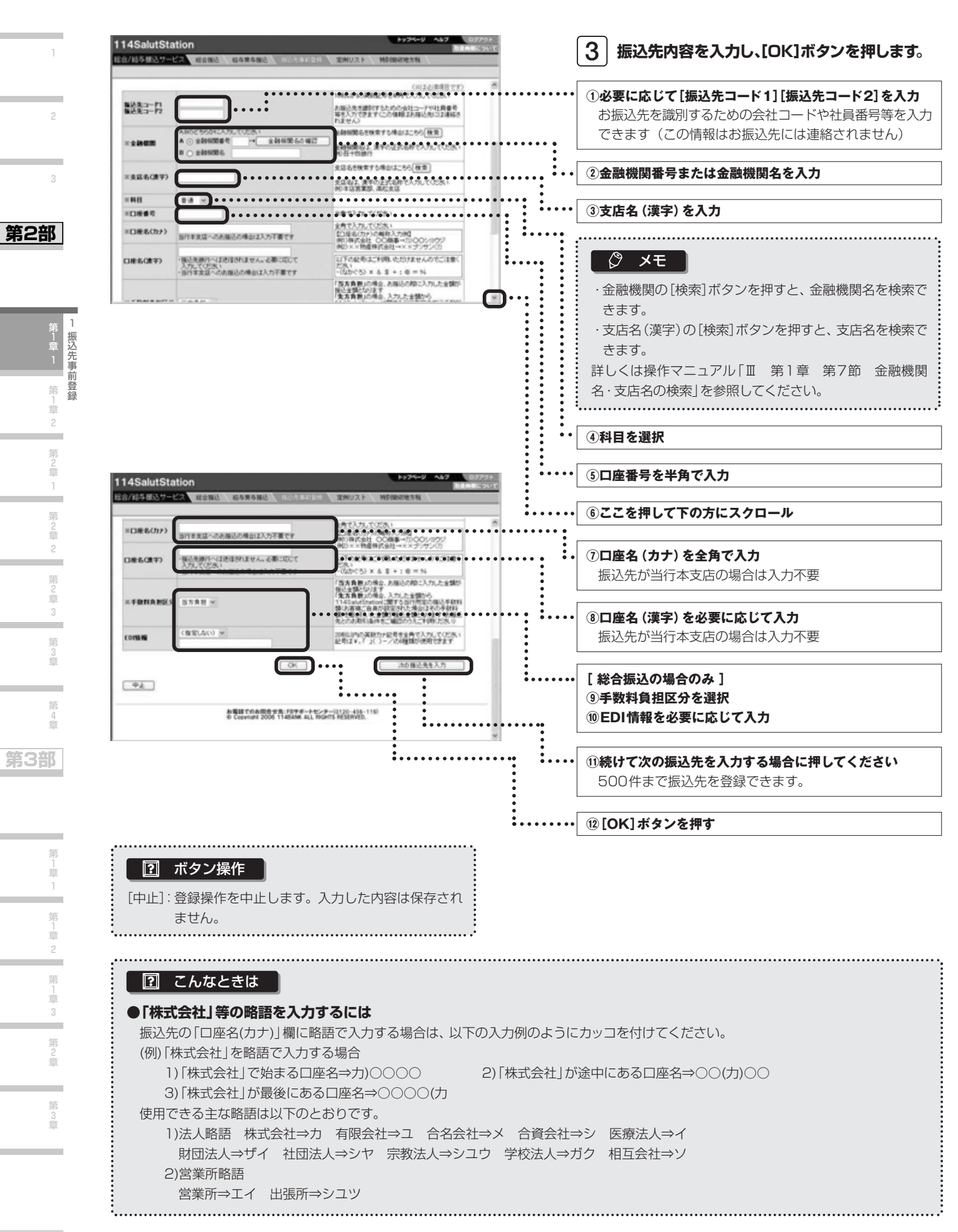

*21*

総合/給与振込サービス マニュアル

**第1部** 

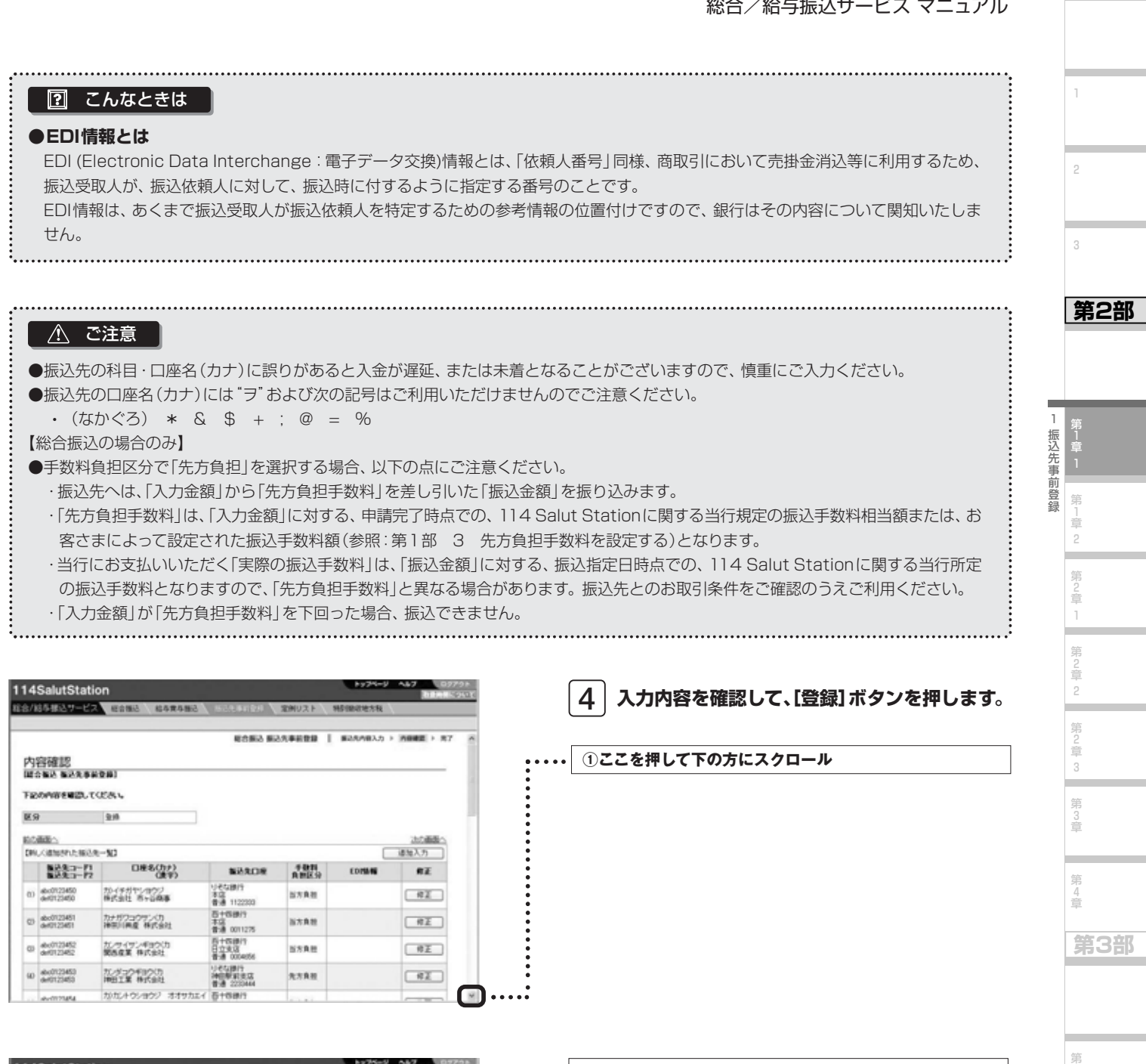

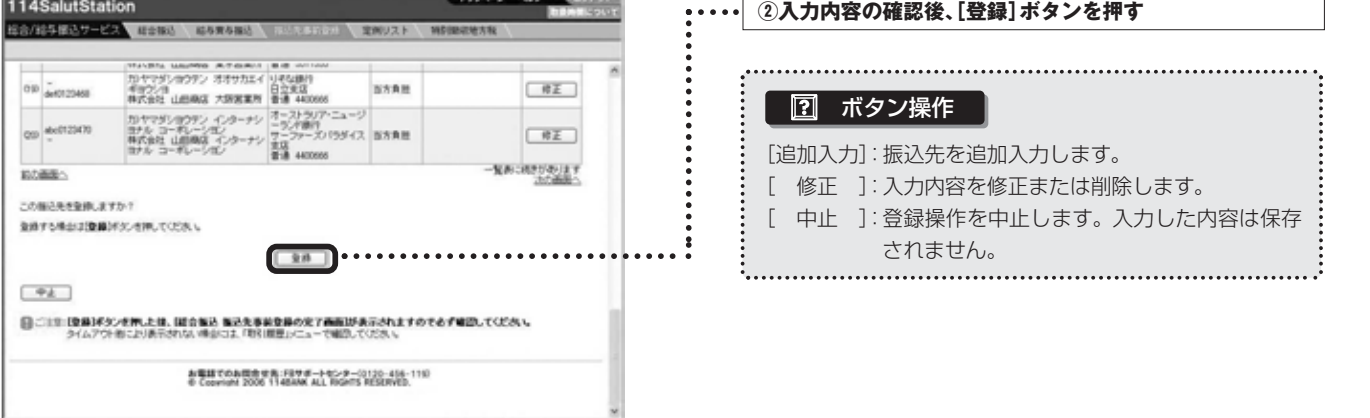

第 3 章

1 章 1 第 」<br>章 2 第 」<br>章 3 第 2 章

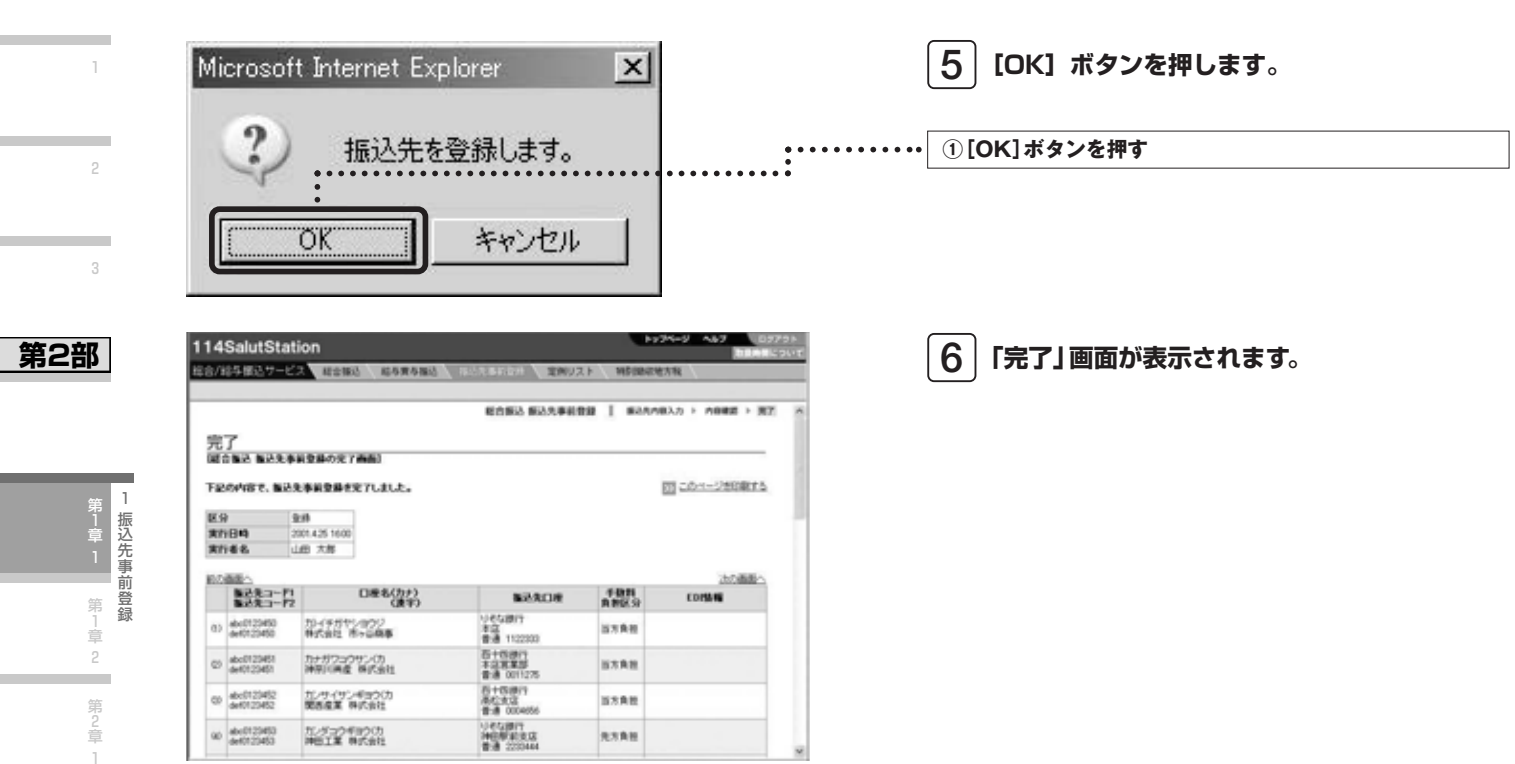

## **Next Step**

 $\,$ <mark>定例リストを作成する ▶</mark>「第1章 2 定例リスト」  $\rm \, P.35$  $\mathbf{\mathbf{\hat{g}}}$ 録した振込先を利用する ▶「第2章 1 登録した振込先を利用する」  $\mathrm{P.43}$   $\overline{\phantom{a}}$ 

1

**第1部** 

第 2 章 2

第 2 章 3

第 3 章

第 4 章

**第3部** 

第 1 章 1

第<br>1<br>章 2

第 1 章 3

第 2 章

第 3 章

 $\overline{\phantom{a}}$ 

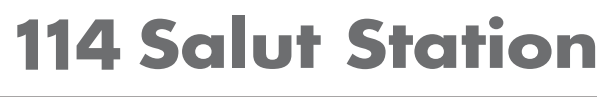

総合/給与振込サービス マニュアル

**第1部** 

1

2

## (2)全銀ファイルから取り込む

全銀ファイルを取り込んで、振込先事前登録をします。 なお、全銀ファイルから取り込んだあとは、取込内容にエラーがないか確認してください。

## ■操作の流れ

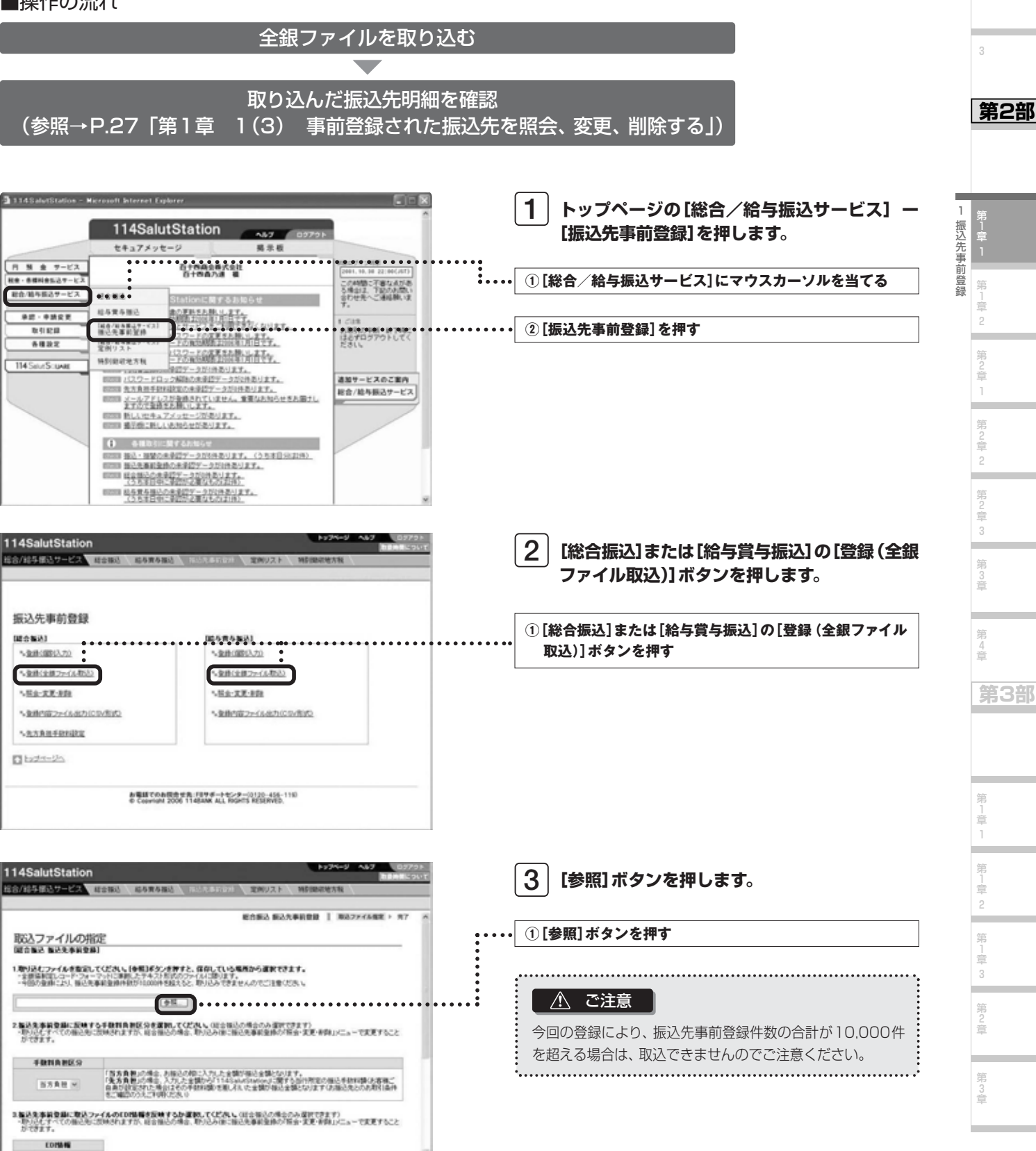

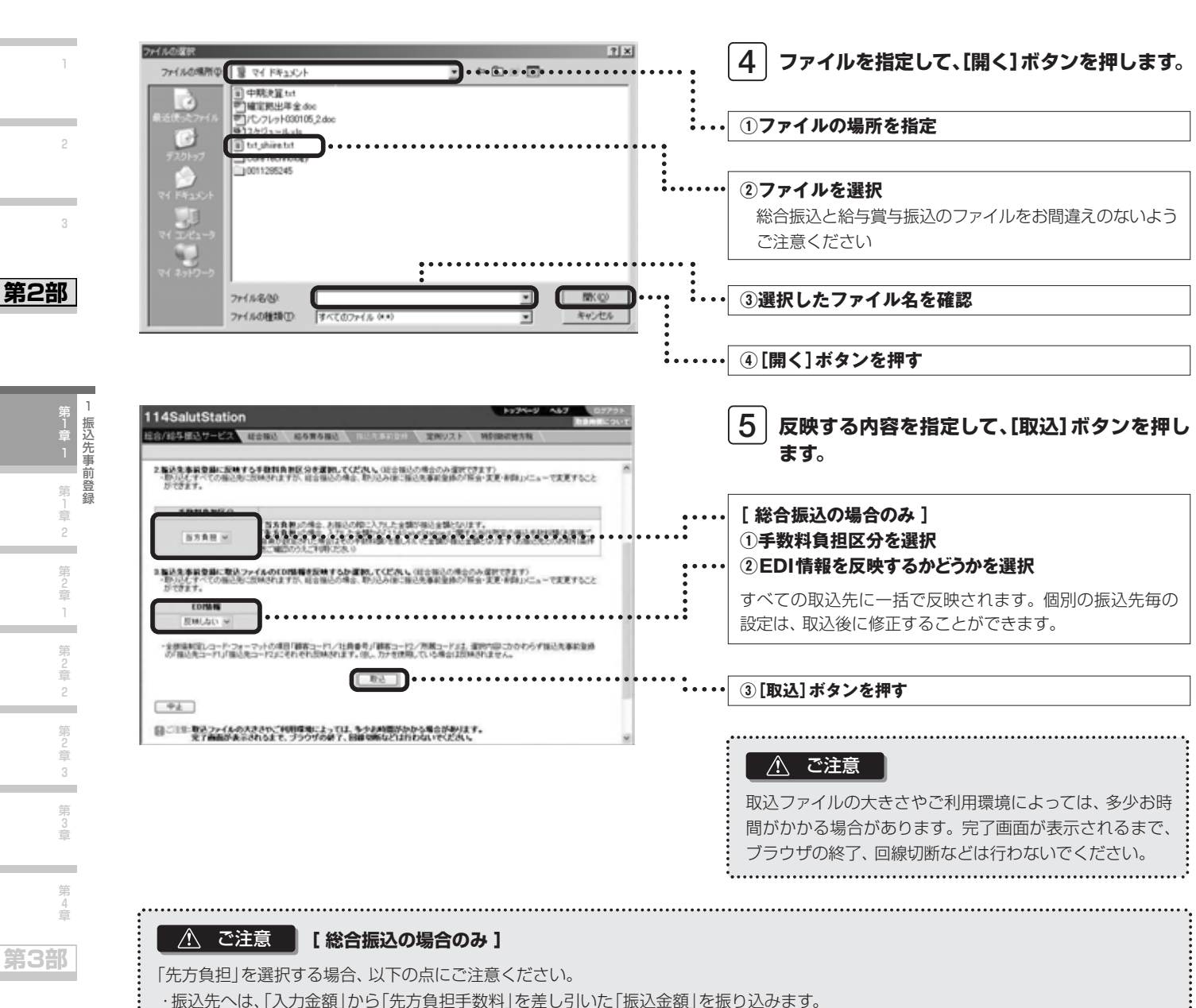

- ・「先方負担手数料」は「入力金額」に対する、申請完了時点での 114 Salut Stationに関する当行規定の振込手数料相当額または、お客さ まによって設定された振込手数料額(参照:第1部 3 先方負担手数料を設定する)となります。
- ・当行にお支払いいただく「実際の振込手数料」は、「振込金額」に対する、振込指定日時点での、114 Salut Stationに関する当行所定の振 込手数料となりますので、「先方負担手数料」と異なる場合があります。振込先とのお取引条件をご確認のうえご利用ください。

・「入力金額」が「先方負担手数料」を下回った場合、振込できません。

**第1部** 

総合/給与振込サービス マニュアル

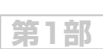

1

2

3

**第2部** 

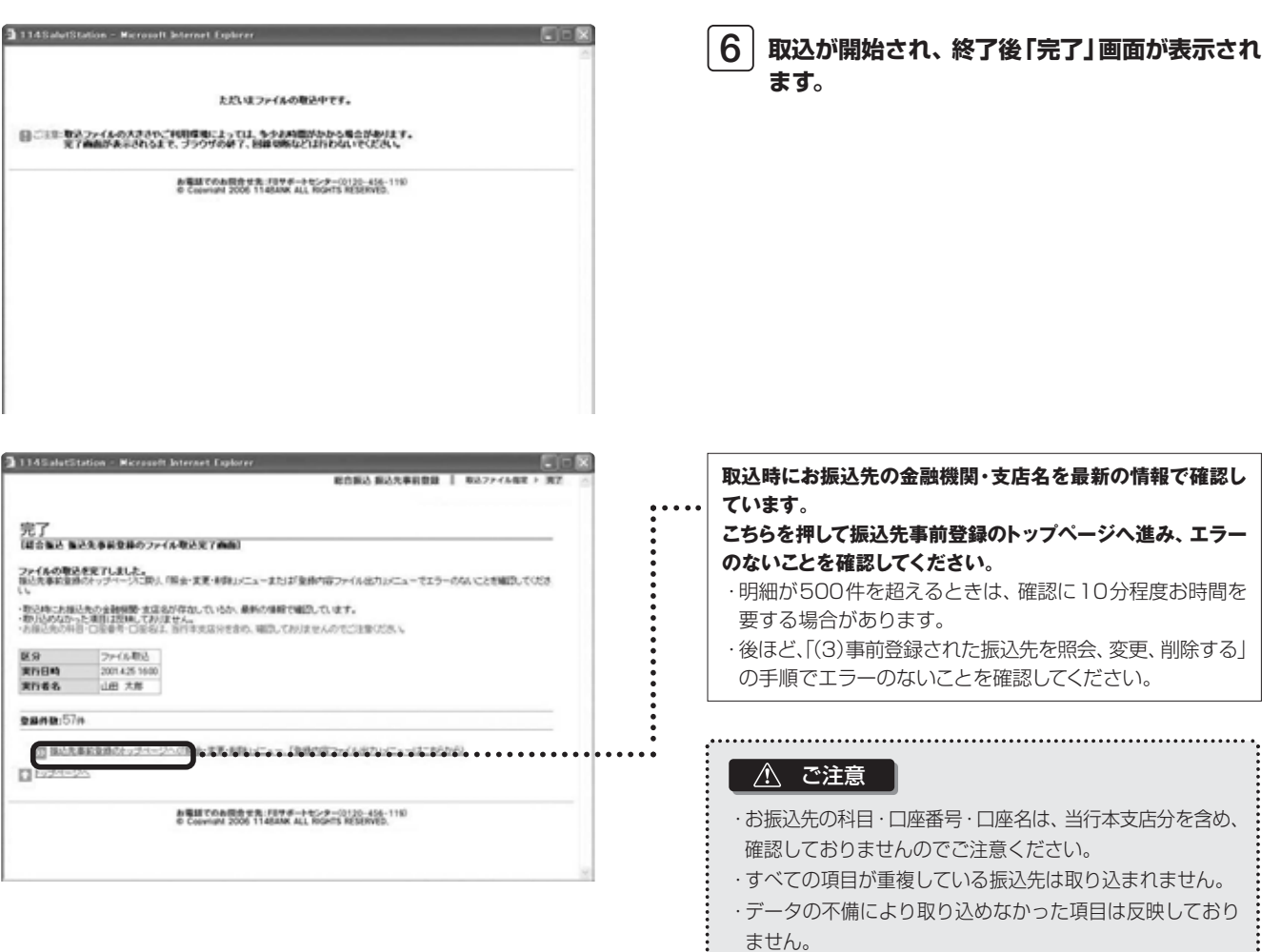

第 2 章 2 第 2 章 3 . 第 3 章 第 4 章

1

第1章

第 1 章 2

第 )<br>章 1

-

振 込 先 事 前 登 録

**第3部** 

第 1 章 1 第<br>1 」<br>章 2 第 」<br>章 3

第 2 章

第 3 章

## **Next Step**

### (3)事前登録された振込先を照会、変更、削除する

事前登録された振込先を照会し、さらに変更または削除することもできます。全銀ファイルから振込先を取り込んだ場合 のエラーの有無の確認も、この操作で行います。

#### ■操作の流れ

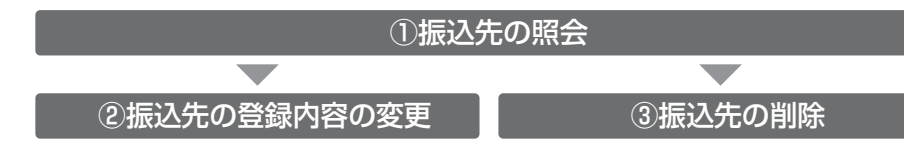

①振込先の照会

1

第1章

1

**第1部** 

2

3

**第2部** 

第 」<br>章 2

第 )<br>章 1

۰

第 2 章 2

第 )<br>章 3 第 3 章

۰

第 4 章

**第3部** 

振込先事前登録

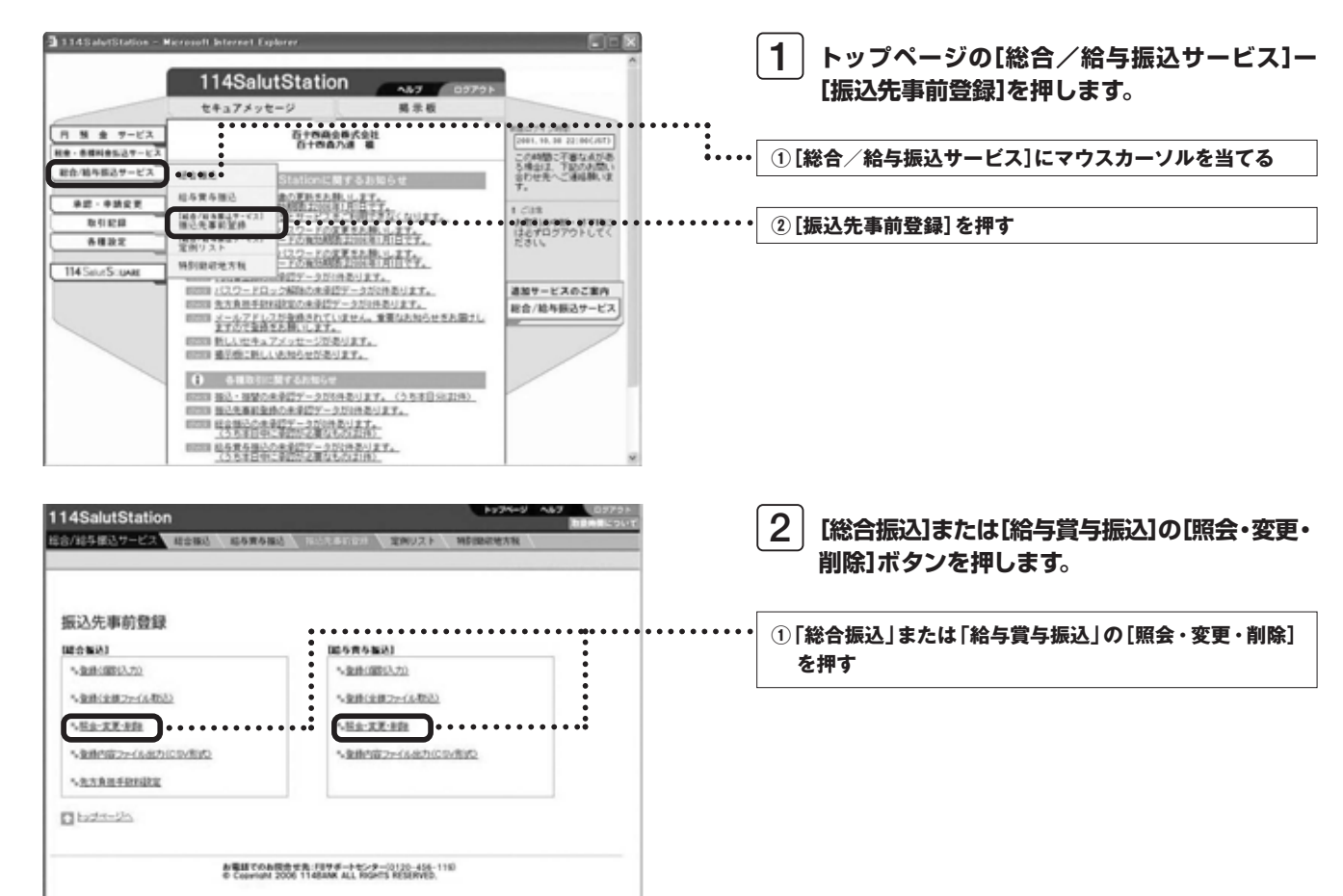

総合/給与振込サービス マニュアル

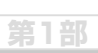

1 2

3

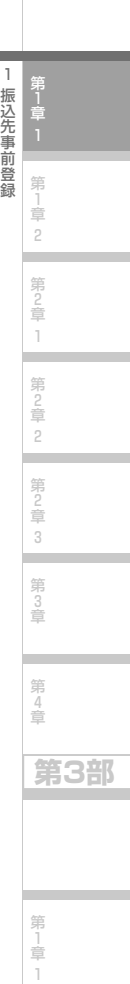

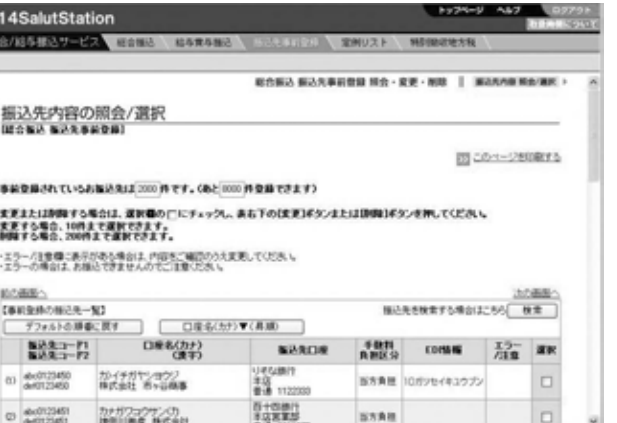

**事前登録されている振込先の一覧が表示されま 3 すのでご確認ください。** エラー分の振込先だけを表示する場合は、[検索]を ご利用ください。 (参照→P.29「こんなときは ●振込先を検索する には」)

#### . . . . . . . . . . . . . . . ◇ メモ

**第2部** 振込先が500件を超す場合は、画面上にすべての明細を 表示できませんので、[検索]をご利用ください。

■ 振込明細上の「エラー」と「注意」について

操作中、振込明細上にいくつかのエラーと注意が表示されることがあります。

#### **●エラー**

エラーが表示されている振込明細は、振込されません。内容を確認のうえ、必要に応じて修正してください。

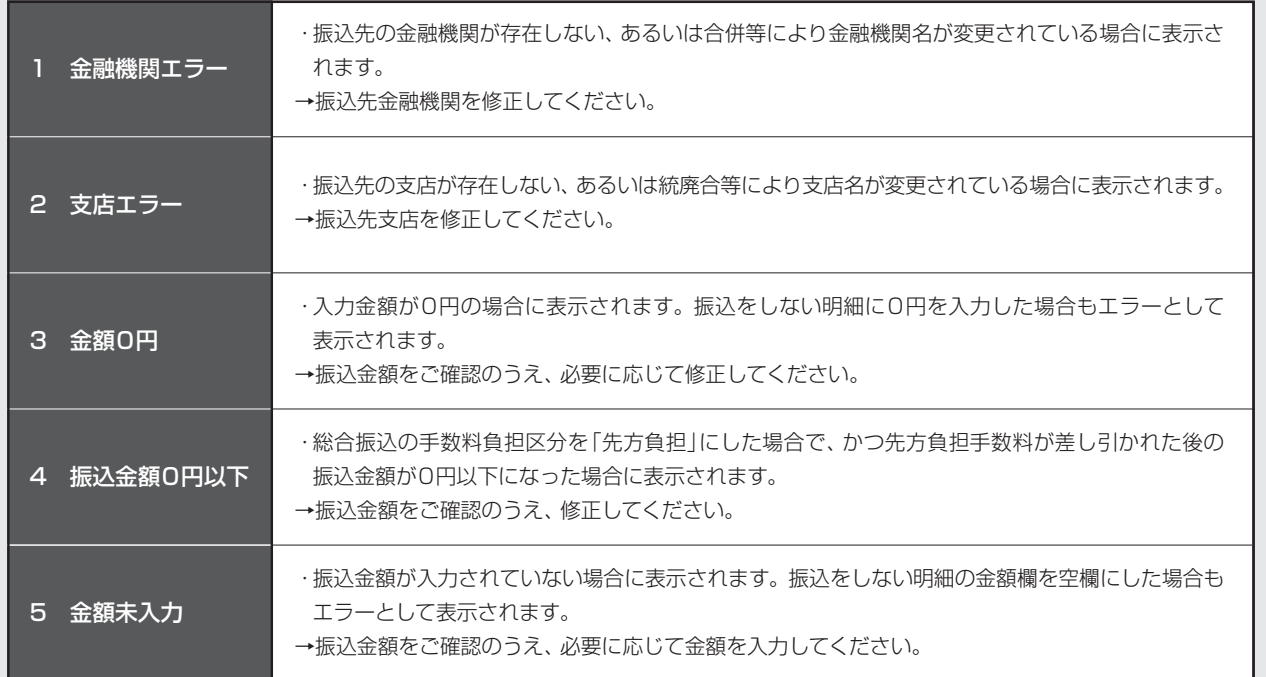

### **●注意**

注意が表示されている振込明細は、振込先の金融機関名・支店名が変更されています。一定期間は振込できますが、期間経過 後はエラーとなりますので、お早めに修正してください。

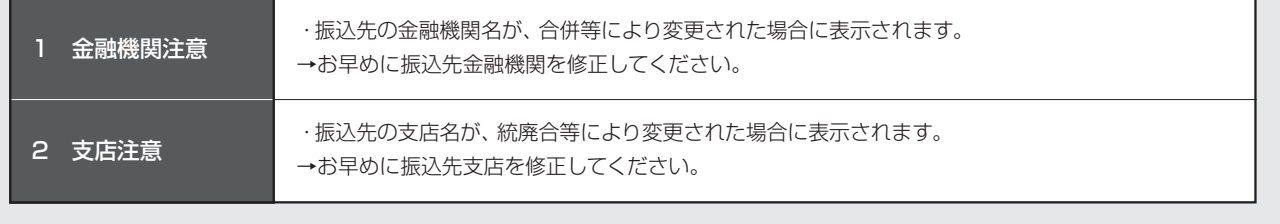

第 」<br>章 0

第 」<br>章 3

第 2 章

第 3 章

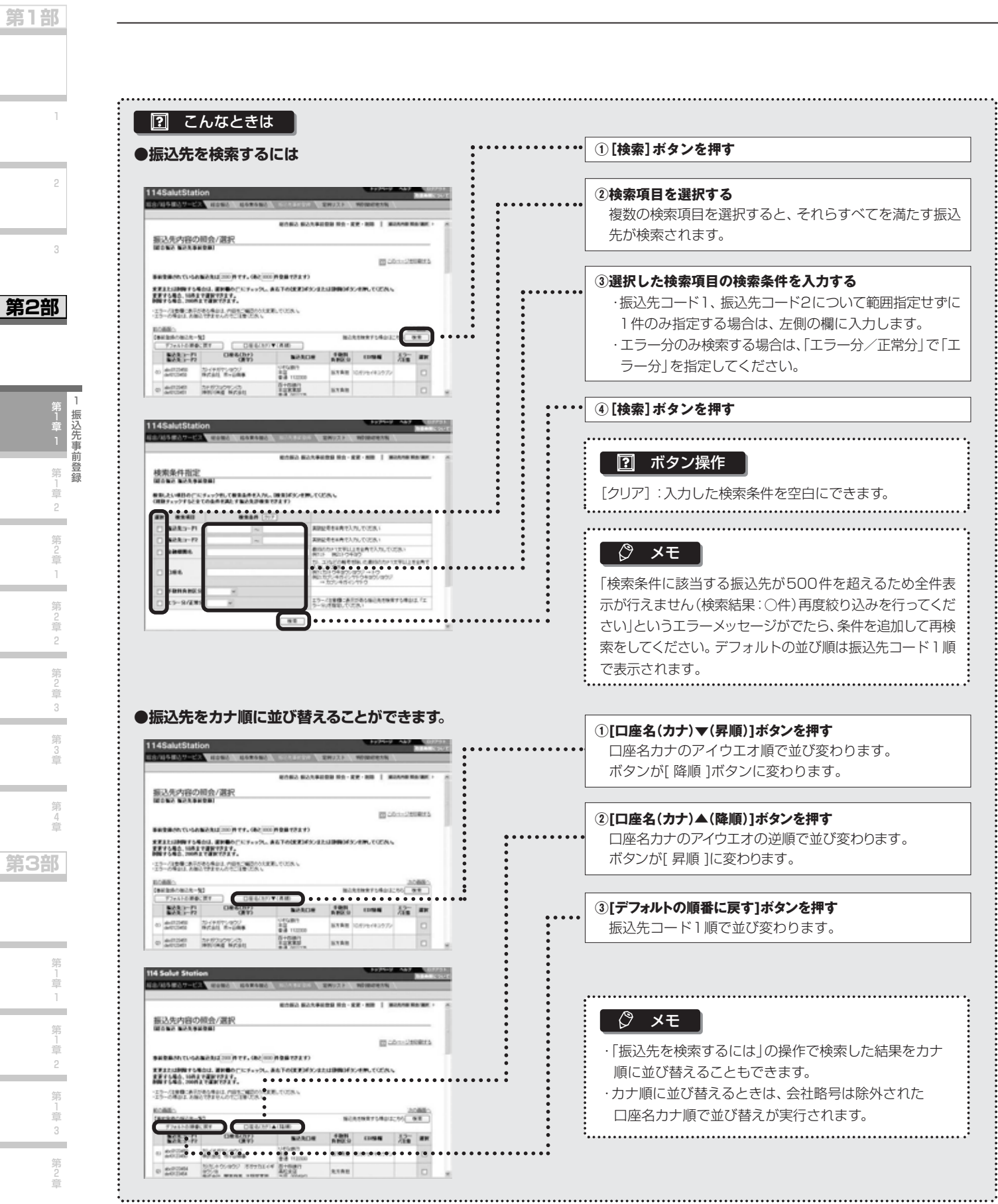

1

2

3

**第2部** 

第1 1 章 2 第 2 章 1 i, 第 2 章 2 i. 第 2 章 3 ÷ 第 3 章 i,

**第3部** 

*29*

第 3 章

総合/給与振込サービス マニュアル

**第1部** 

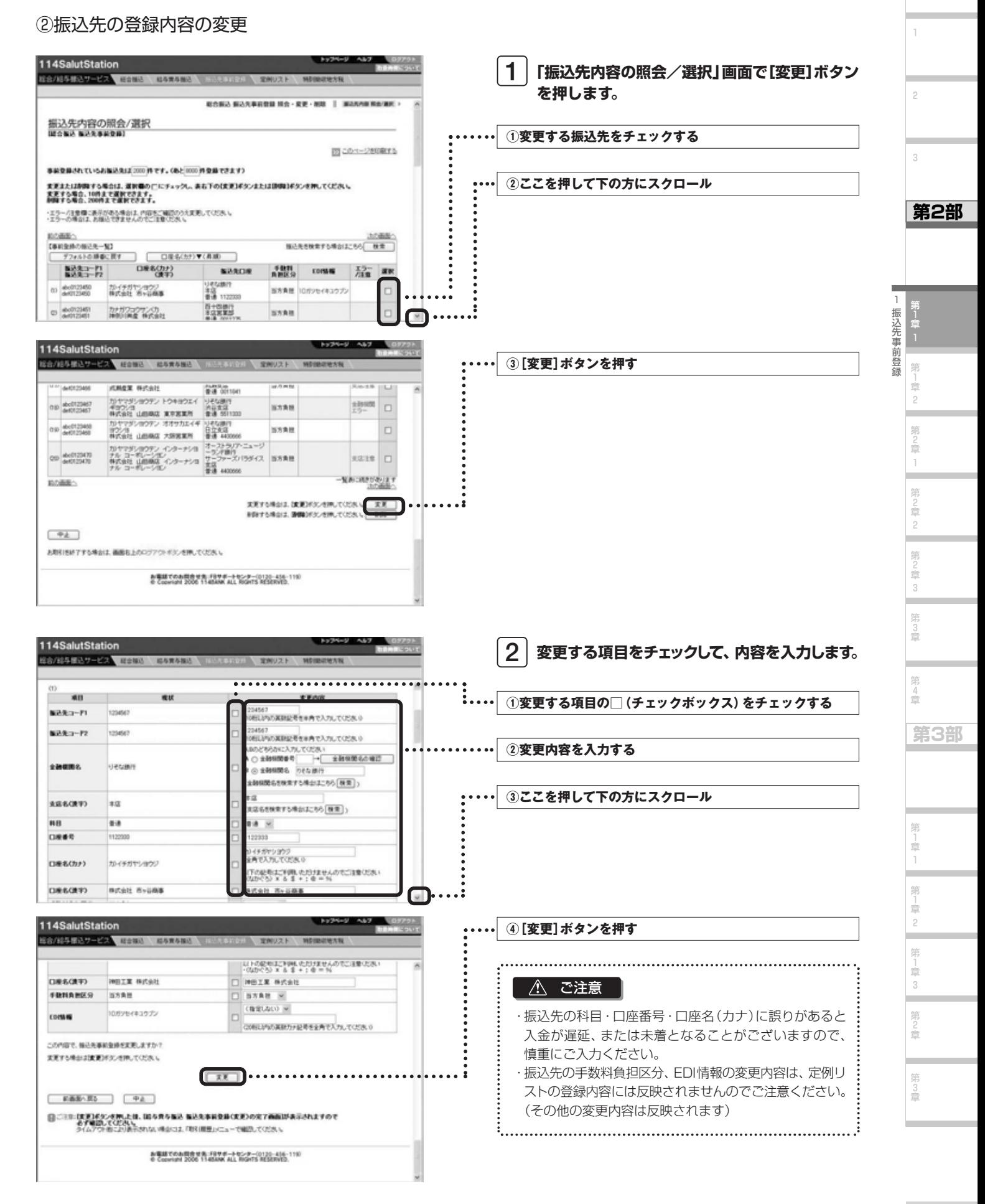

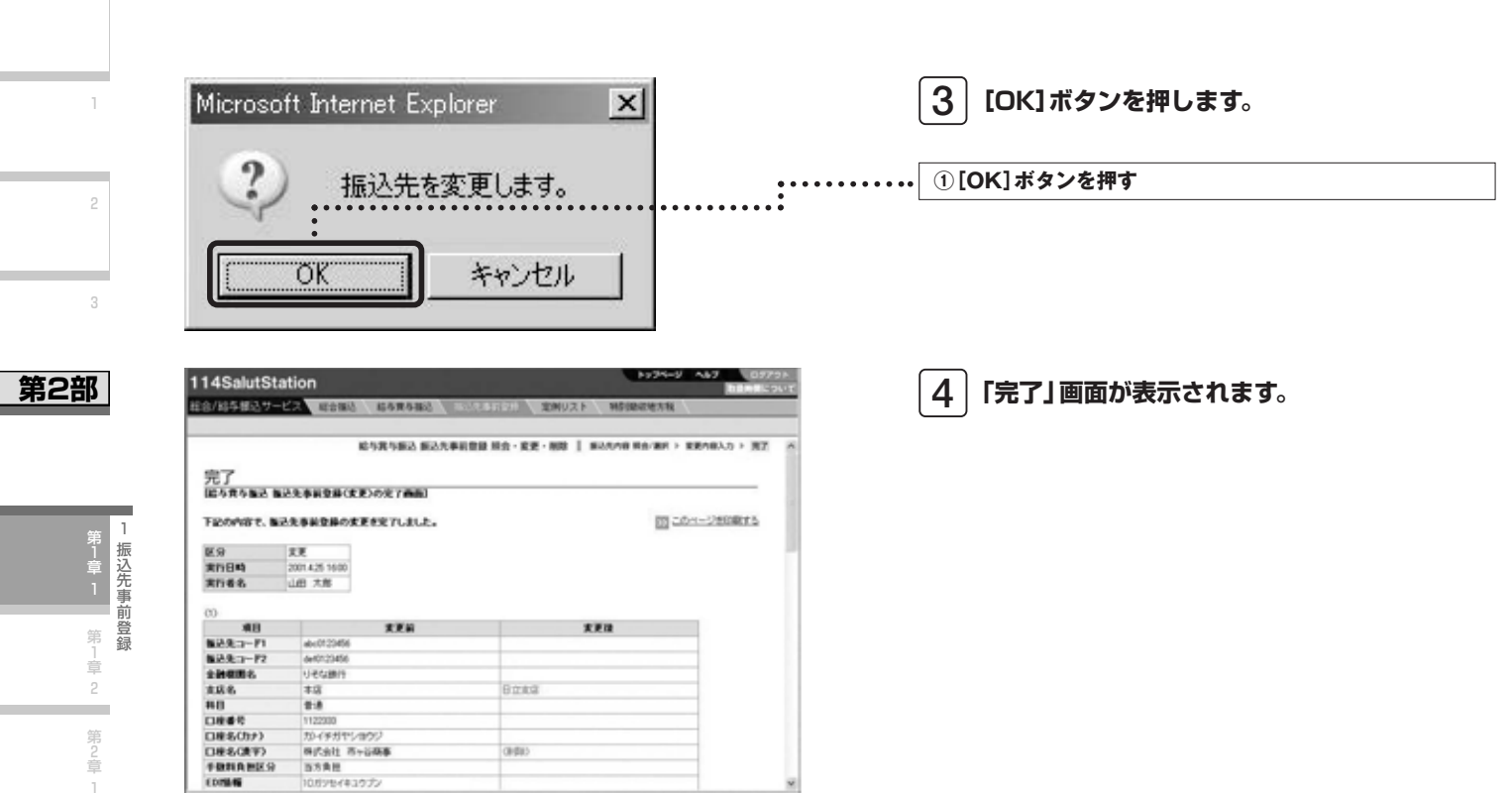

**第1部** 

第1章2 第1章3

· 第2章

第3章

۰

٠

総合/給与振込サービス マニュアル

**第1部** 

③振込先の削除

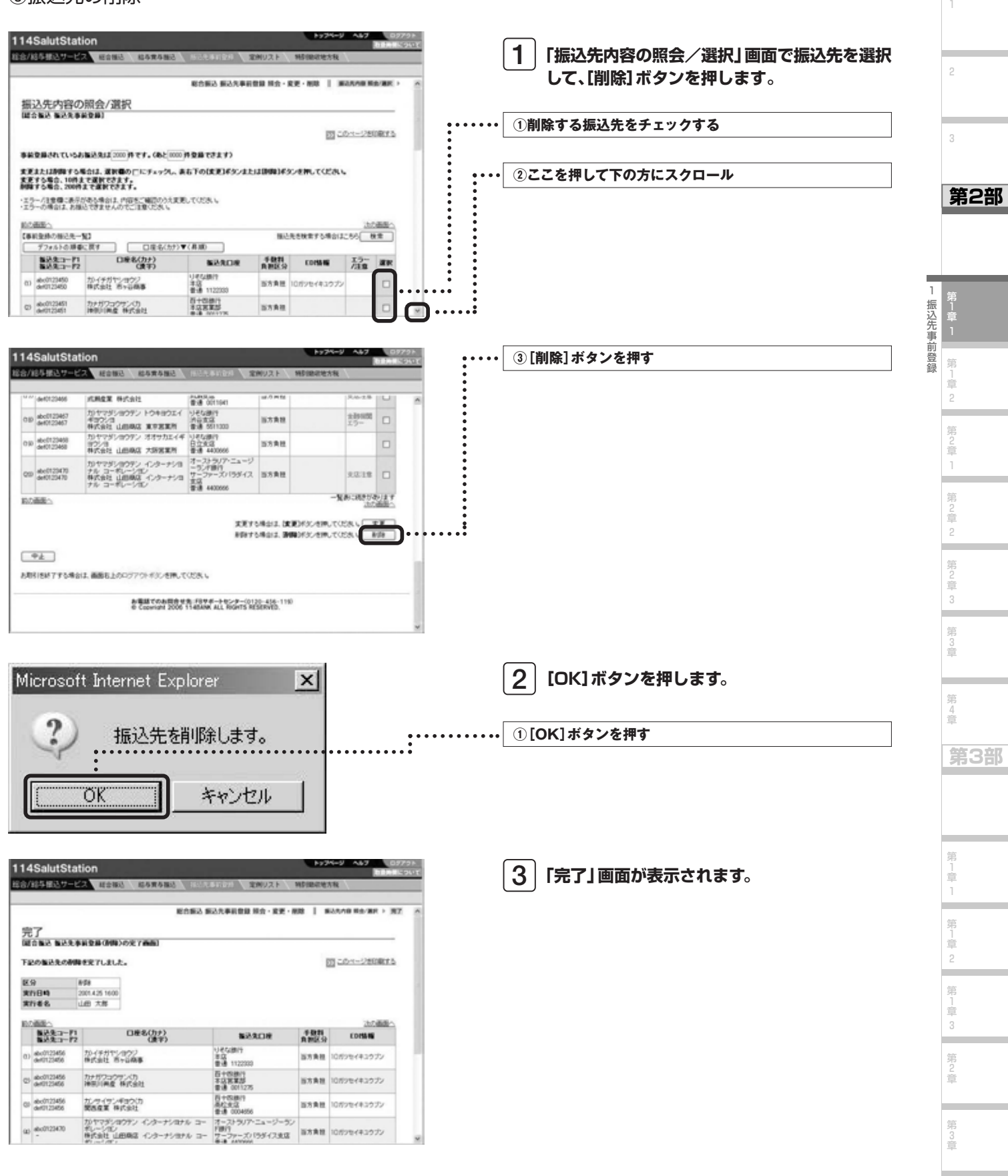

## (4)登録内容をファイルに出力する(CSV形式)

振込先事前登録に登録した内容をCSV形式で出力することができます。

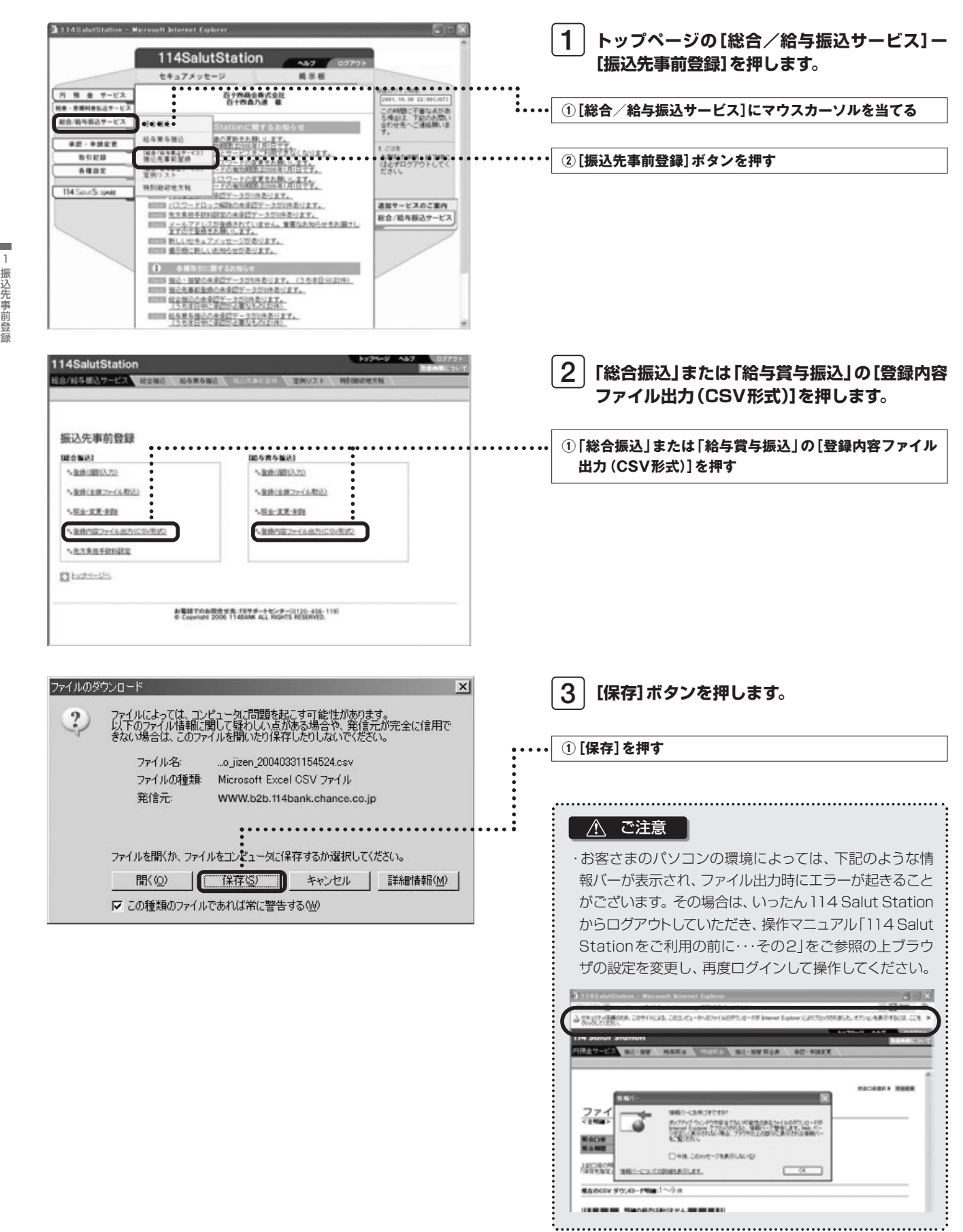

第 3 章

第1章

1

**第1部** 

2

3

**第2部** 

第 」<br>章 2

第 )<br>章 1

۰

第 2 章 2

۰

第 )<br>章 3 第 3 章

۰

第 4 章

**第3部** 

第 1 章 1 第 」<br>章 2 第 」<br>章 3 第 2 章

総合/給与振込サービス マニュアル

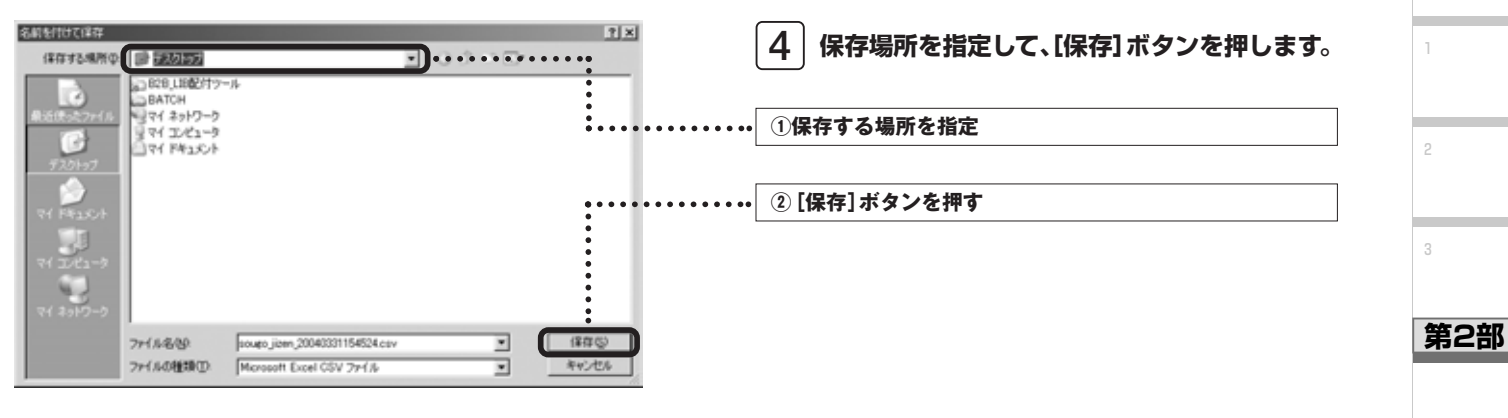

**ダウンロードが開始され、指定の場所にファイル が保存されます。 5**

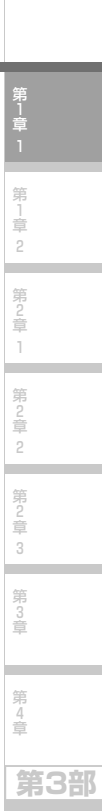

**第1部** 

1 振込先事前登録

۰

.

## 2 定例リスト

事前登録した振込先の中から、毎月10日や月末等に定例的に利用する振込先をグルーピングすることができます。 また、金額等もあらかじめ登録できますので、振込データ作成の都度、振込先の選択や、金額を入力する手間が省けます。

#### (1)定例リストを作成する

定例リストの作成は、まず定例リスト名を入力して、そのリストに振込先を追加していきます。

■操作の流れ

2

第 」<br>章 1

1

**第1部** 

2

3

**第2部** 

第1章

÷.

第

定 例 リ ス ト

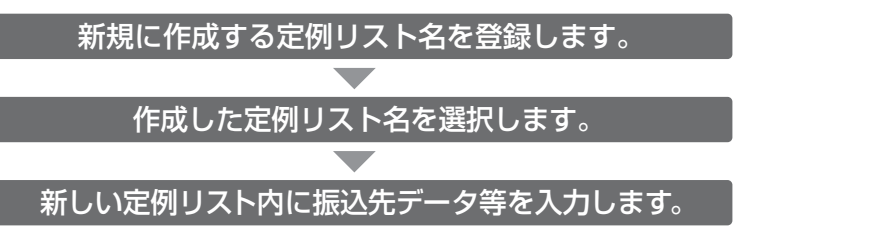

#### ◆事前に終えていなければいけない操作◆

●振込先事前登録(参照→P.20「第2部 第1章 1 振込先事前登録」)

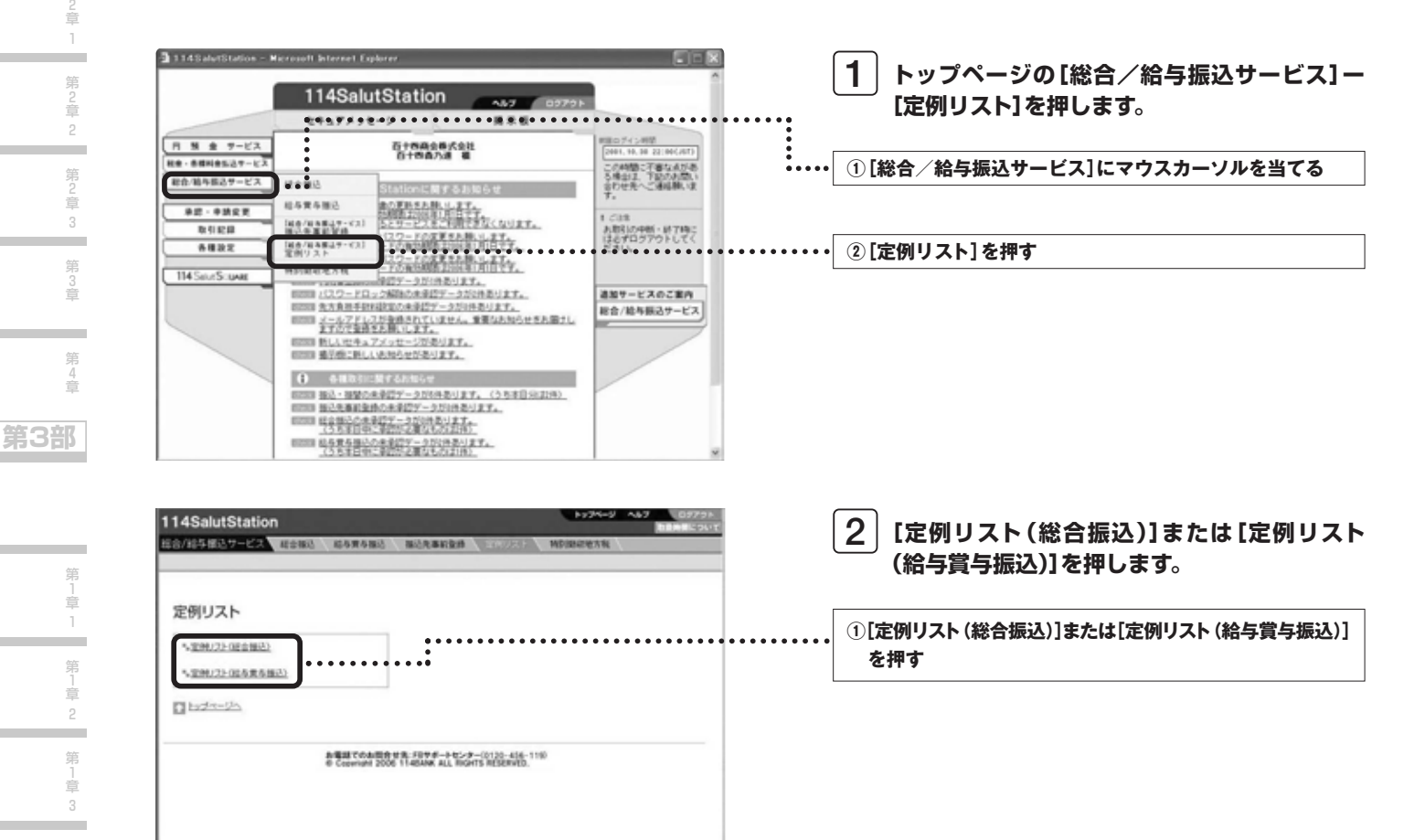

第 3 章
総合/給与振込サービス マニュアル

**第1部** 

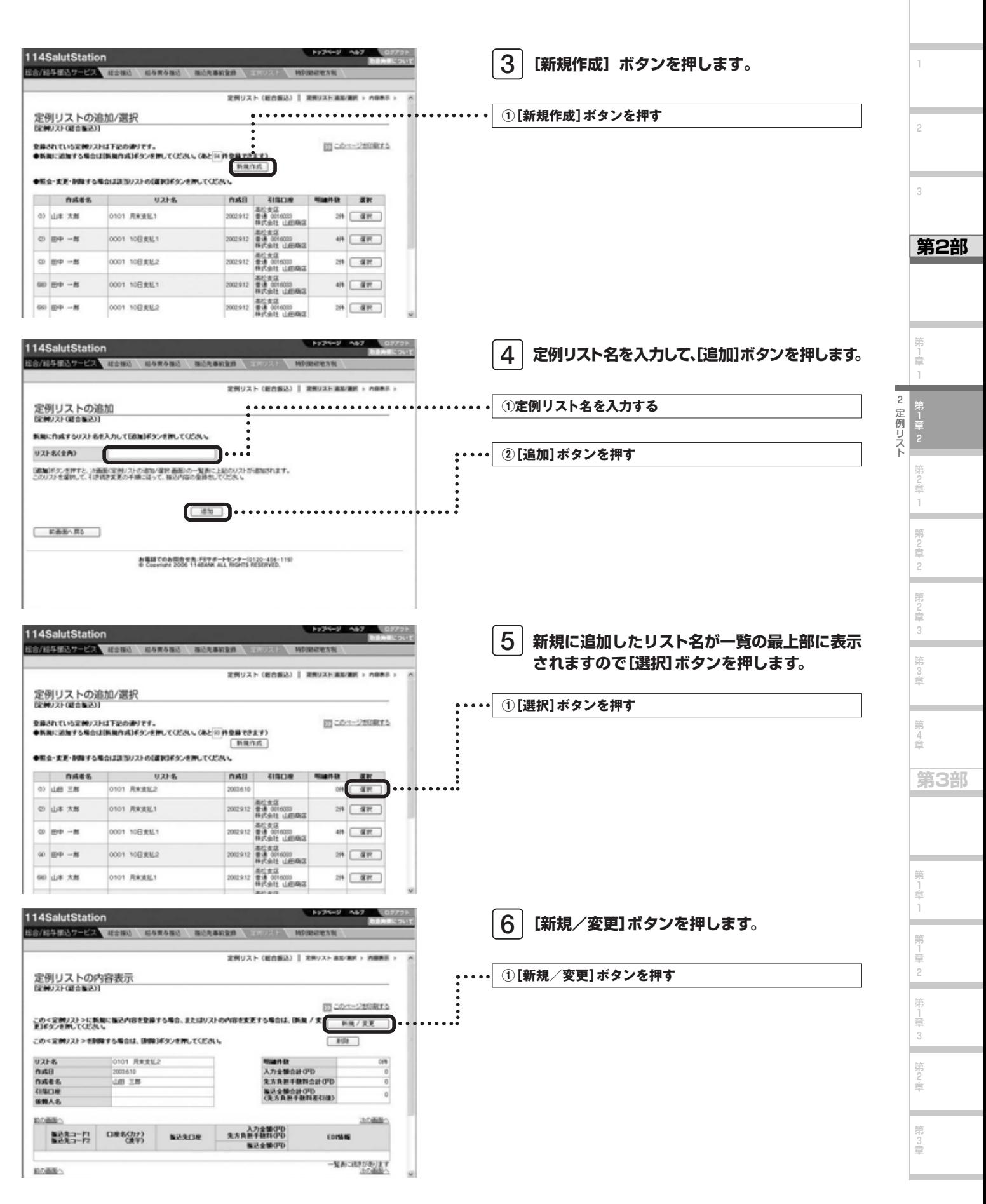

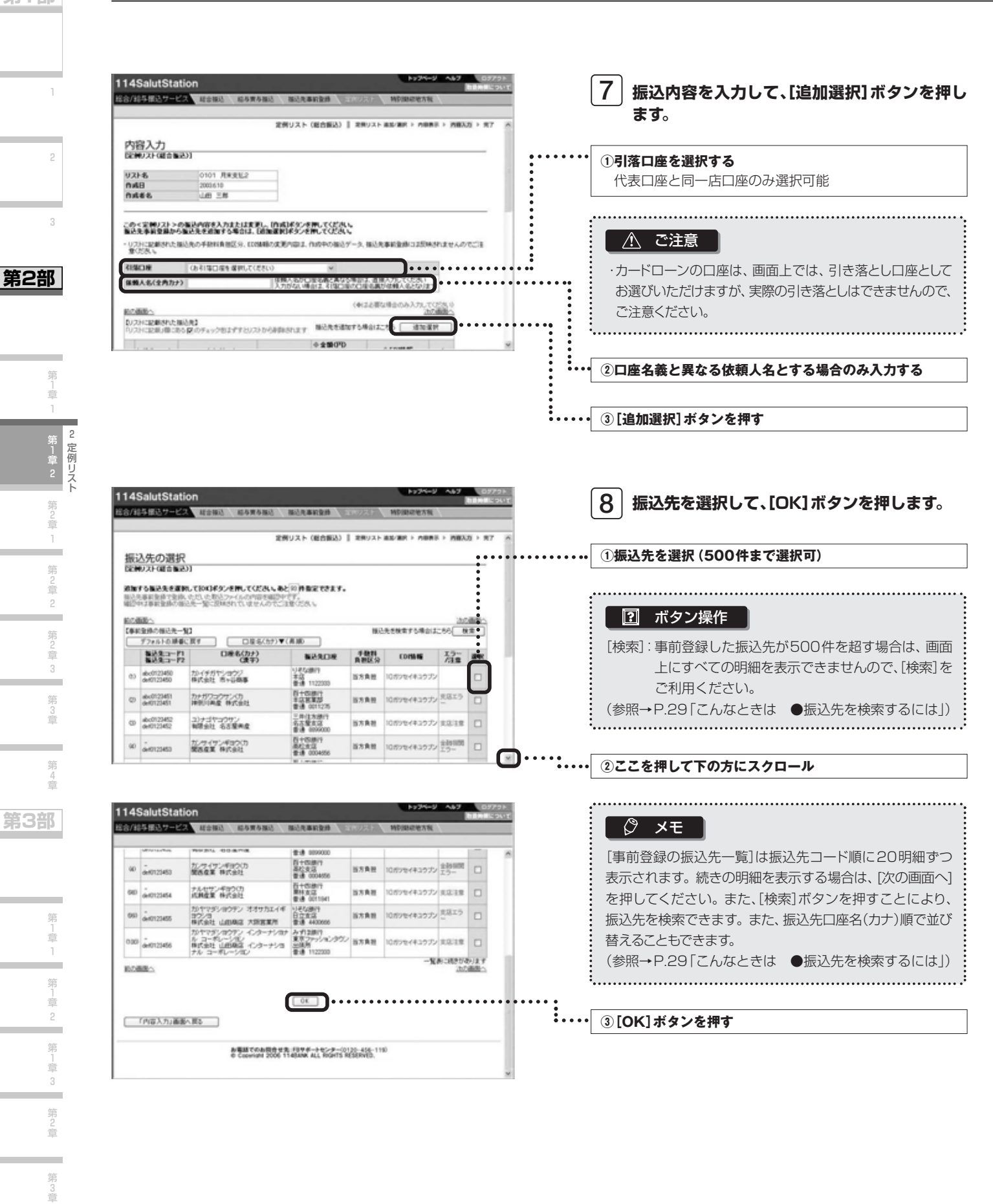

**第1部** 

第 旨

算 章

総合/給与振込サービス マニュアル

**第1部** 

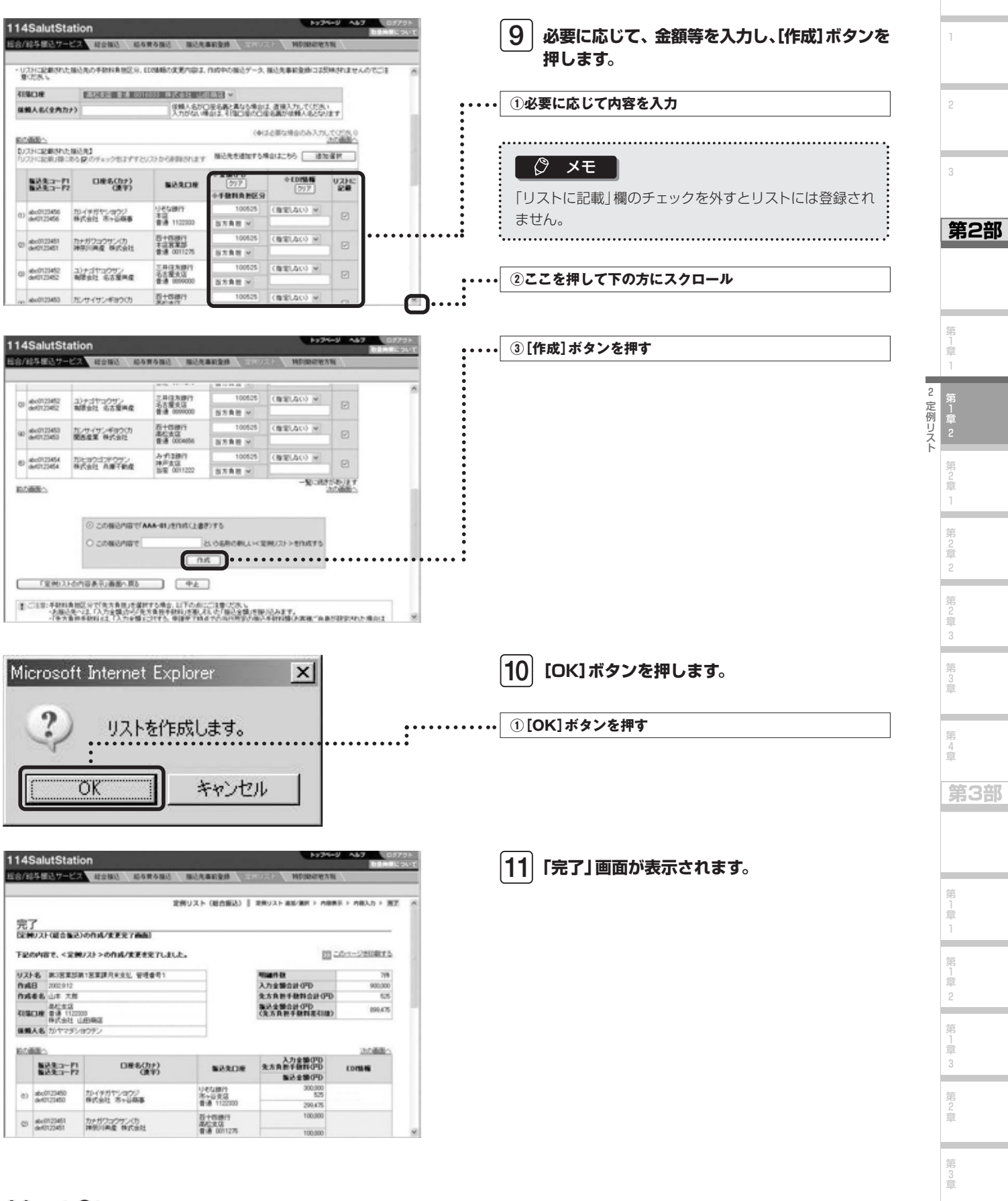

### **Next Step**

 $\,$ そのまま振込を開始する方は ▶ 第2部 第2章 「振込データを作成する」  $\rm P.43$ <mark>照会・変更・削除をしたい方は ▶</mark> 第2部 第1章 2 (2) 「定例リストを照会、変更、削除する」  $\rm \, P.39$  1

2

第 1 章 1

第1章

第 )<br>章 1

> 第 2 章 2

第 )<br>章 3 第 3 章

۰

第 4 章

**第3部** 

#### (2)定例リストを照会、変更、削除する

作成済みの定例リストを選択して、内容の照会をします。さらに変更または削除することもできます。

#### ■操作の流れ

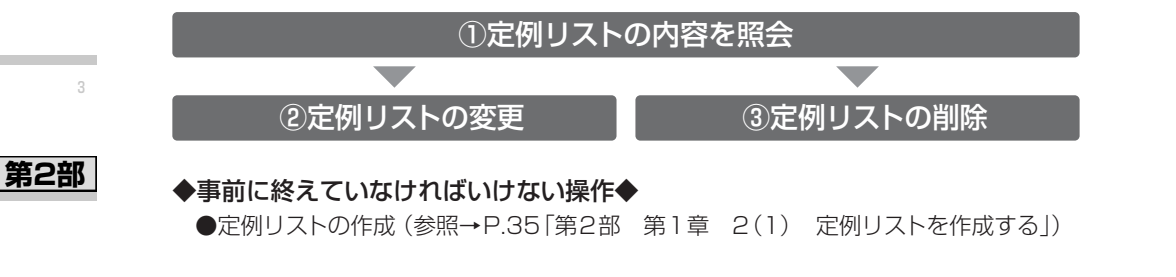

①定例リストの内容を照会

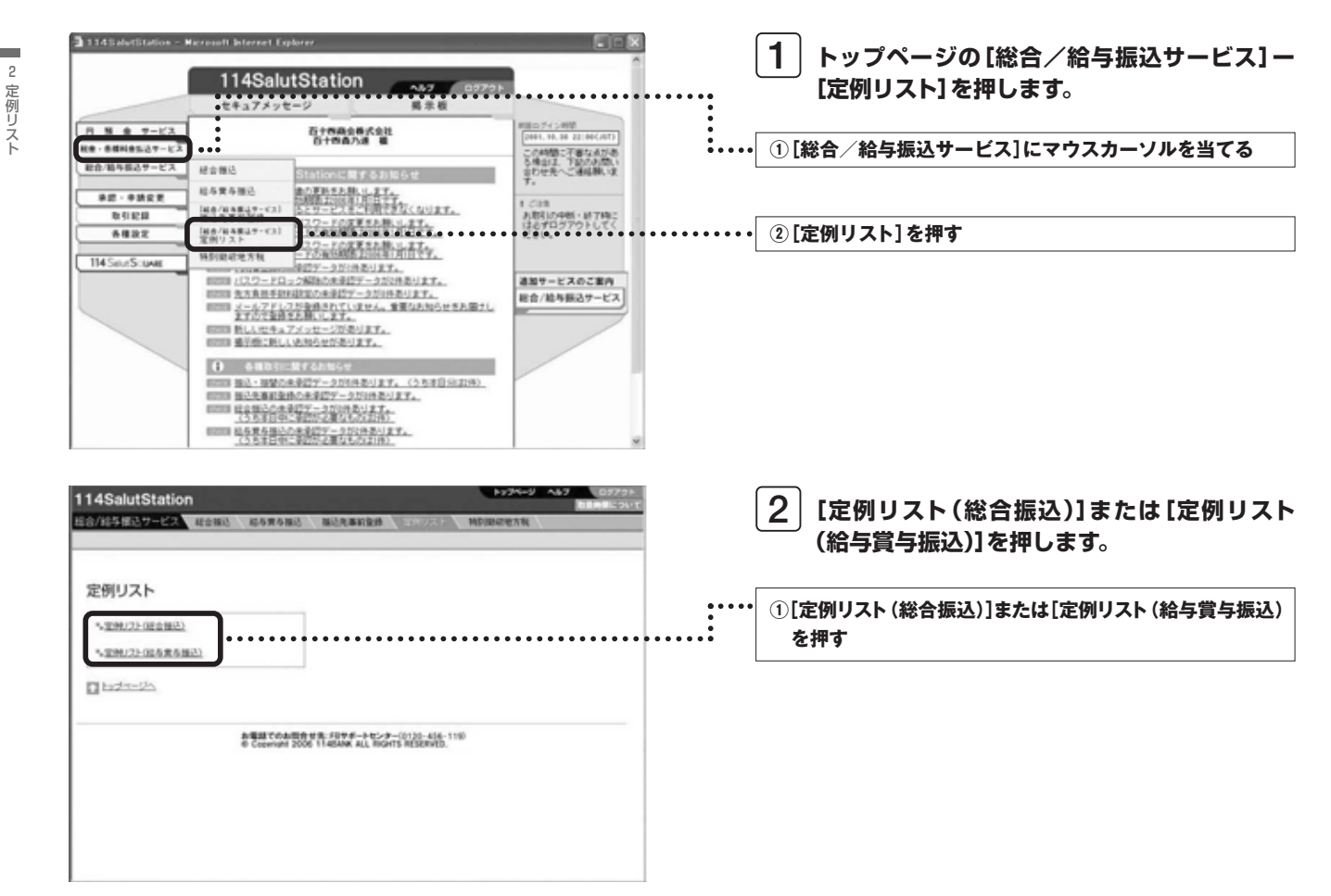

3 章

総合/給与振込サービス マニュアル

**照会、変更、削除する定例リストの[選択]ボタン**

**第1部** 

**第2部** 

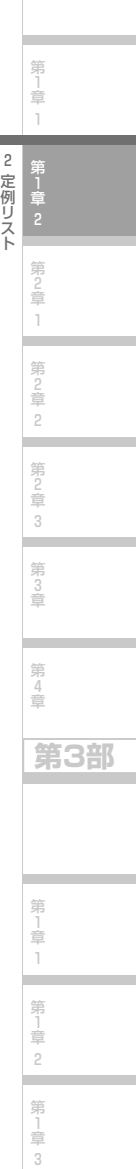

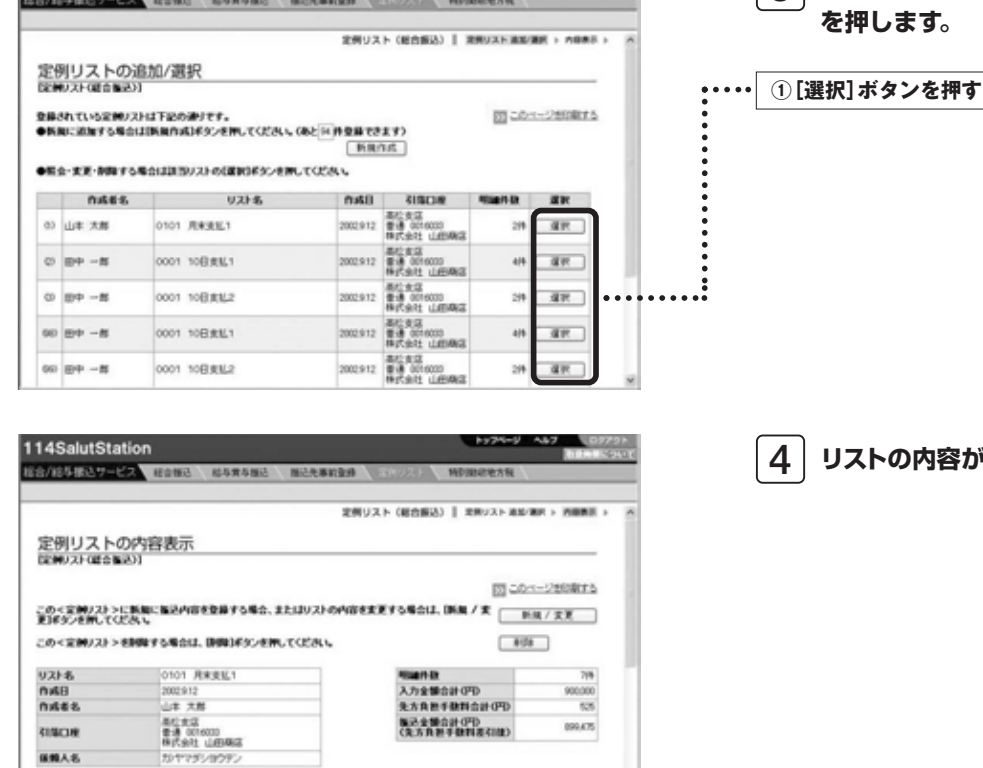

建地方板

知の画面 2044 入力全整(FD)<br>先方典担手機料(FD)  $D@E(Dy)$ ■ 2002年11月 **NARDR** EDIMIN 解决全部(円) 2  $\omega$  across **URGBIT** 1011172402 ۺ

114SalutStation

**保算人名** 

**BARSEOV-CA MORA CORPORATION** 

**4 リストの内容が表示されます。**

**3**

第 2 章

第 3 章

⊢

H

### ②定例リストの変更

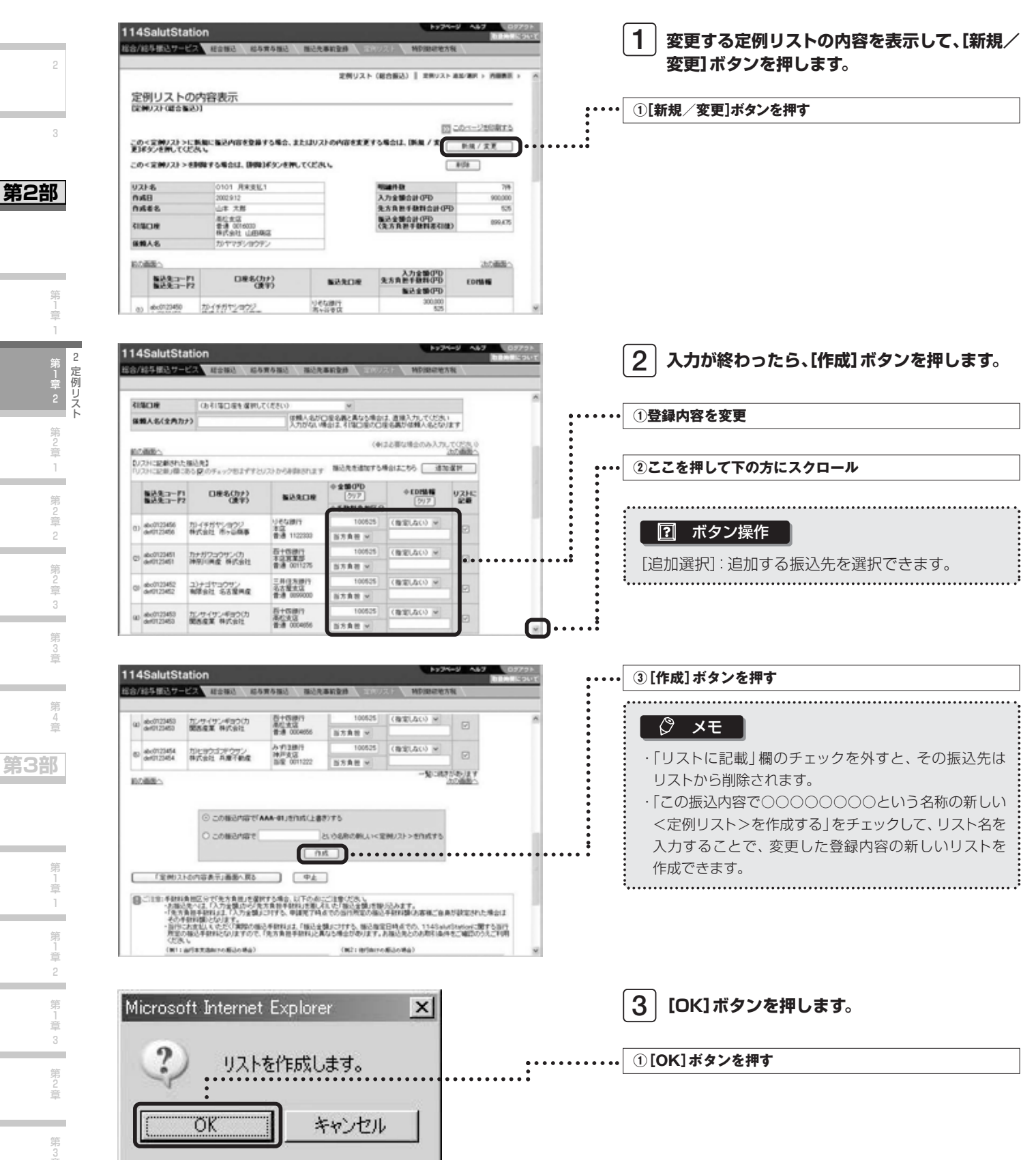

**第1部** 

1

2

3

」<br>章 1

第1章

)<br>章

)<br>章 2

)<br>章 3

3 章

第 4 章

**第3部** 

1 章 1

」<br>章 2

」<br>章 3 第 2 章

第 3 章

*41*

**4 「完了」画面が表示されます。**

総合/給与振込サービス マニュアル

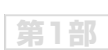

1

2

3

**第2部** 

第<br>1<br>章 1

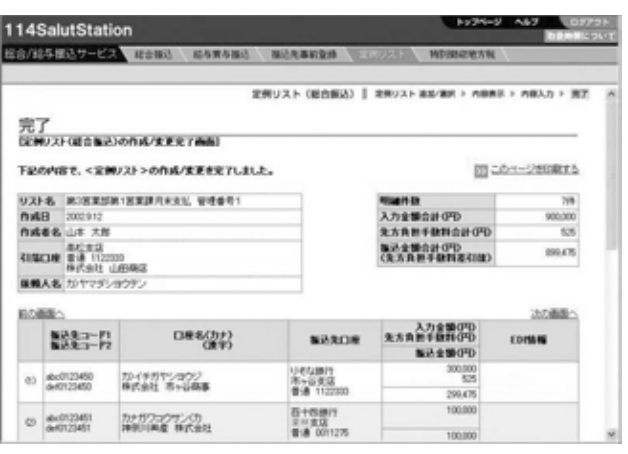

### ③定例リストの削除

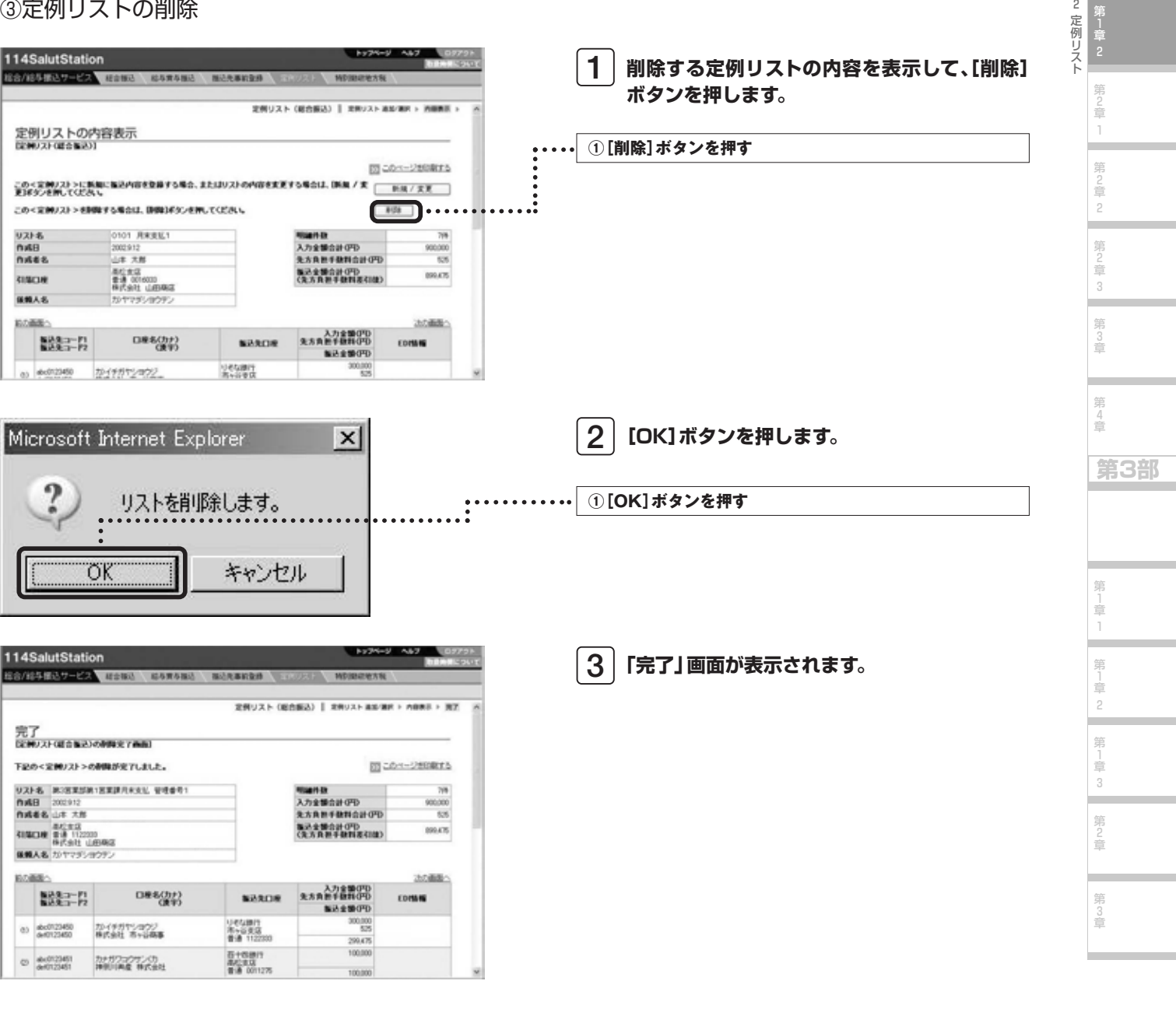

### 第2章 振込データを作成する

総合振込と給与賞与振込のデータを作成し、振込の申請を行います。 データの作成方法には以下の方法があります。作成された振込データは、承認権限者の承認を受ける必要があります。

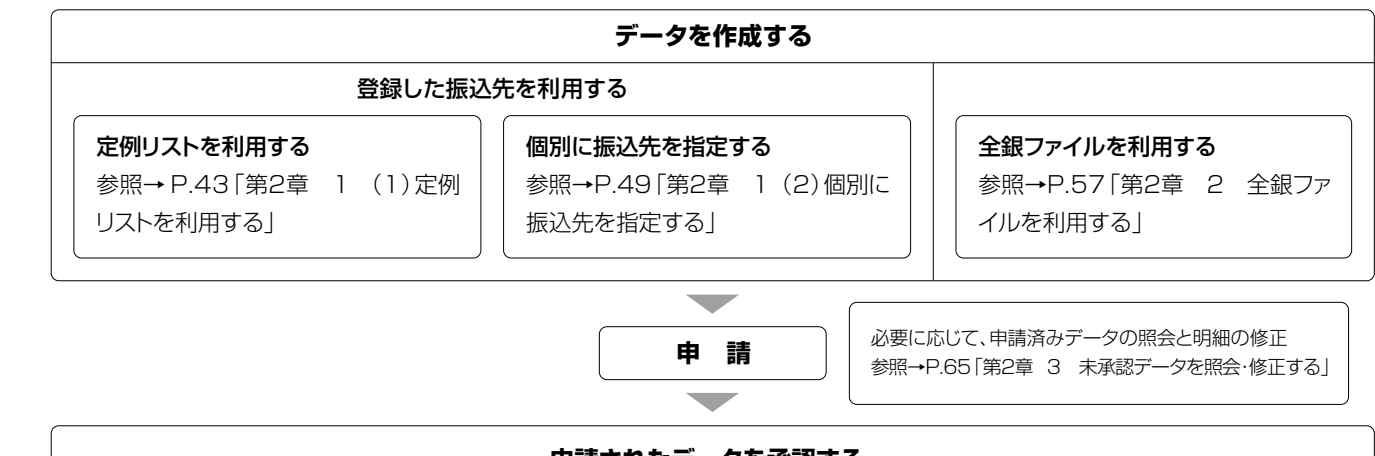

#### **申請されたデータを承認する**

参照→P.69「第3章 振込データを承認する」

### 1 登録した振込先を利用する

作成した定例リストを利用して振込データを作成します。 または、事前登録した振込先から個別に振込先を指定して振込データを作成します。

### (1)定例リストを利用する

定例リストを利用して振込データを作成します。定例リストを利用するには、振込先の事前登録を行い、定例リストを作成 しておくことが必要です(参照→P.35「第1章 2 (1) 定例リストを作成する」)。

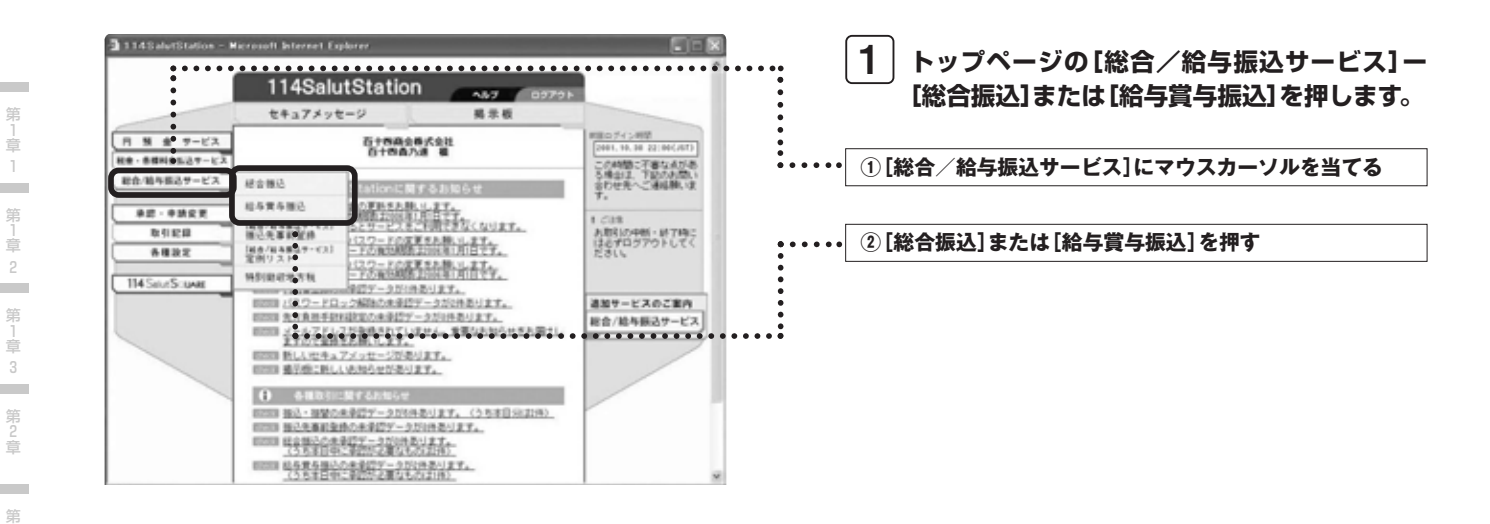

1

2

3

**第2部** 

1

第2章

第 2 章 2

第 )<br>章 3

第 3 章

۰

第 4 章

**第3部** 

第 」<br>章 1 第 」<br>章 2

登録した振込先を利用する

3 章

総合/給与振込サービス マニュアル

**第1部** 

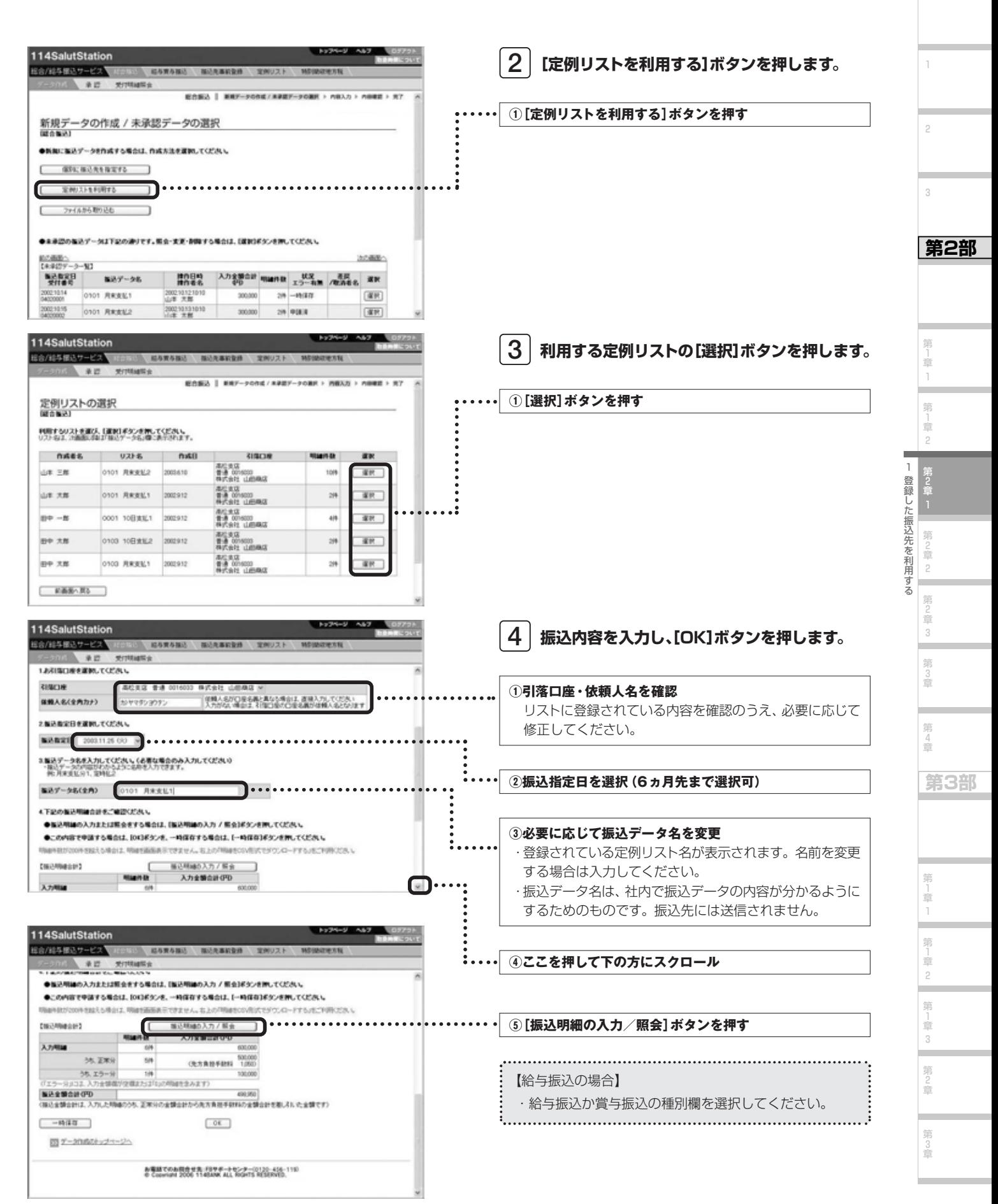

#### こんなときは

#### **●操作内容を一時保存したいときは**

操作を一時的に中断する際に、それまでの操作内容を保存することができます。保存された内容は[新規データの作成/未承認データの 選択]画面の【未承認データ一覧】に表示され、そこから選択して、操作を再開できます。

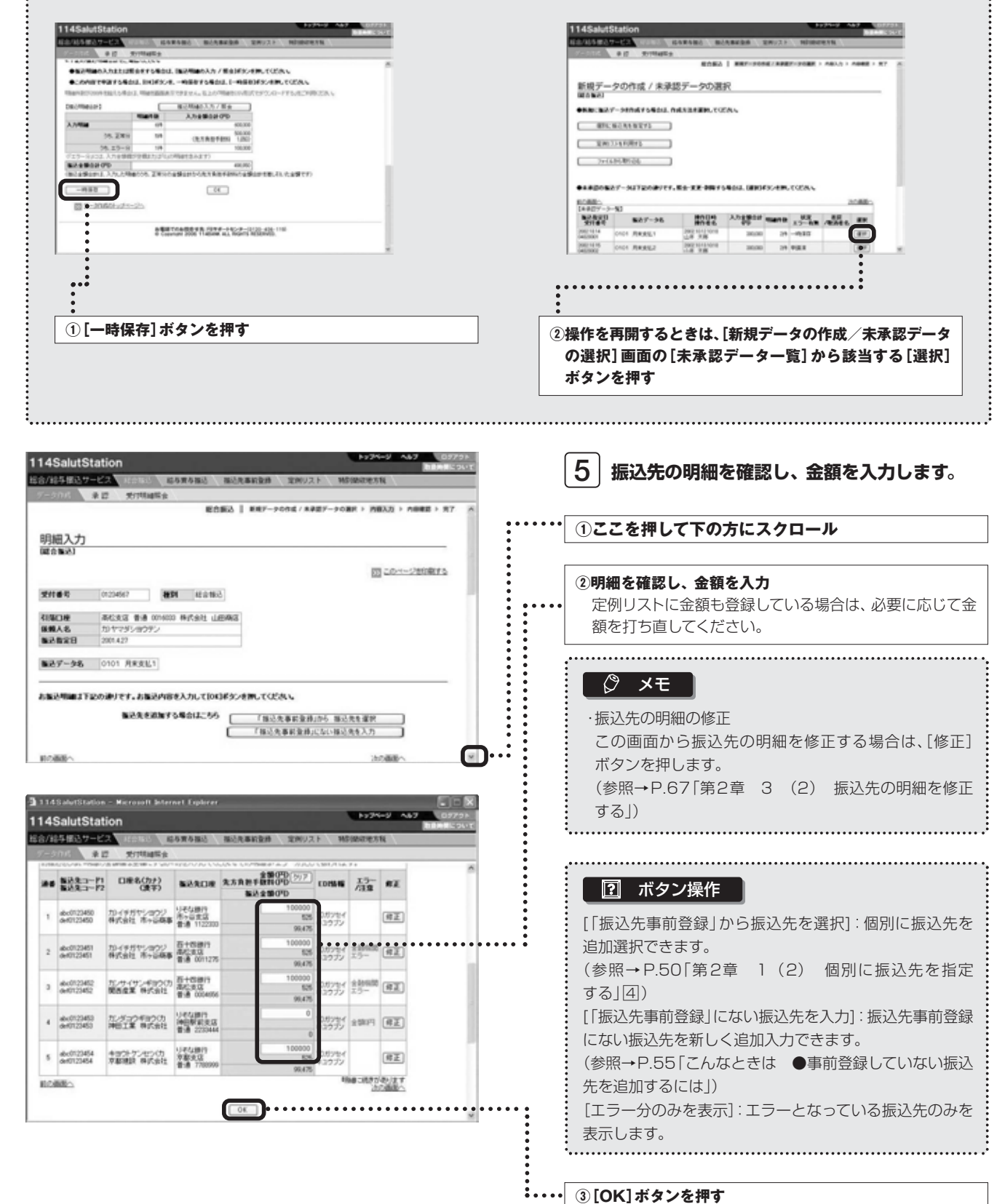

**第1部** 

1

2

3

**第2部** 

1

第2章

第 2 章 2

第 )<br>章 3 第 3 章

۰

第 4 章

**第3部** 

第 1 章 1 第 」<br>章  $\overline{2}$ 第 」<br>章 3 第 2 章

٠

第 」<br>章 1 第 」<br>章 2

登録した振込先を利用

す る

総合/給与振込サービス マニュアル

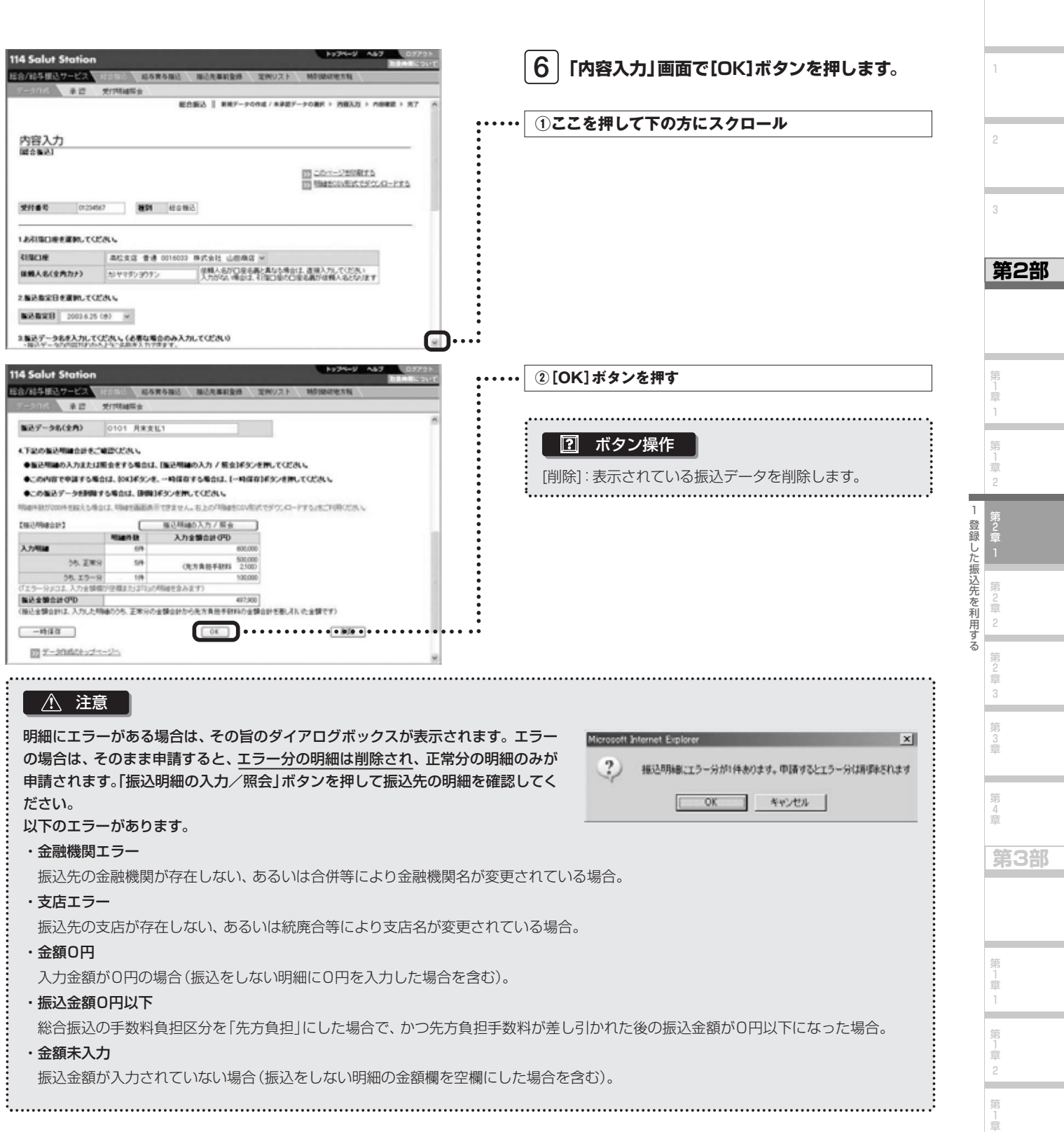

3

第 2 章

第 3 章

**College** 

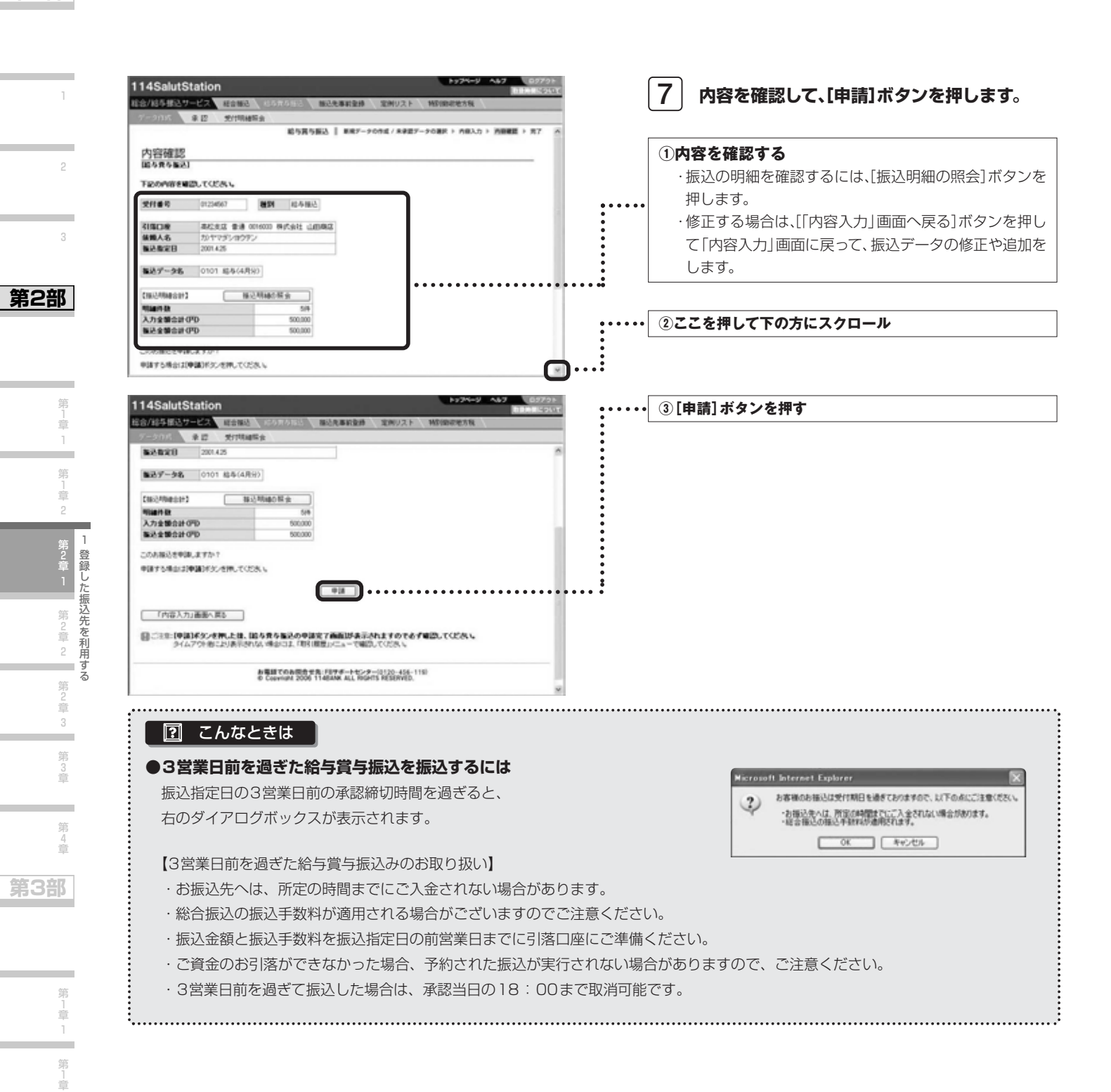

*47*

2 第 」<br>章 3 第 2 章

٠

総合/給与振込サービス マニュアル

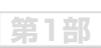

1

2

3

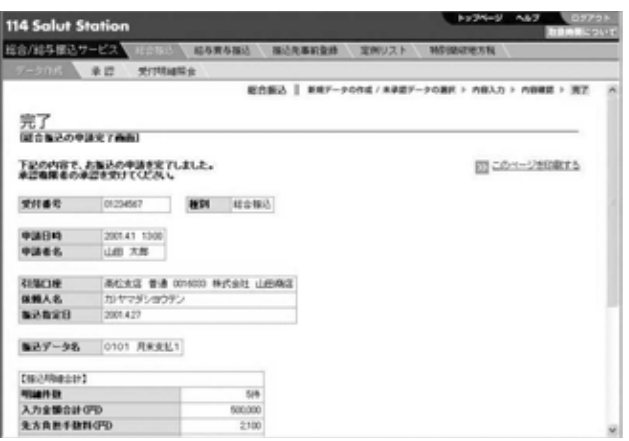

**総合振込の申請が完了しました。承認締切時間 8 までに承認操作を行ってください。** 承認締切時間を確認してください。

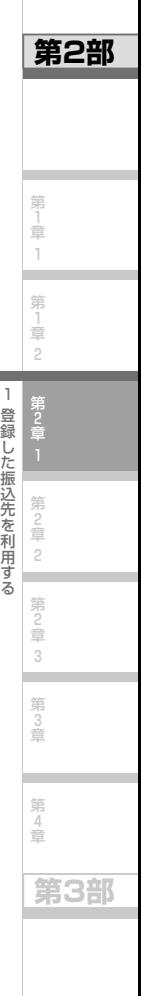

1

┕

٠

.

۳

### **Next Step**

#### (2)個別に振込先を指定する

事前登録した振込先から、個別に振込先を指定して振込データを作成します。振込先事前登録にない振込先を新規に追加 入力することもできます。

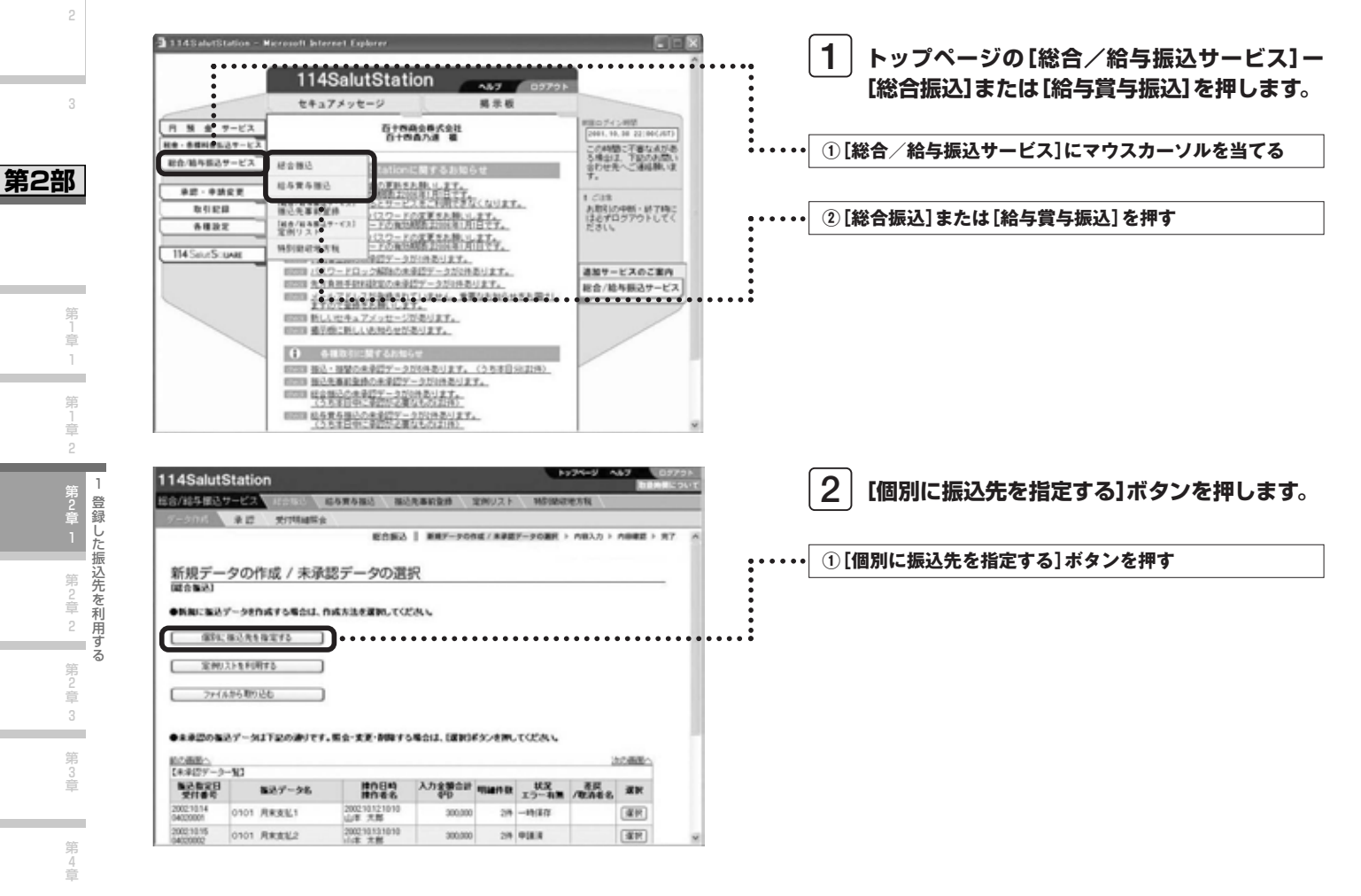

**第1部** 

1

2

3

第 」<br>章 1

」<br>章 2

第2章

第 2 章 2

)<br>章 3 第 3 章

第 4 章

**第3部** 

第 1 章 1 第 」<br>章 2 第 」<br>章 3 第 2 章

۰

٠

*49*

総合/給与振込サービス マニュアル

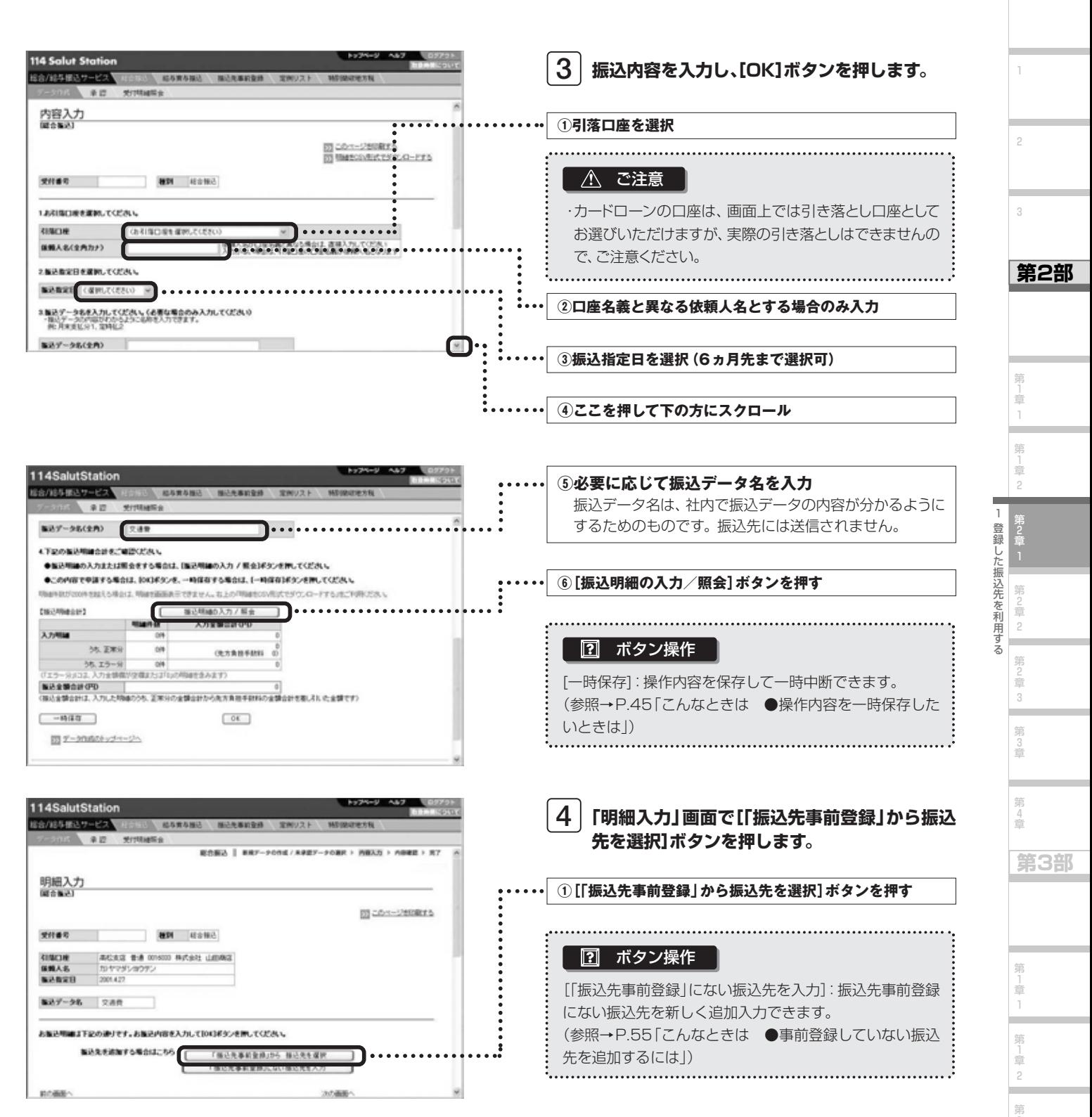

」<br>章 3 第 2 章

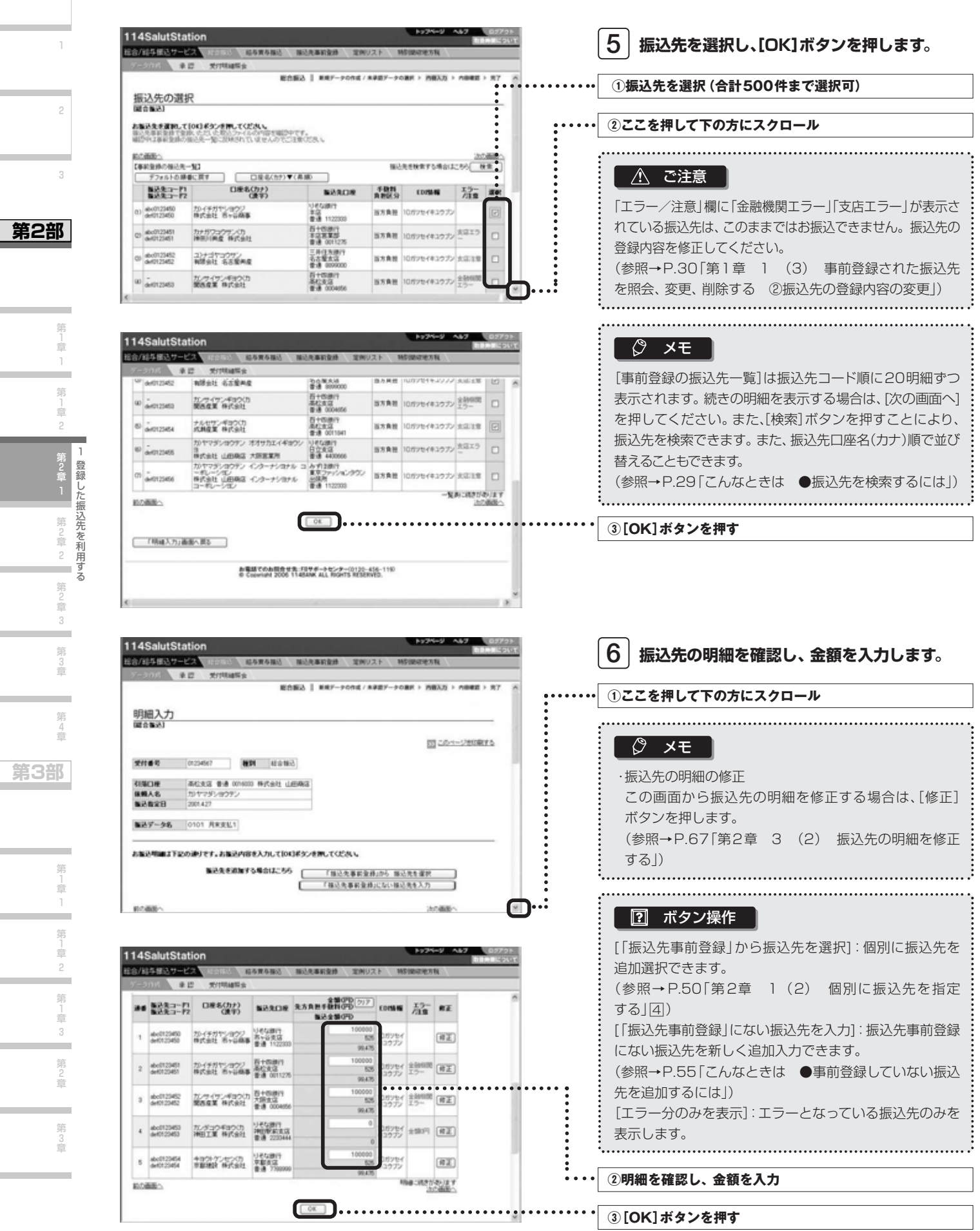

ـ

and a

総合/給与振込サービス マニュアル

**第1部** 

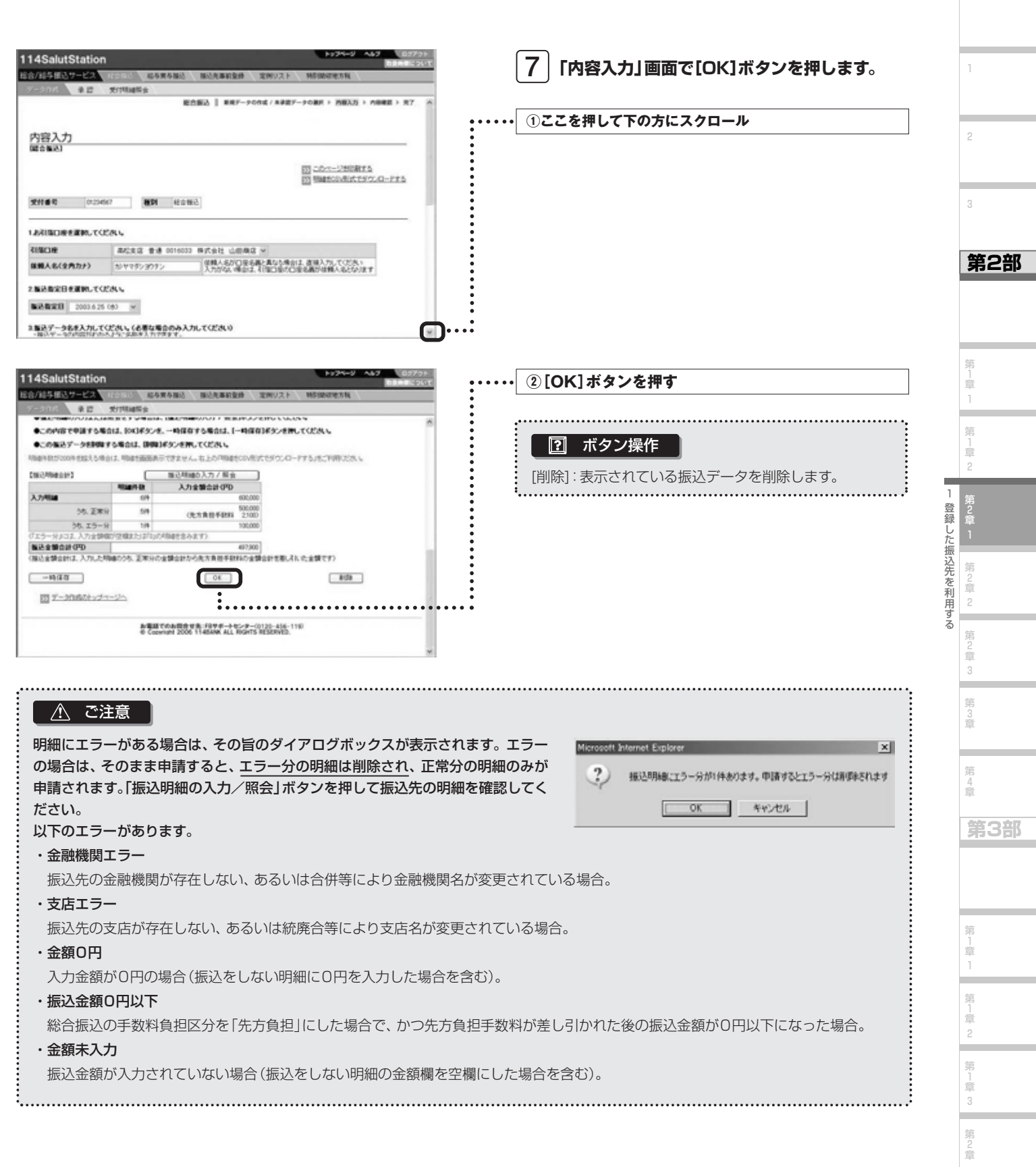

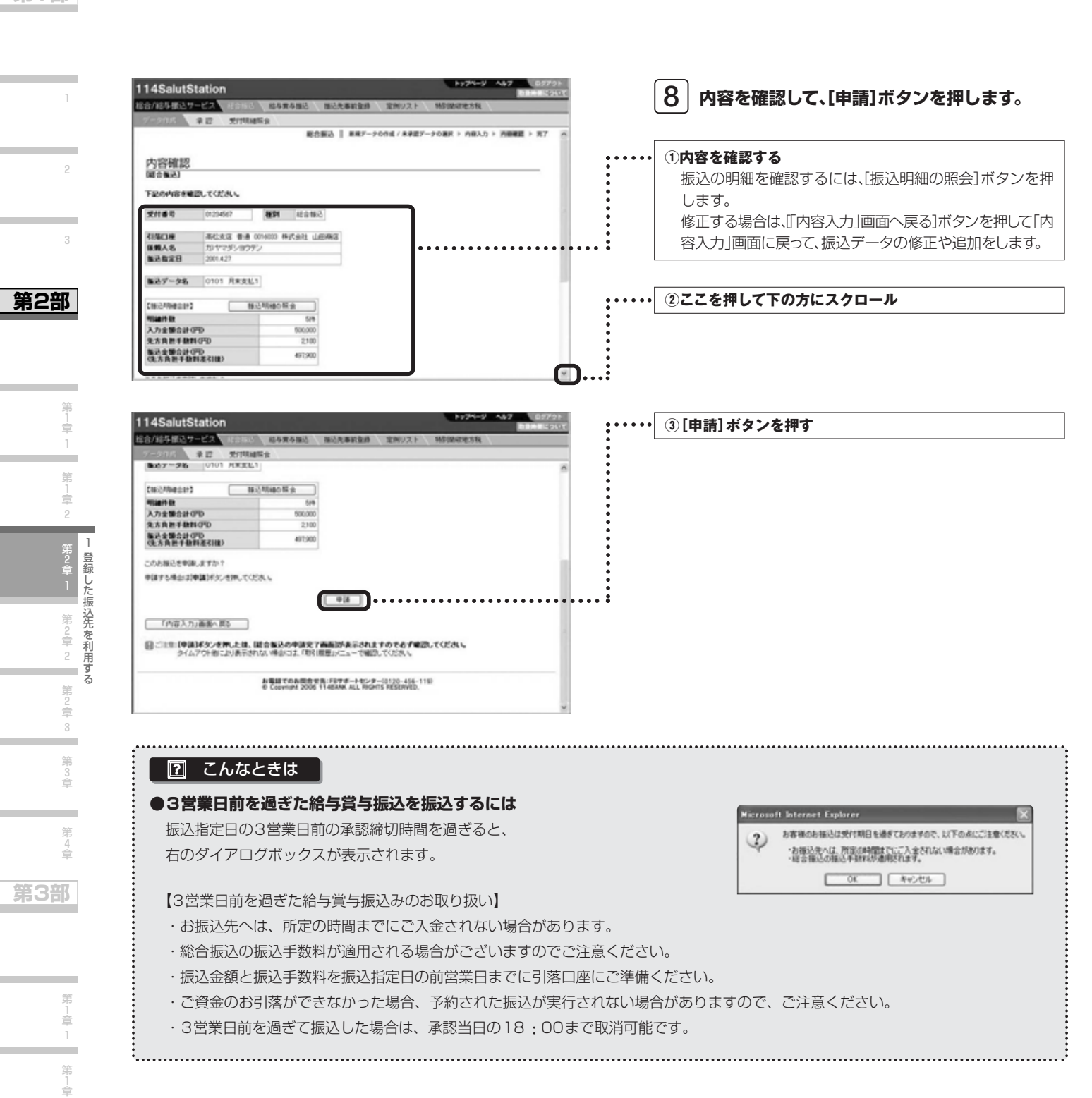

2 第 」<br>章 3 第 2 章

۰

総合/給与振込サービス マニュアル

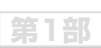

1

2

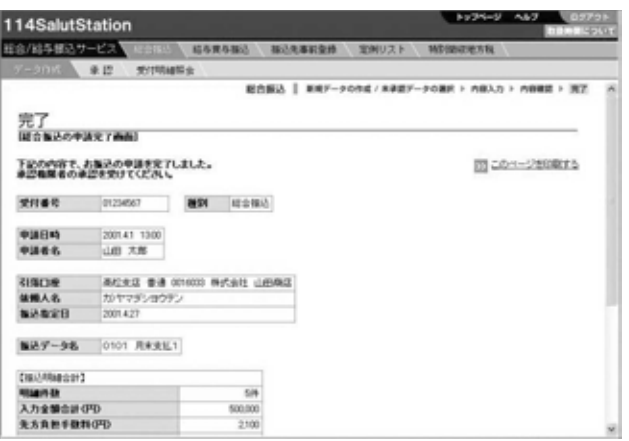

**総合振込の申請が完了しました。承認締切時間 9 までに承認操作を行ってください。** 承認締切時間を確認してください。

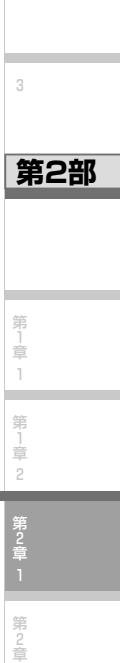

ー 登録した振込先を利用する

2

第 2 章 3

第 3 章

m

### **Next Step**

3

.

┕

第 2 章

第 3 章

۳

#### 図】 こんなときは

#### **●事前登録していない振込先を追加するには**

「明細入力」画面で、[「振込先事前登録」にない振込先を入力]ボタンを押して、新規の振込先を追加できます。

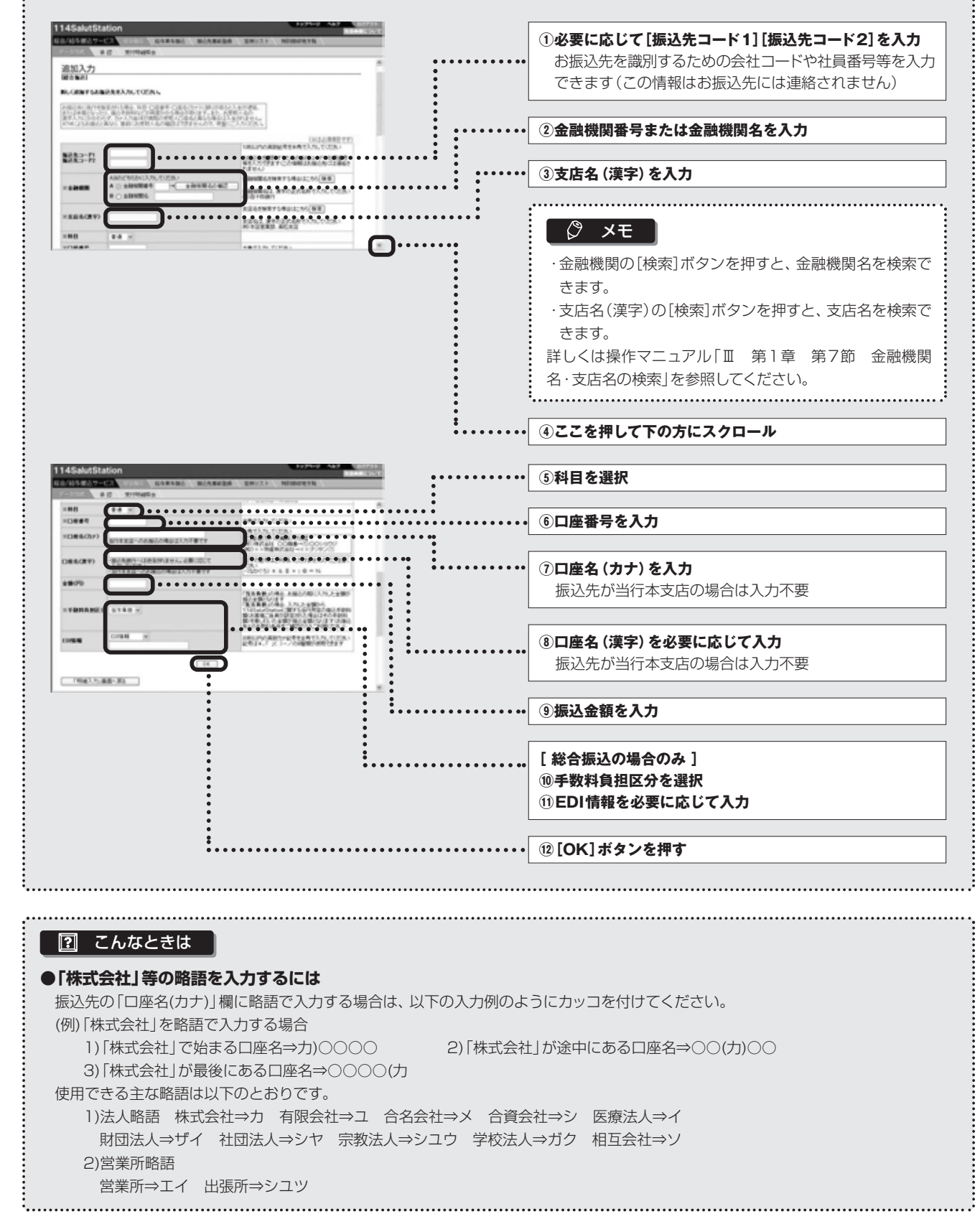

**第1部** 

1

2

3

**第2部** 

1

第2章

第 2 章 2

第 )<br>章 3 第 3 章

۰

第 4 章

**第3部** 

第 1 章 1 第 1 章 2

登録した振込先を利用する

٠

総合/給与振込サービス マニュアル

**第1部** 

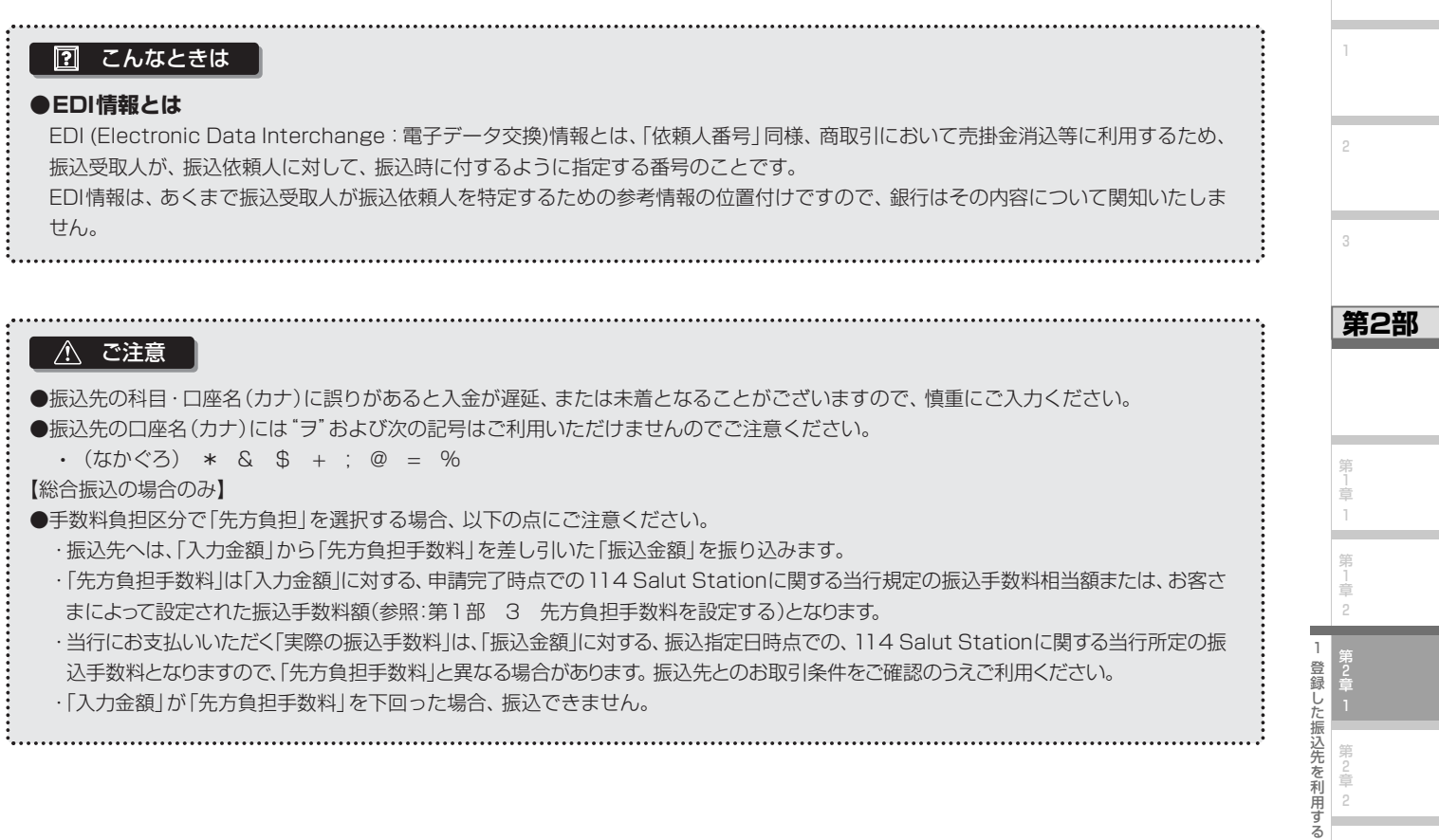

・「入力金額」が「先方負担手数料」を下回った場合、振込できません。

ŧ.

第 3 章 第 4 章 **第3部** 

第 1 章 1

第<br>1<br>章 2

第 1 章 3

第 2 章

第 3 章

第 2 章 2

第 2 章 3

*56*

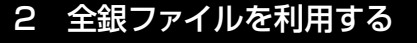

全銀ファイルのデータを取り込んで、振込をします。

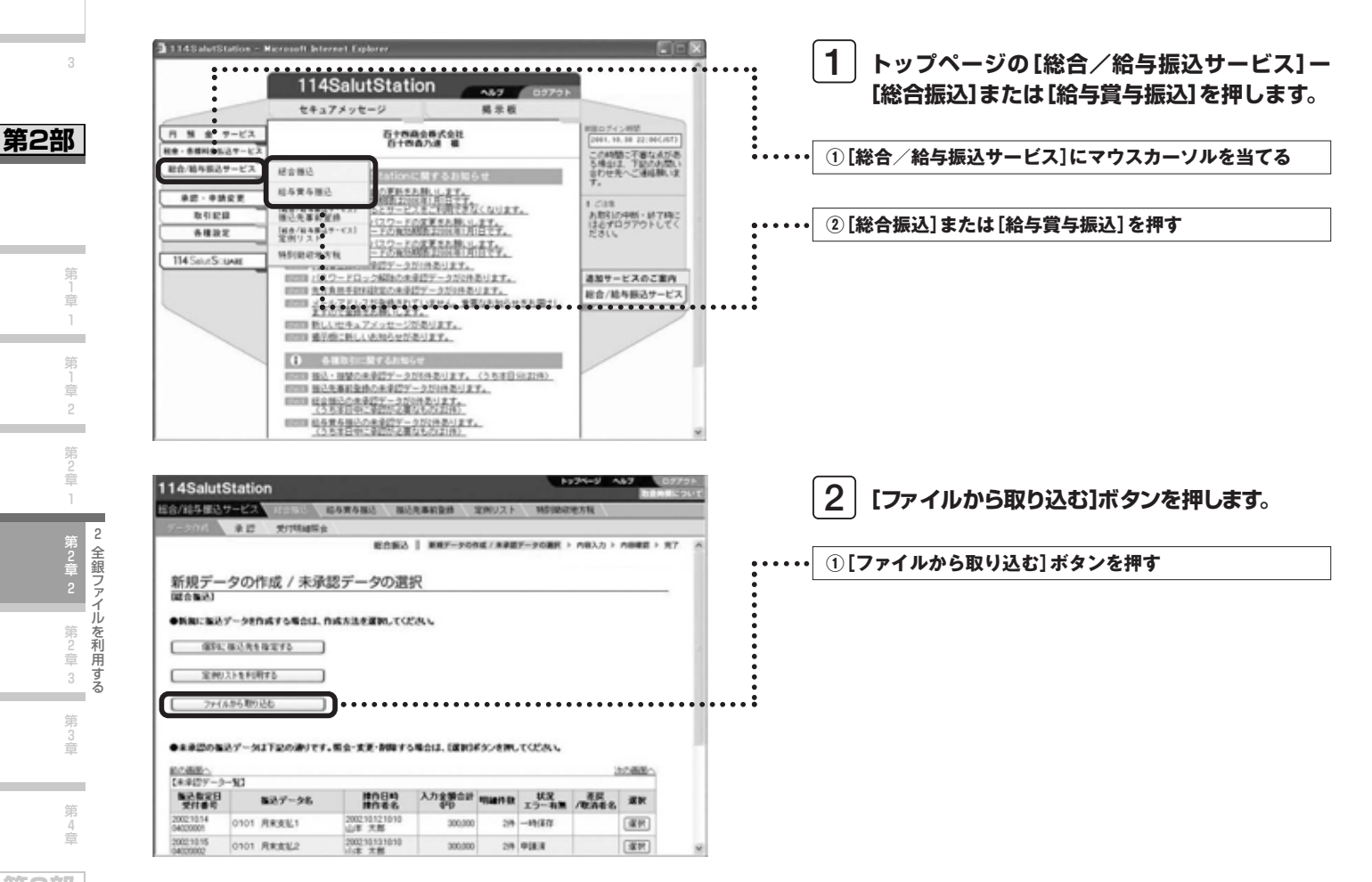

**第3部** 

2

1

**第1部** 

2

3

総合/給与振込サービス マニュアル

**第1部** 

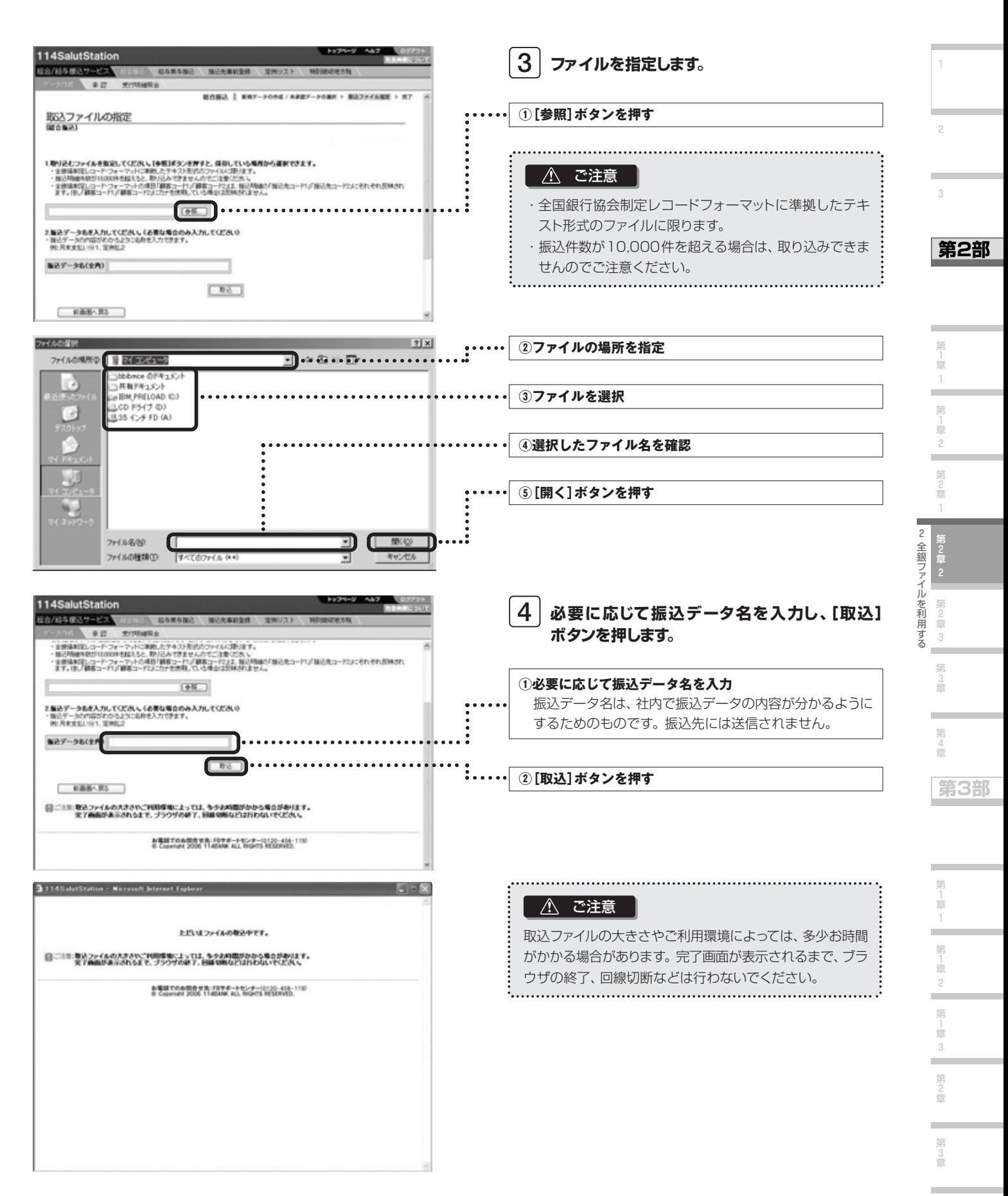

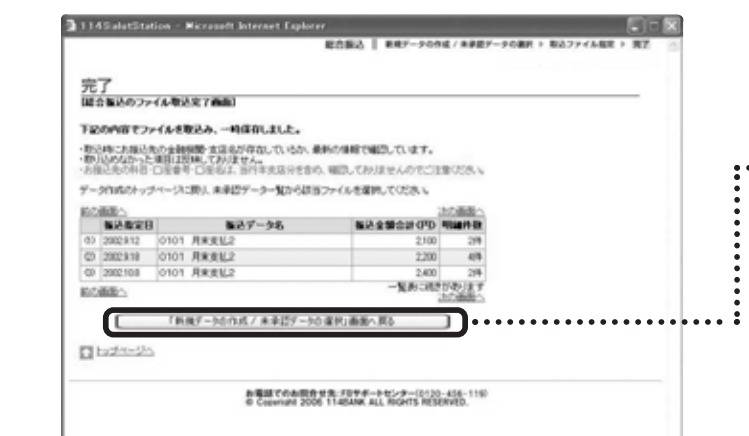

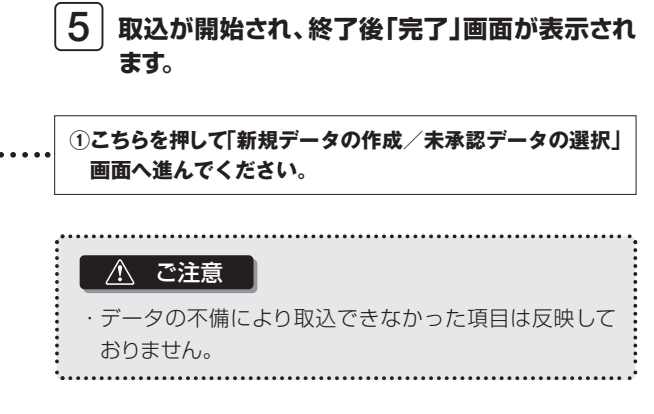

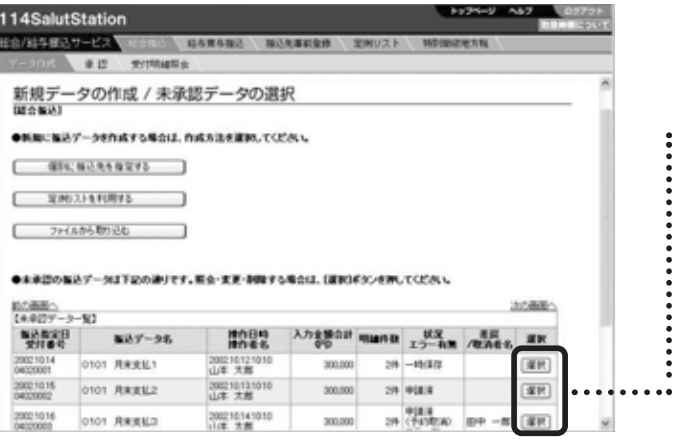

**「新規データの作成/未承認データの選択」画面 で取り込んだ振込データを選択します。 6**

#### **①[選択]ボタンを押す**

 $\ddot{\phantom{a}}$ 

 $\ddot{\cdot}$ 

#### ■ △ ご注意 ┃

- ・取込時にお振込先の金融機関・支店が存在しているか、 最新の情報で確認しています。
- ・お振込先の科目・口座番号・口座名は、当行本支店分を 含め、確認しておりませんのでご注意ください。
- ・明細件数が500件を超えるときは、金融機関・支店名の 確認に10分程度お時間を要する場合があります。後程 トップページから「新規データの作成/未承認データの 選択」画面を再度開いて選択してください。

#### メモ

【未承認データ一覧】には、振込指定日が未指定のものが先 に表示され、続いて振込指定日が前のものから受付番号順 に表示されます。(最大500データ) なお、振込指定日から3ヵ月経過したデータ(※)は表示され ません。 (※)振込指定日が3ヵ月前の月の月初日より前のデータ

**第2部** 

第 章

第 ė

第 こ早  $\bar{1}$  $\overline{c}$ 全銀ファイ

2 全銀ファイルを利用する

ルを利用する

**第3部** 

第 章

総合/給与振込サービス マニュアル

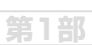

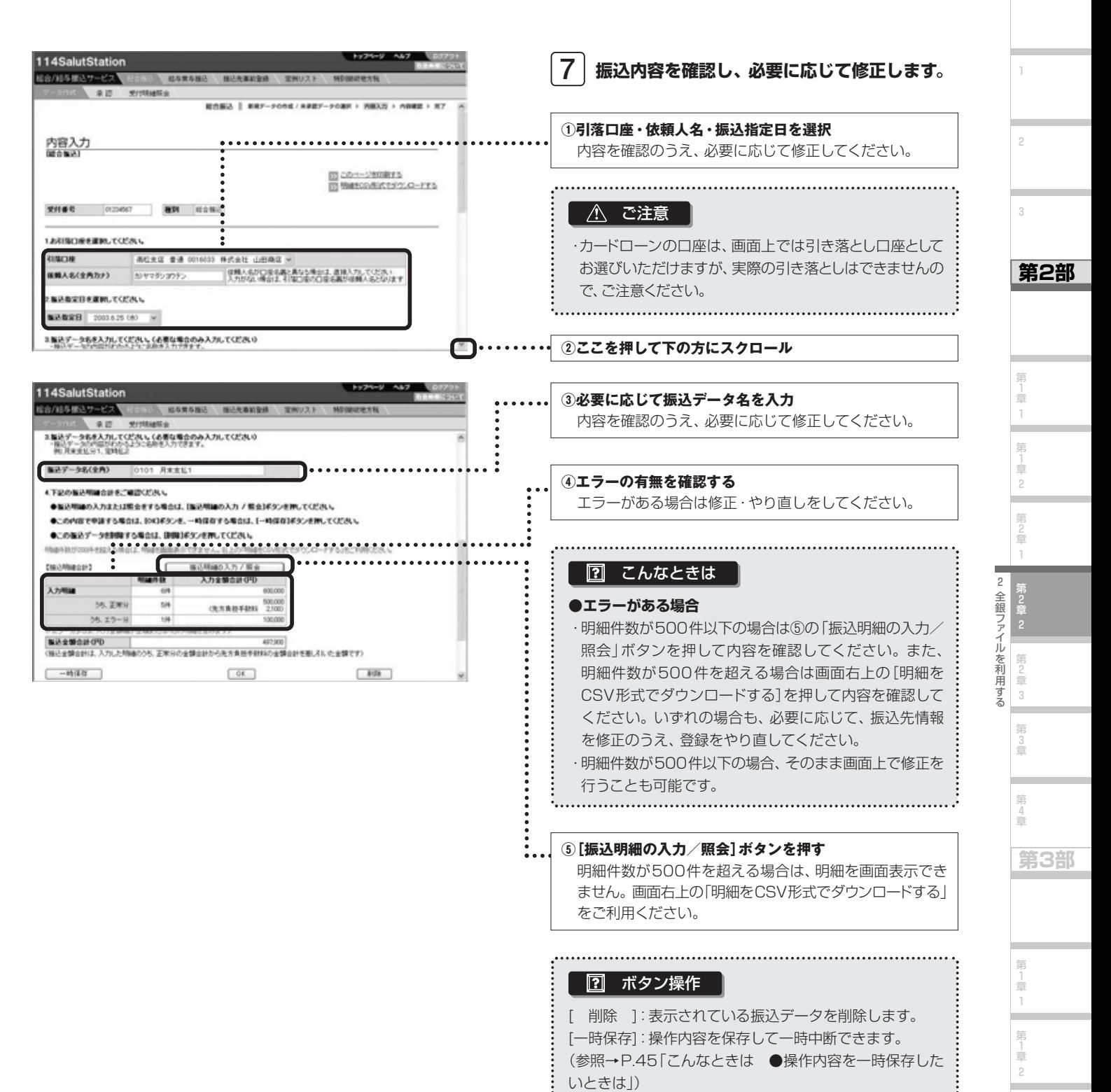

第 」<br>章 3 第 2 章

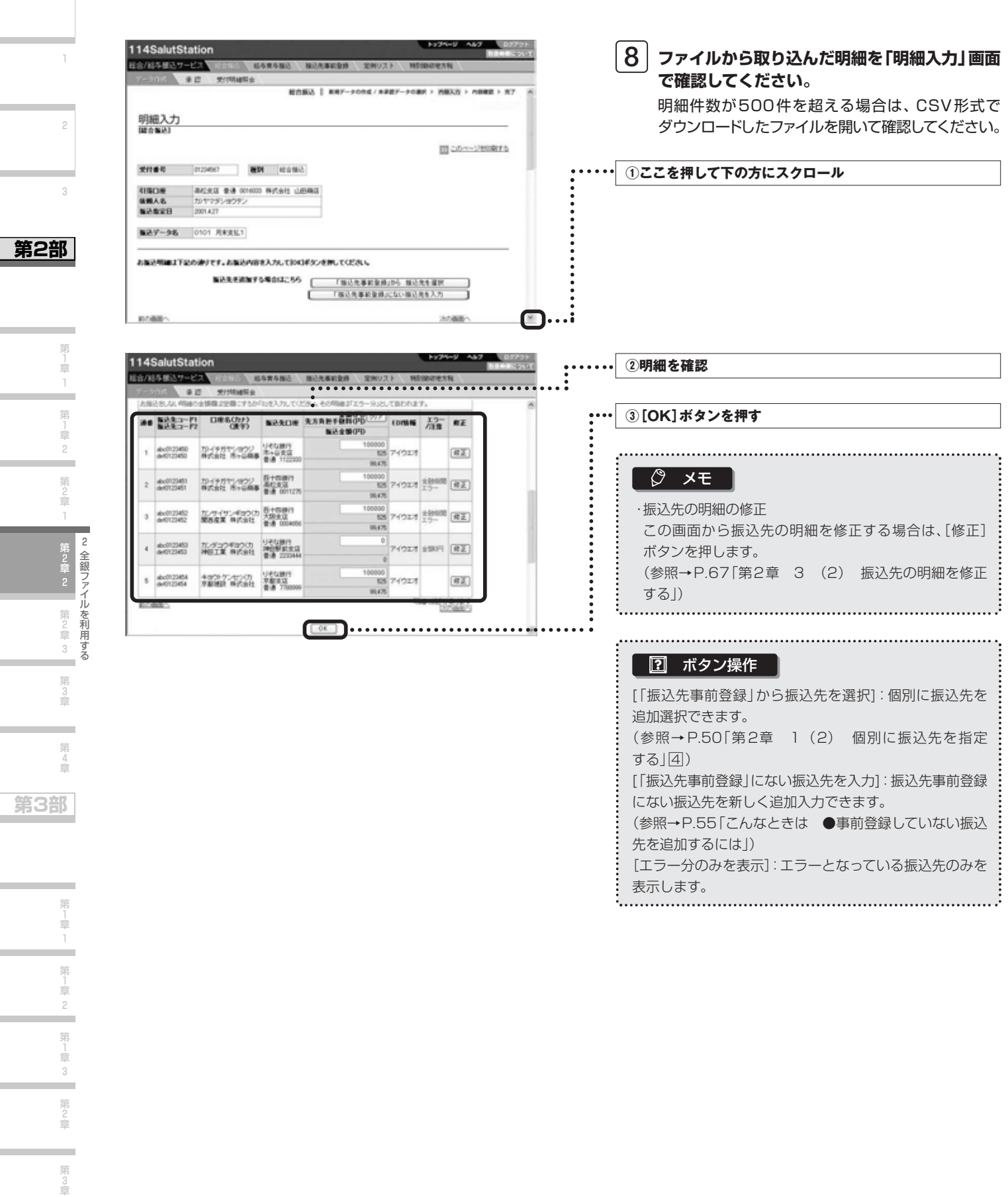

..

 $\sim$ 第3章

..

**第1部** 

۰

۰

a.

総合/給与振込サービス マニュアル

**第1部** 

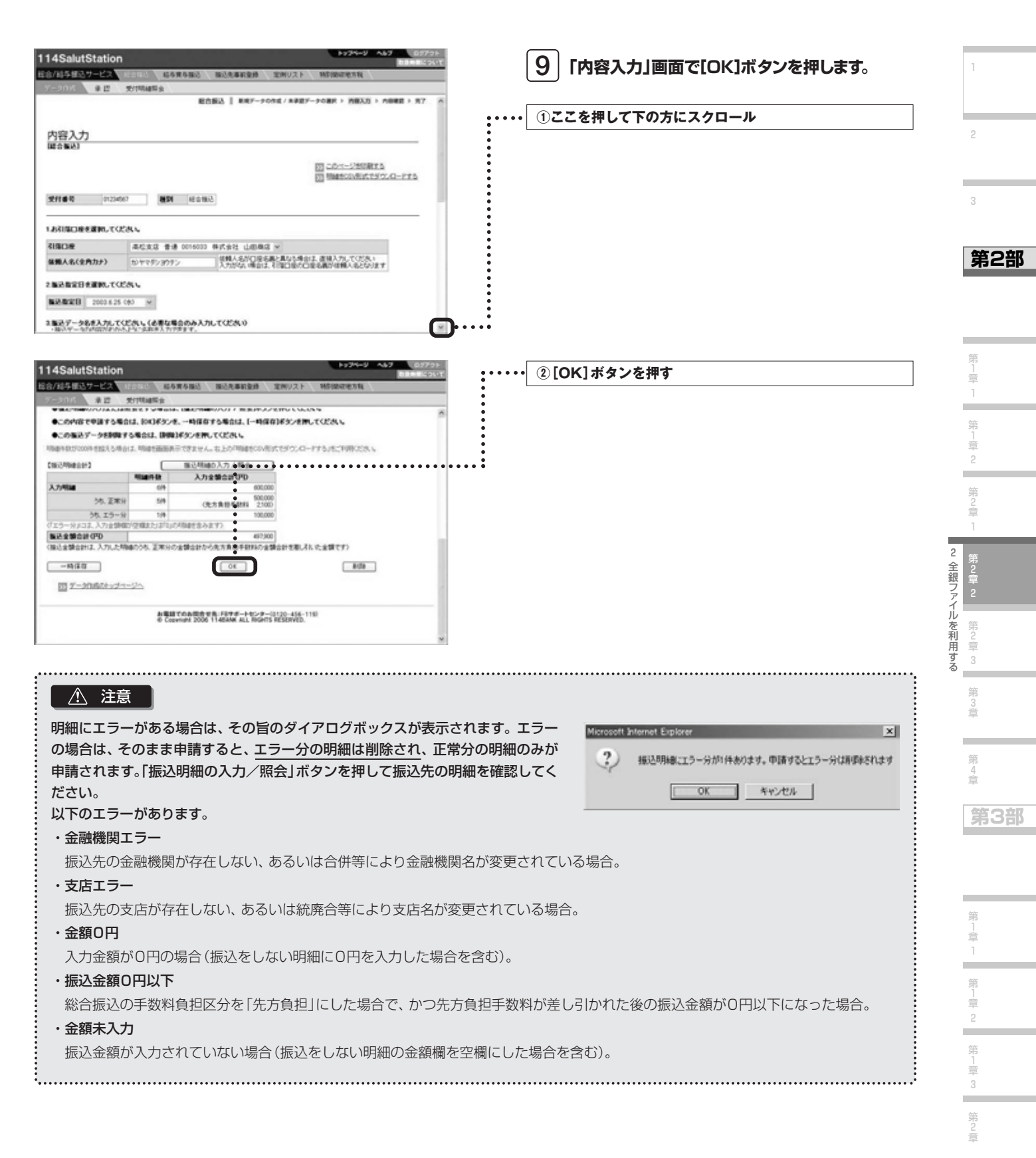

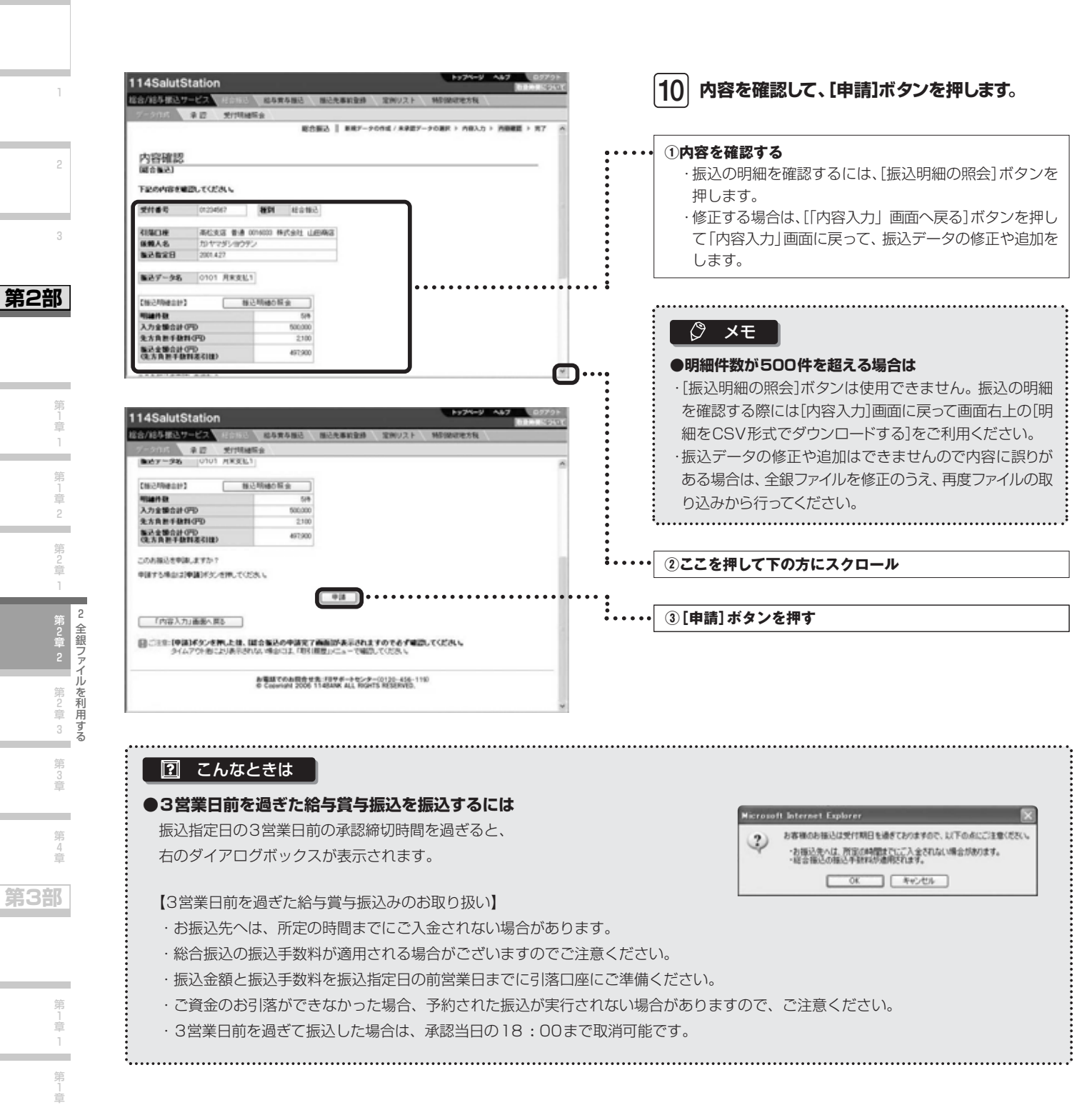

2 第 」<br>章 3 第 2 章

٠

総合/給与振込サービス マニュアル

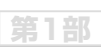

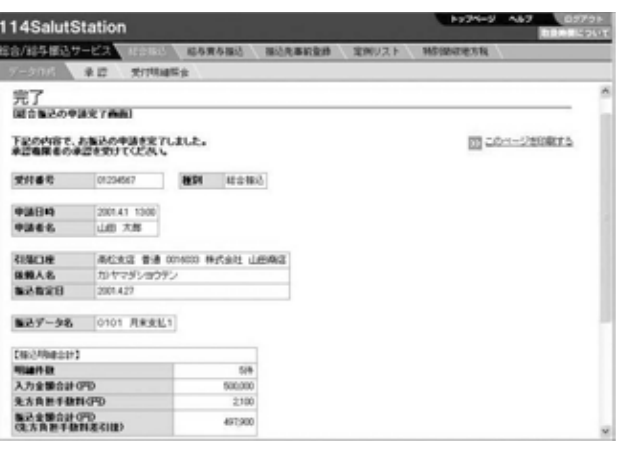

**総合振込の申請が完了しました。承認締切時間 11 までに承認操作を行ってください。** 承認締切時間を確認してください。

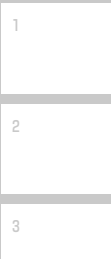

**第2部** 

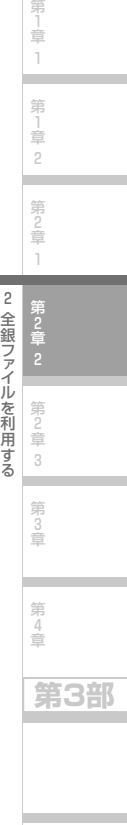

.

.

### **Next Step**

### 3 未承認データを照会・修正する

未承認の申請済データを照会し、必要に応じて修正のうえ、再度申請することができます。また、削除することもできます。 なお、明細件数が500件を超える申請済データは、振込明細については修正できませんので、いったん削除のうえ、再度 振込データの作成を行ってください。

申請済データには以下の3種類があります。

#### ●申請済データ

申請後、まだ承認されていないデータです。 「新規データの作成/未承認データの選択」画面で【未承認データ一覧】の「状況」欄に「申請済」と表示されています。

#### ●申請済(差戻)データ

申請後、承認権限者から差戻されたデータです。

「新規データの作成/未承認データの選択」画面で【未承認データ一覧】の「状況」欄に「申請済(差戻)」と表示されてい ます。

#### ●申請済(予約取消)データ

いったん承認された後、承認権限者によって振込実行前に予約取消されたデータです。 「新規データの作成/未承認データの選択 |画面で【未承認データ一覧】の「状況 |欄に「申請済(予約取消) |と表示されてい ます。

#### (1)申請済データを照会・修正する

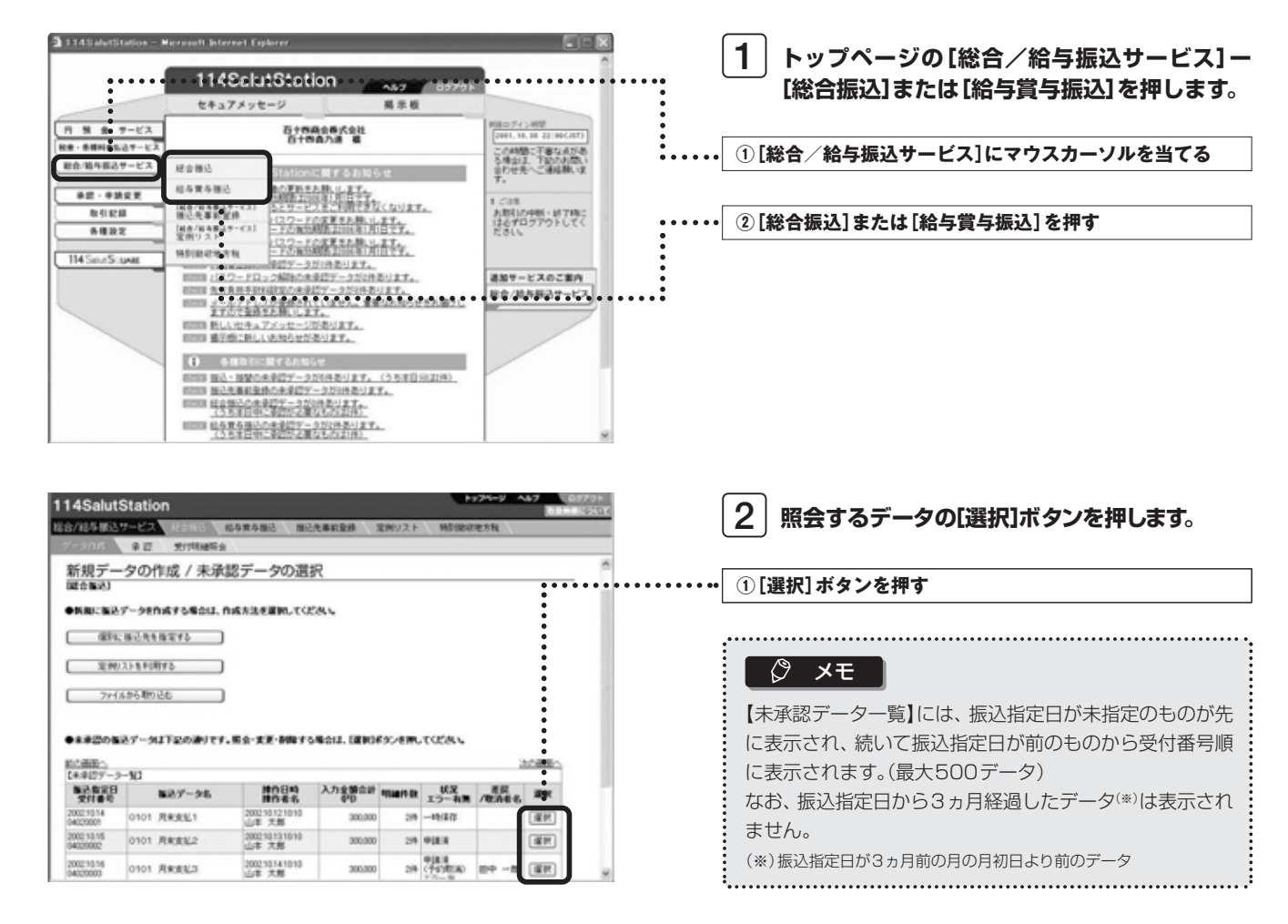

**第1部** 

1

2

3

**第2部** 

3

第2章

第 3 章

第 4 章

**第3部** 

第 」<br>章 1 第 」<br>章 2

第 )<br>章 1 第 )<br>章 2

۰

未承認データを照会

・修正す る

総合/給与振込サービス マニュアル

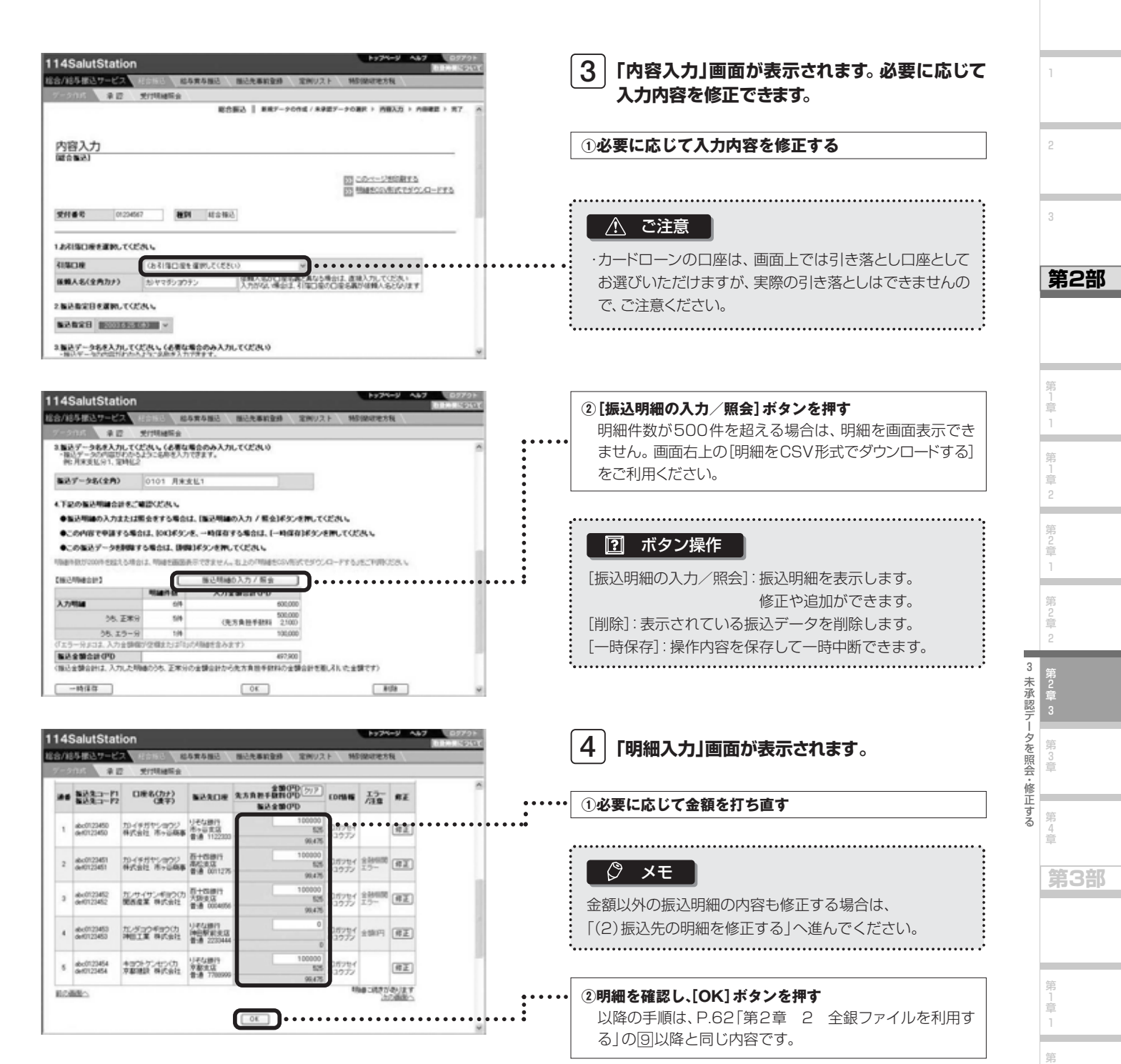

」<br>章 2 第 」<br>章 3 第 2 章

### (2)振込先の明細を修正する

金融機関エラーや支店エラーとなった場合など、振込明細の内容を修正できます。なお、明細件数が500件を超える場合 は修正できませんのでご注意ください。また、修正内容は、振込先事前登録、定例リストの登録内容には反映されませんの でご注意ください。

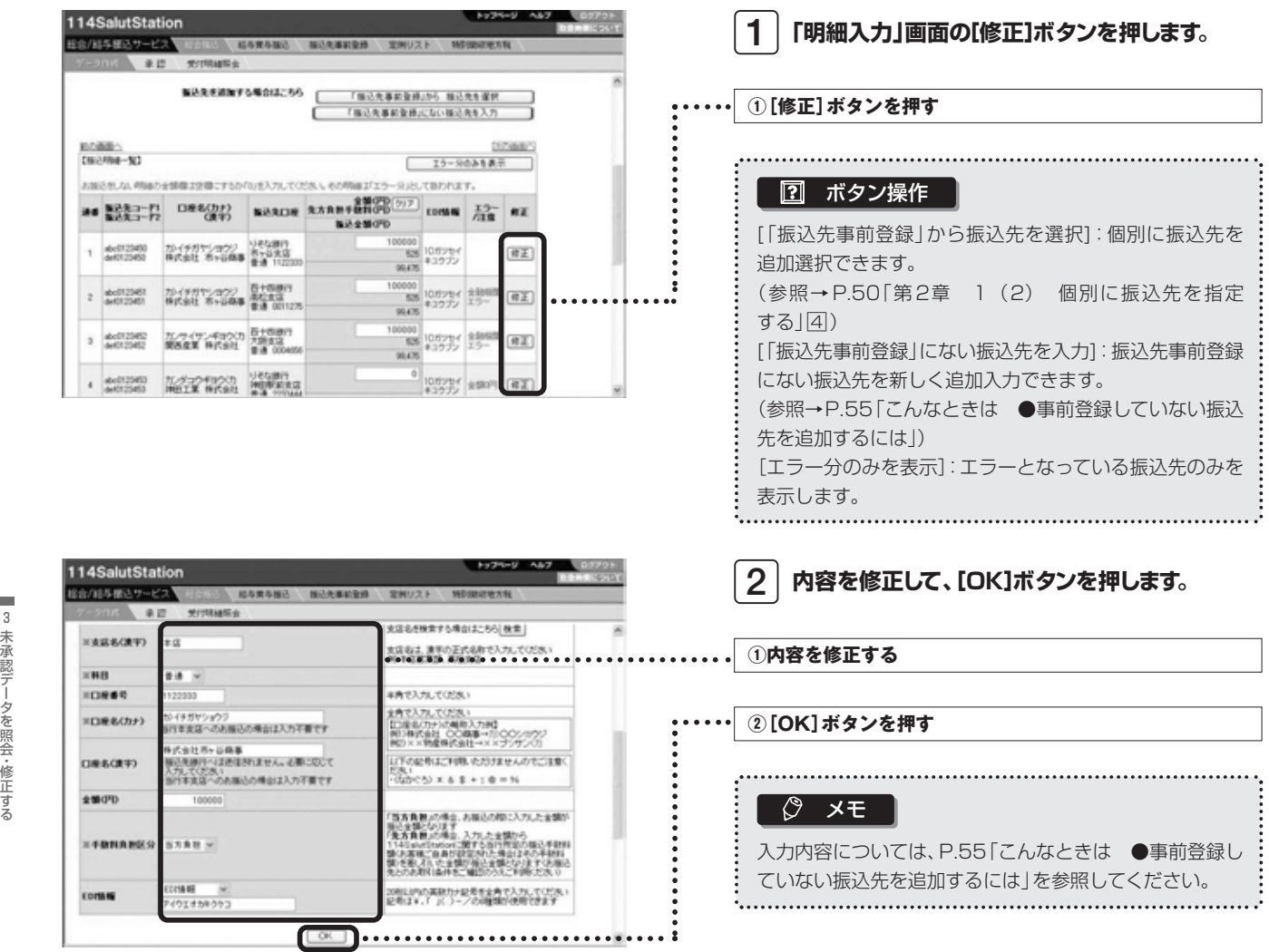

1

2

3

**第2部** 

第1 」<br>章 1 第 」<br>章 2

第 2 章 1

第 2 章 2

第2章

第 3 章

第 4 章

**第3部** 

第 1 章 1

> 第 1 2

> 第 1 章 3

> 第 2 章

第 3 章

*67*

総合/給与振込サービス マニュアル

**第1部** 

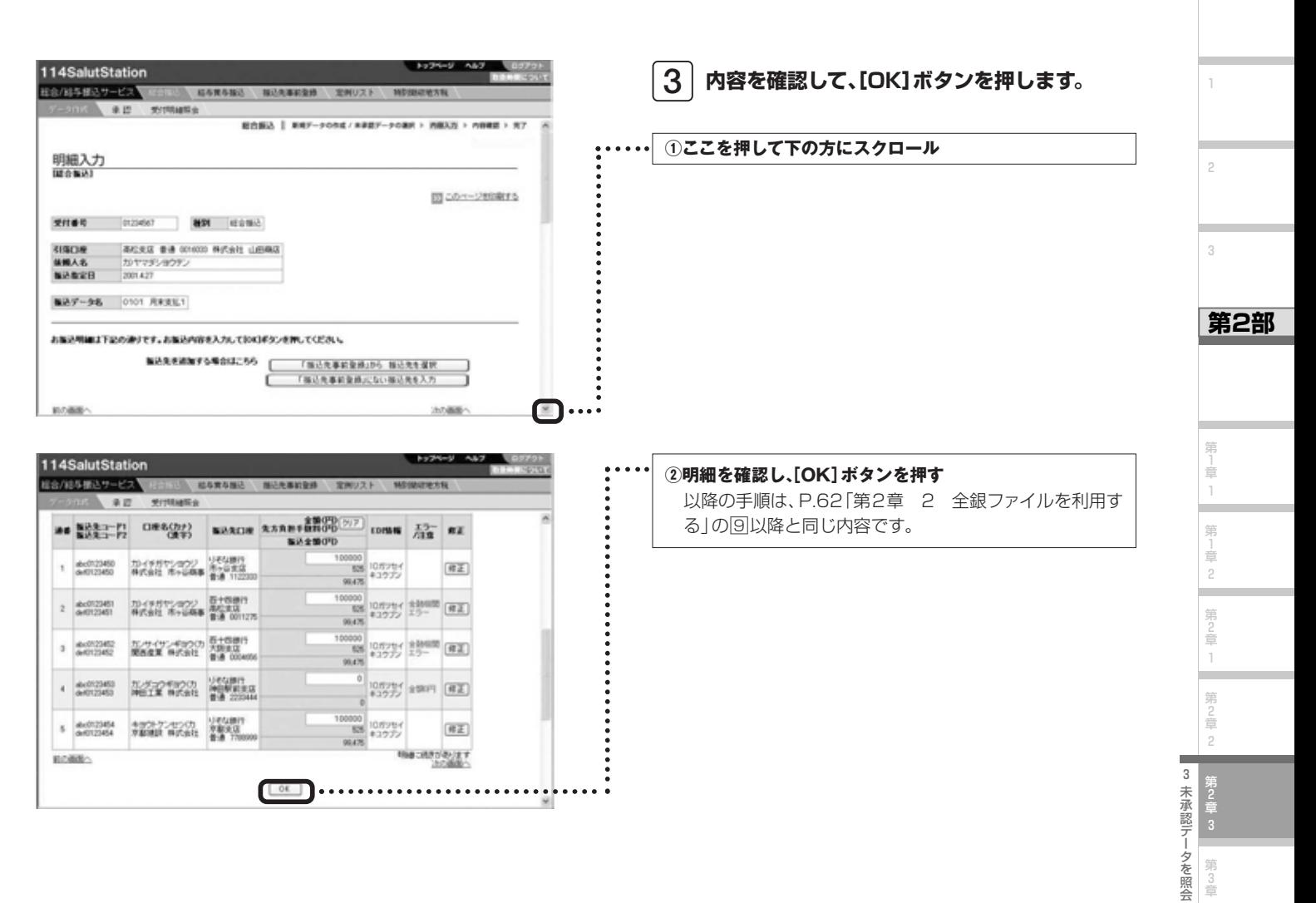

・修正する

第 3 章

第 4 章

**第3部** 

第 1 章 1

第<br>1<br>章 2 第 」<br>章 3

**COLLEGE** 

第 2 章

第 3 章

.

### 第3章 振込データを承認する

申請された振込データを承認します。「承認」しない場合は、振込データを申請者に差戻すこともできます。所定の承認締切時間まで に承認を行わないと、指定日に振込がされませんので未承認データの有無を随時確認してください。

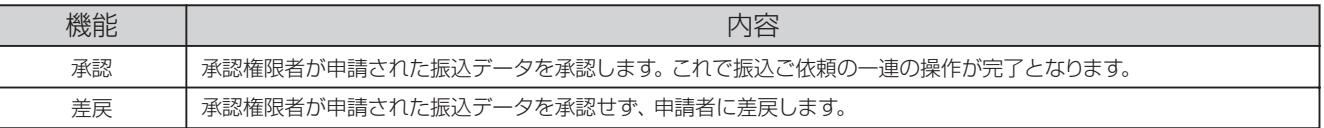

なお、総合/給与振込サービスでは、円預金サービスの「振込/振替」とは異なり、承認者が承認時に振込データの内容を修正して承認 することはできません。その場合は、一度「差戻」が必要です。

#### ◆事前に終えていなければいけない操作◆

●振込データの申請(参照→P.43「第2章 振込データを作成する」)

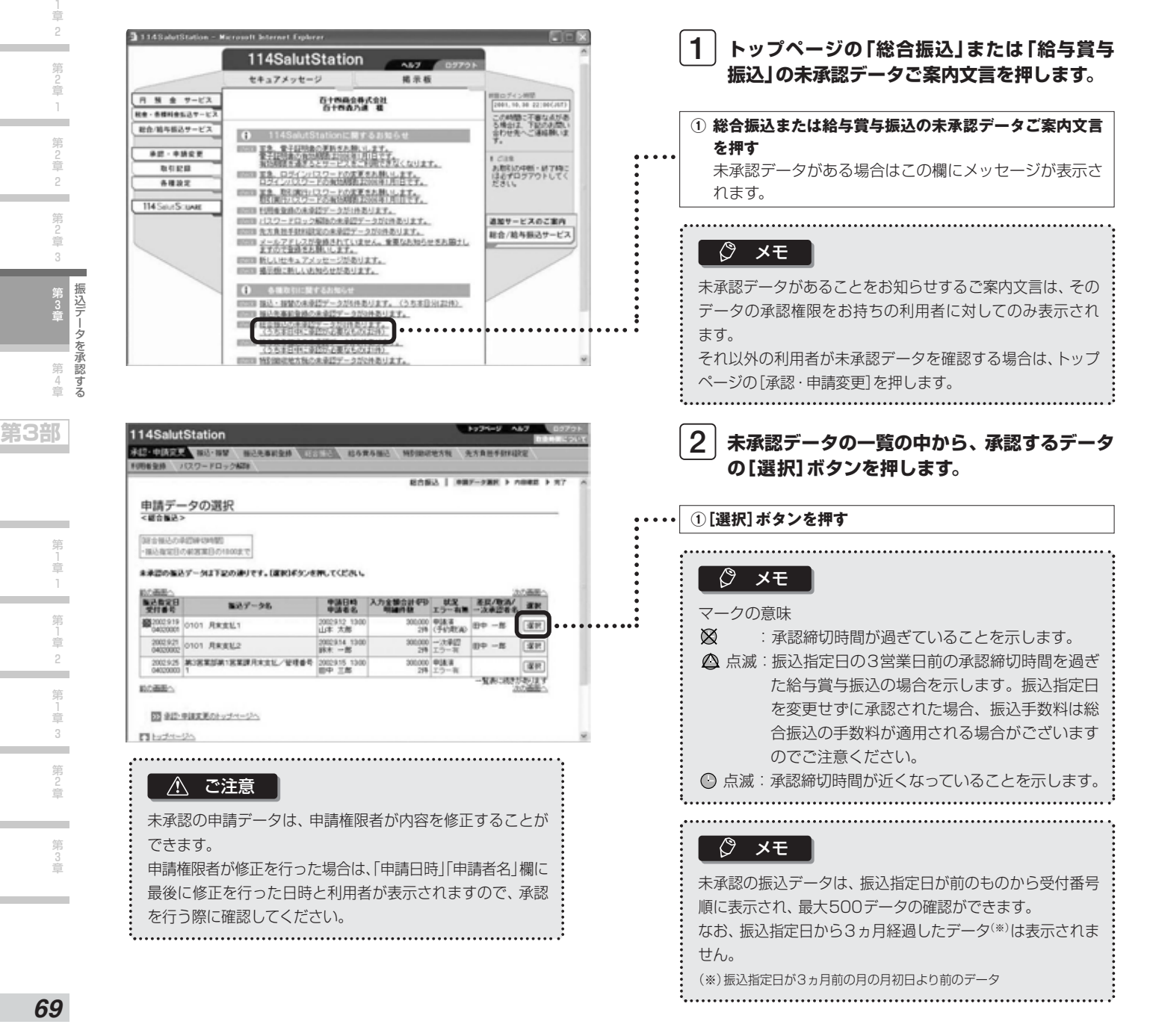

1

2

3

**第2部** 

第 」<br>章 1 第

2

 $\overline{2}$ 

第

総合/給与振込サービス マニュアル

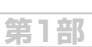

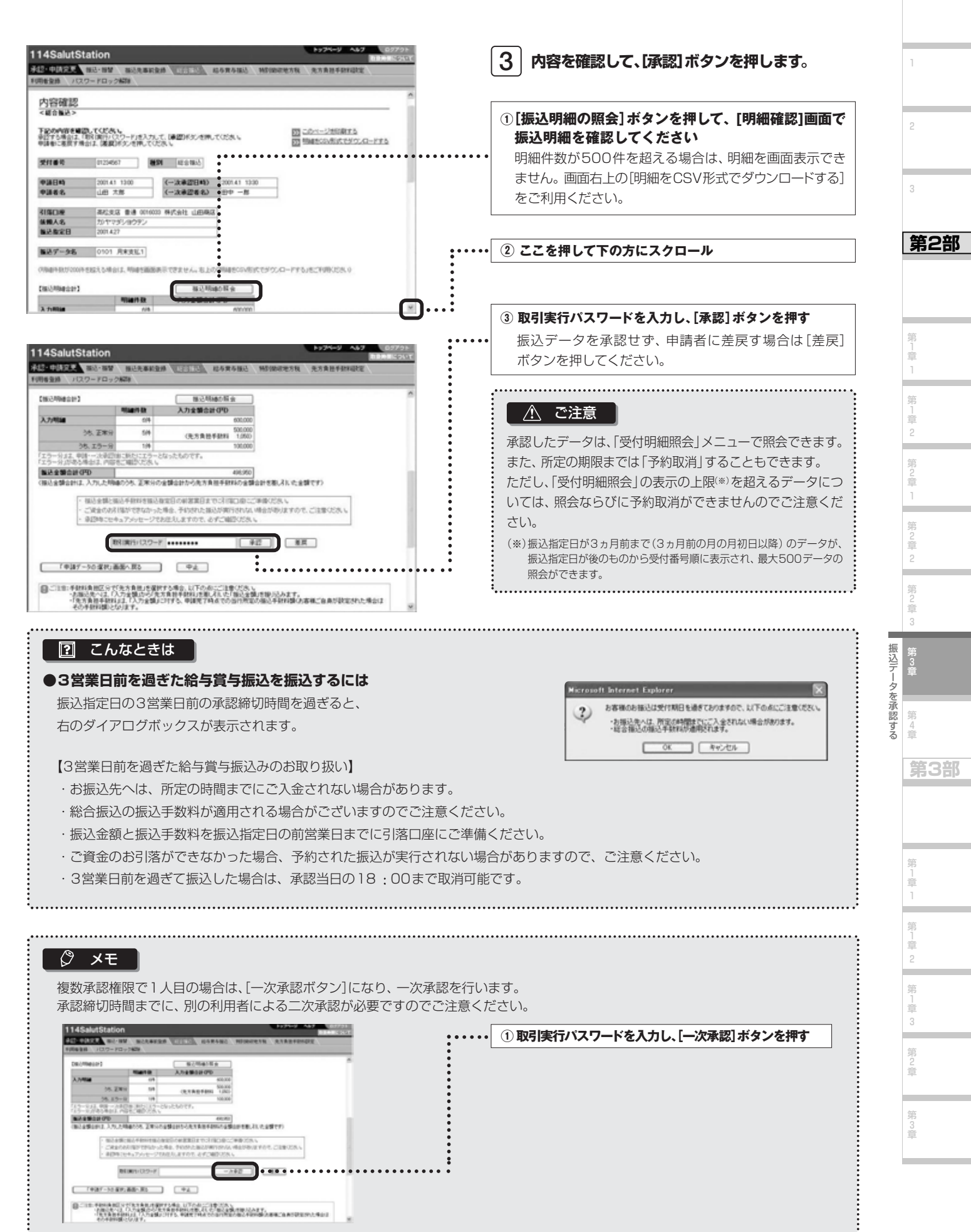

1

2

3

**第2部** 

第 」<br>章 1 第 」<br>章 2

第 )<br>章 1

> 第 2 章 2

> 第 2 章 3

> 第 3 章

第 4 章

**第3部** 

#### △ 注意

明細にエラーがある場合は、その旨のダイアログボックスが表示されます。エラー の場合は、そのまま承認すると、エラー分の明細は削除され、正常分の明細のみが 承認されます。「振込明細の照会」ボタンを押して振込先の明細を確認してください。 以下のエラーがあります。

・金融機関エラー 振込先の金融機関の合併等により金融機関名が変更されている場合。 ・支店エラー

振込先の支店の統廃合等により支店名が変更されている場合。

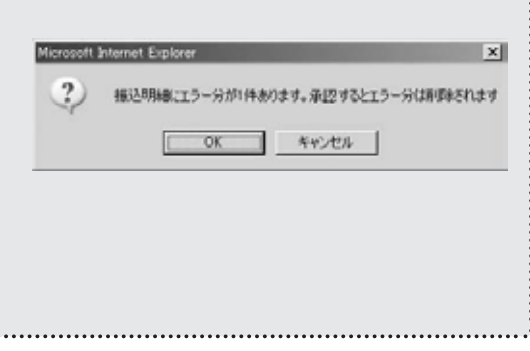

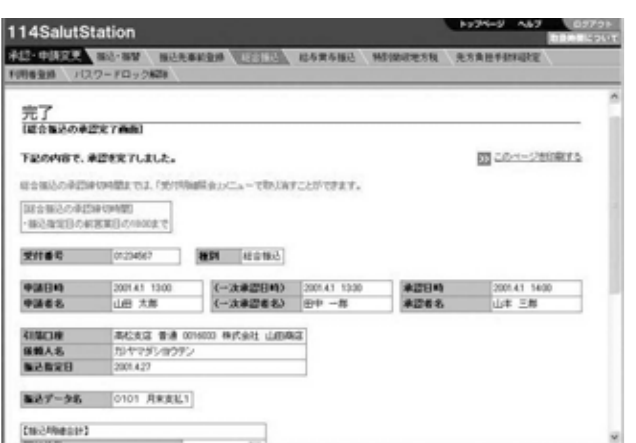

**4 「完了」画面が表示されます。**

#### メモ

振込データが承認された際には、「総合/給与振込サービス」 の申請権限及び承認権限を持つ方全員に、メールの送信及 びセキュアメッセージの表示によるお知らせをさせていた だきますのでご確認ください。 

振込データを承認する
総合/給与振込サービス マニュアル

**第1部** 

1

2

3

**第2部** 

第 」<br>章 1

### 第4章 承認済データの受付明細を照会する

振込指定日が3ヵ月前までの承認済データを照会できます。また、所定の承認締切時間までは、承認済の振込データを予約 取消することもできます。

予約取消された振込データは、未承認の状態に戻り、データ作成メニューの【未承認データの一覧】から選択して、修正して 再度申請を行うことや、削除することができます。

■操作の流れ

受付明細照会を確認  $\overline{\phantom{a}}$ 必要に応じ予約の取消

(1)受付明細を照会する

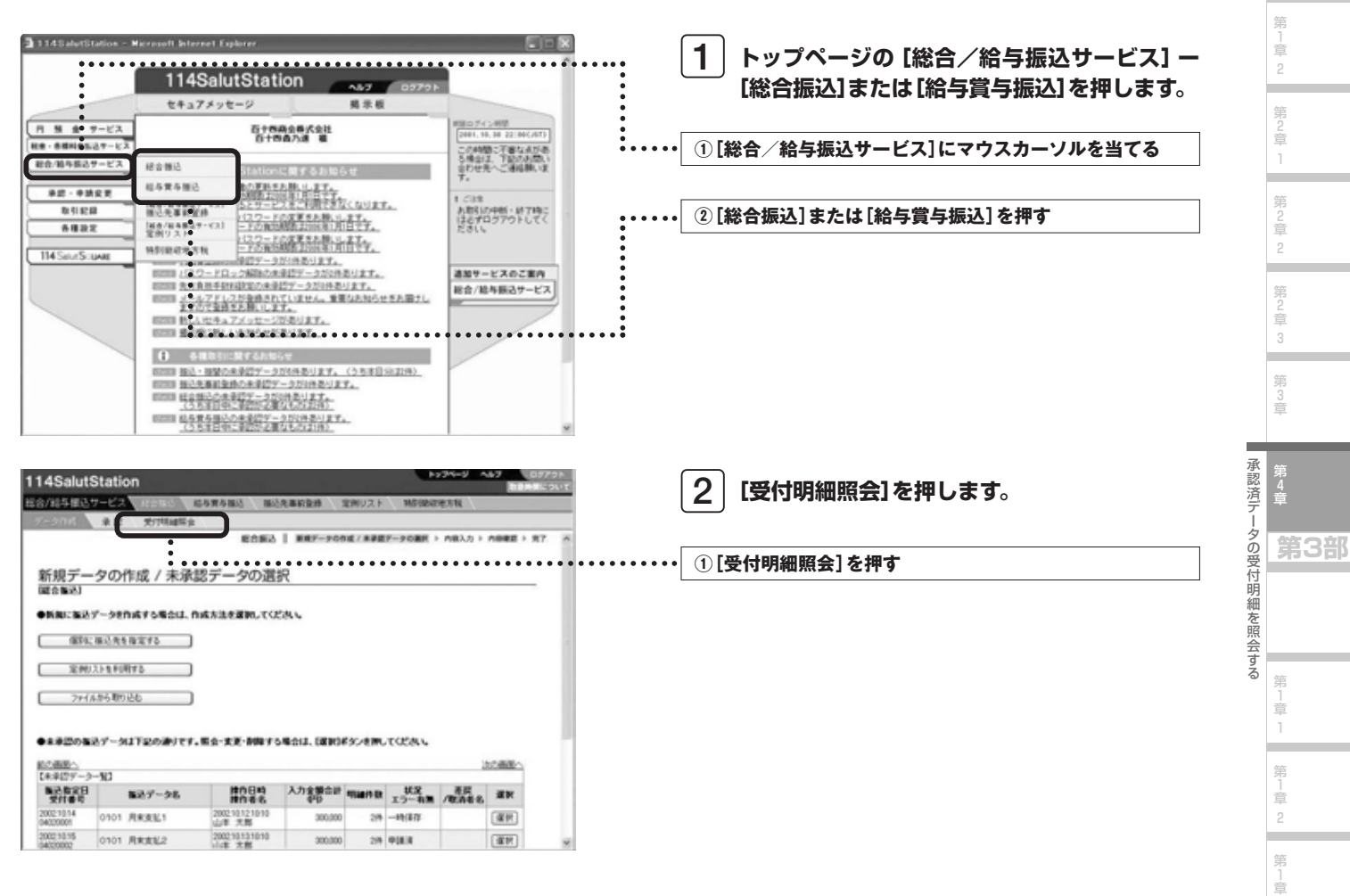

3 第 2 章

第 3 章

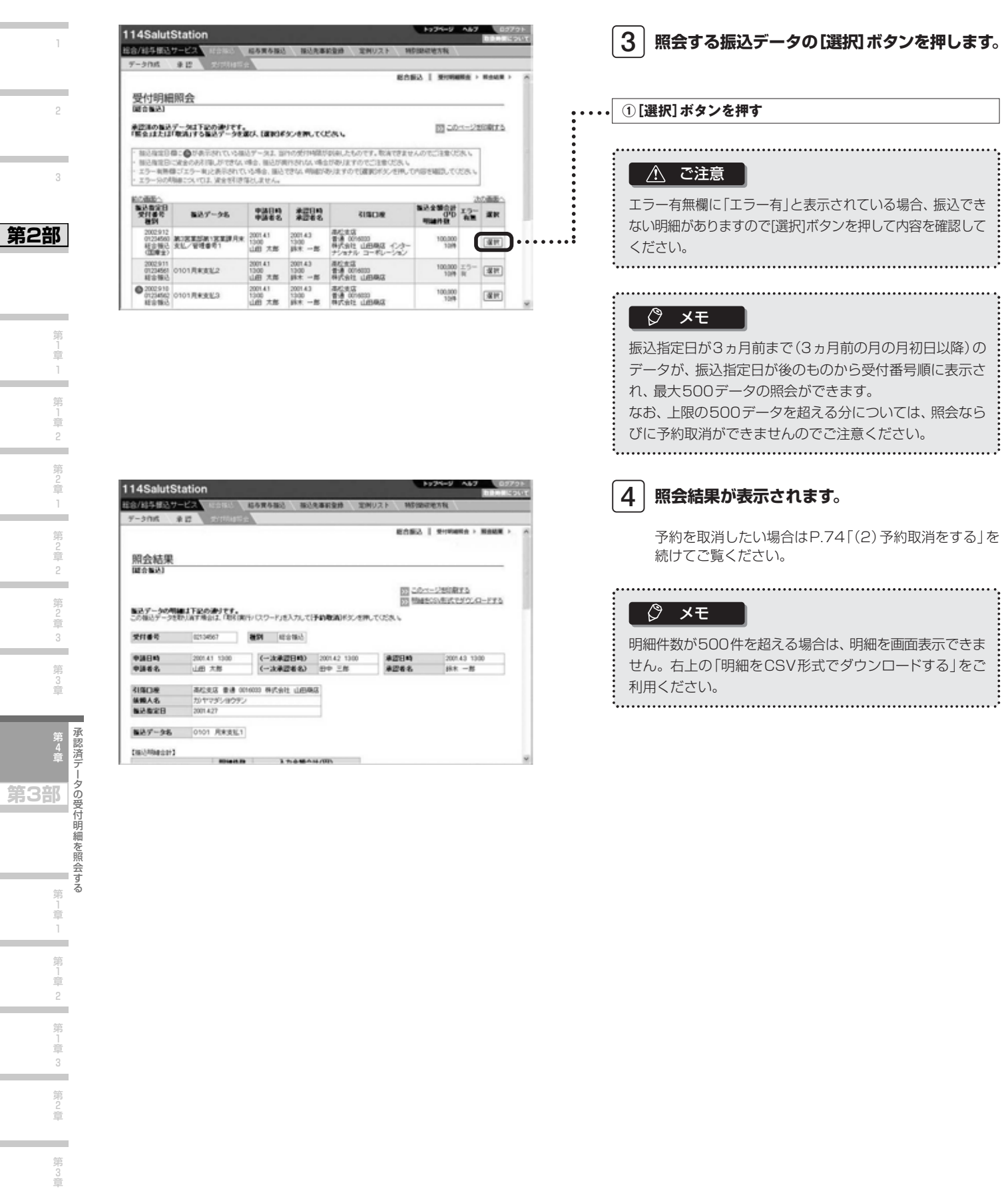

**第1部** 

第1章1

第1章 2

第 $-$ 章3

第2章

第3章

 $180,0000001$ 

1148040

総合/給与振込サービス マニュアル

(2)予約取消をする

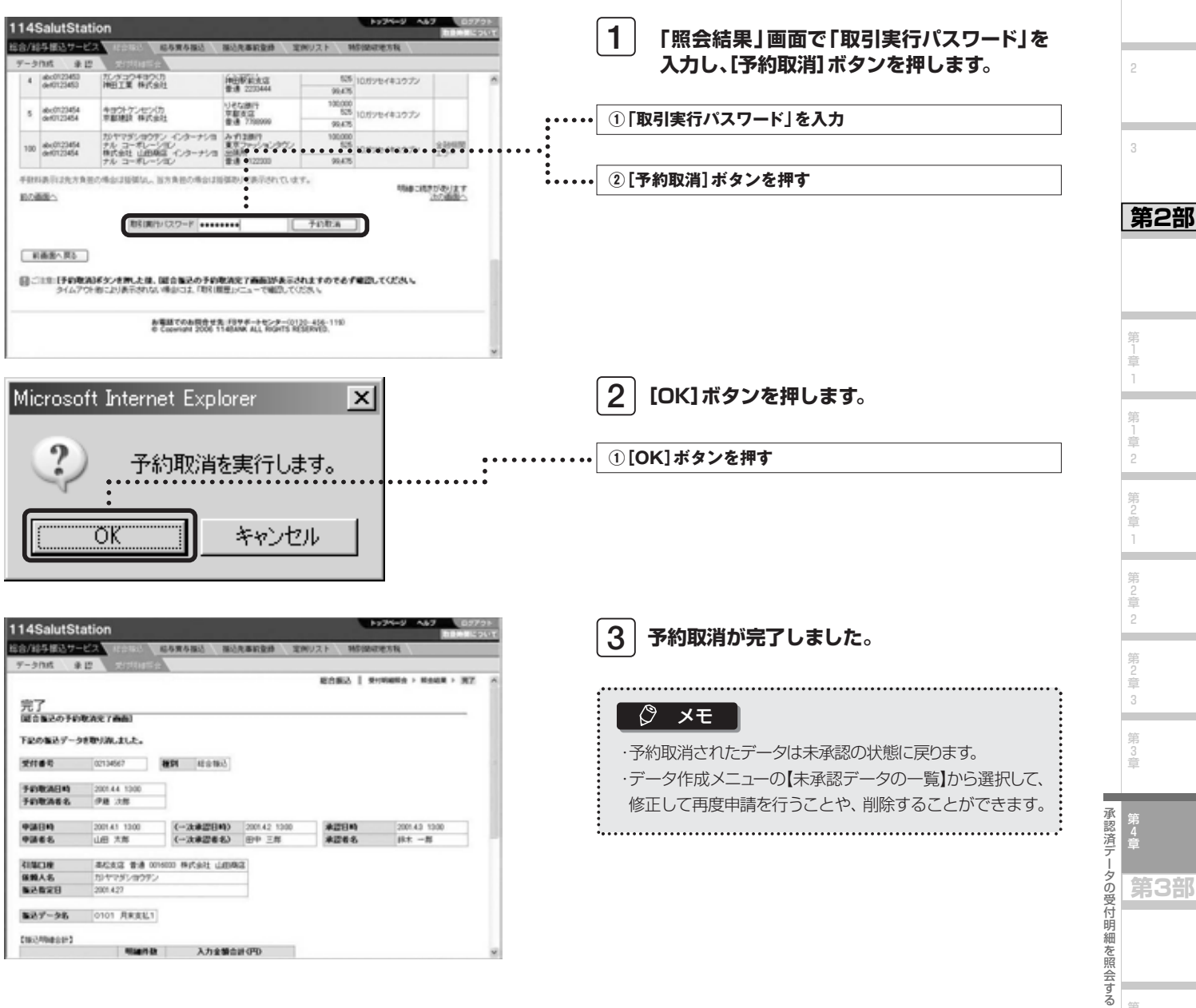

1

**第1部** 

#### **Next Step**

第2部

笛 ė

第

音

۰ 第 童 ۰

第

童

第 童  $\mathcal{Q}$ ۰ 第  $\frac{1}{2}$ 

### 第3部 「特別徴収地方税」の取引を行う

#### サービスのご利用にあたって

第3部では、「特別徴収地方税」の操作について説明します。第3部に入る前に、「第1部「総合/給与振込サービス」をお使い いただく前に』の事前準備が終了していることをご確認ください。 (参照→P.5「第1部 「総合/給与振込サービス」をお使いいただく前に」)

※特別徴収地方税の納入は、「総合/給与振込サービス」のオプションサービスです。サービスご利用には書面によるお届け出が必要ですので、 詳しくは取引店までお問い合わせください。

#### ■納入データ作成の2つの方法

特別徴収地方税の納入をご依頼いただく際のデータ作成方法として、2つの方法があります。

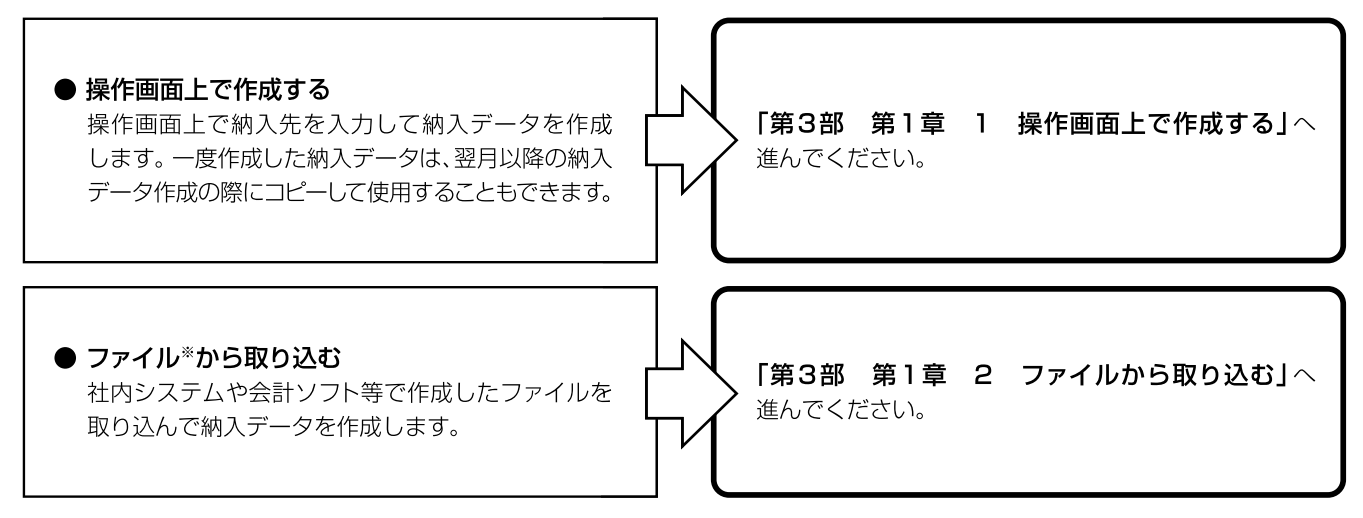

※当行所定の特別徴収地方税レコードフォーマットに準拠したテキスト形式のファイル

サービスのご利用にあたって

総合/給与振込サービス マニュアル

**第1部** 

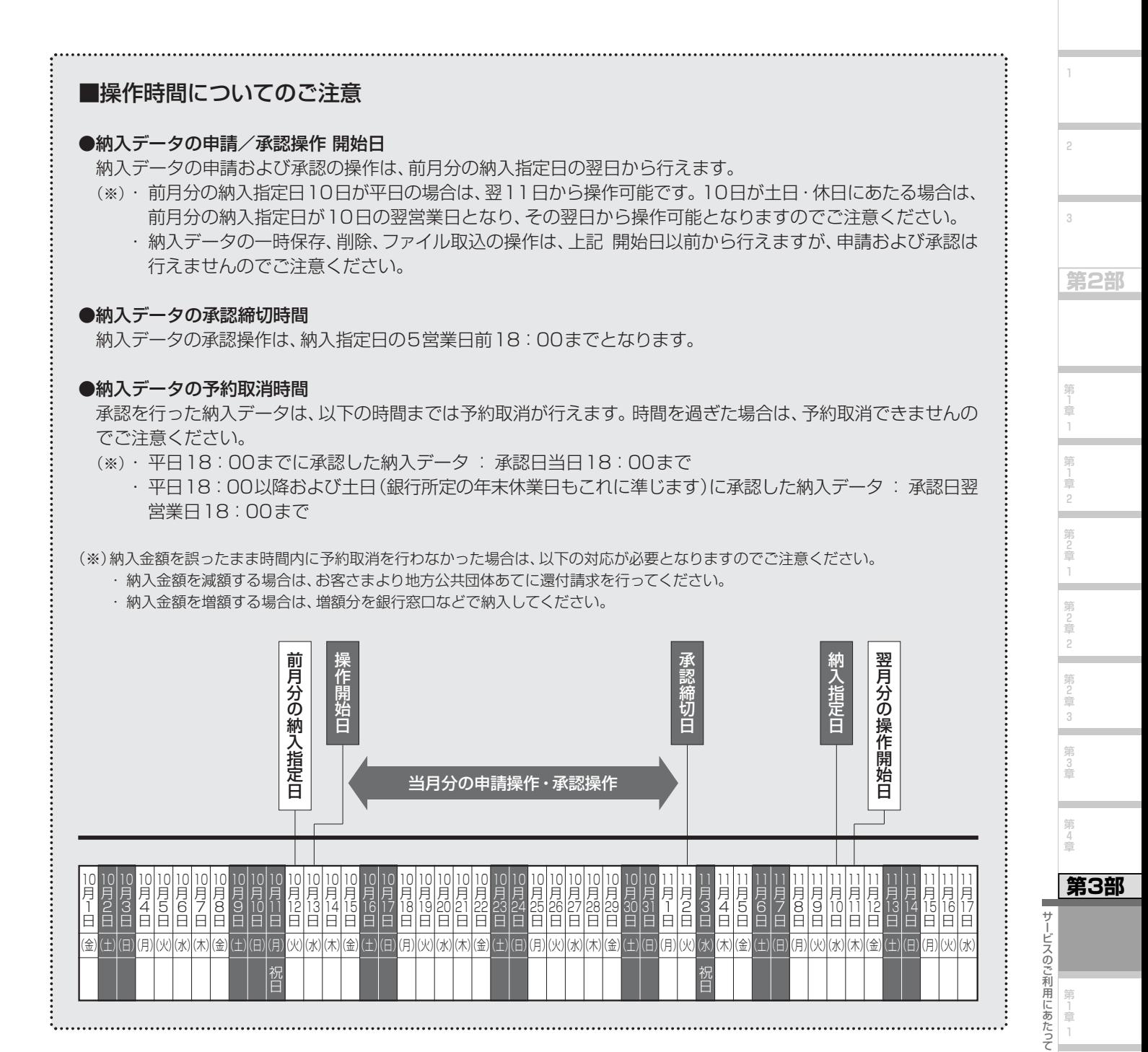

1

第<br>1<br>章 2 第 」<br>章 3

第 2 章

第 3 章 1

2

3

**第2部** 

第 」<br>章 1 第 」<br>章 2

第 )<br>章 1

۰

第 2 章

۰

第 2 章 3 第 3 章

۰

第 4 章

**第3部** 

第1章

第<br>1<br>章 2 第 」<br>章 3 第 2 章

 $\sim$ 

۰

第 3 章

### 第1章 納入データを作成する

特別徴収地方税の納入データを作成し、納入の申請を行います。

データの作成方法には以下の方法があります。作成された納入データは、承認権限者の承認を受ける必要があります。

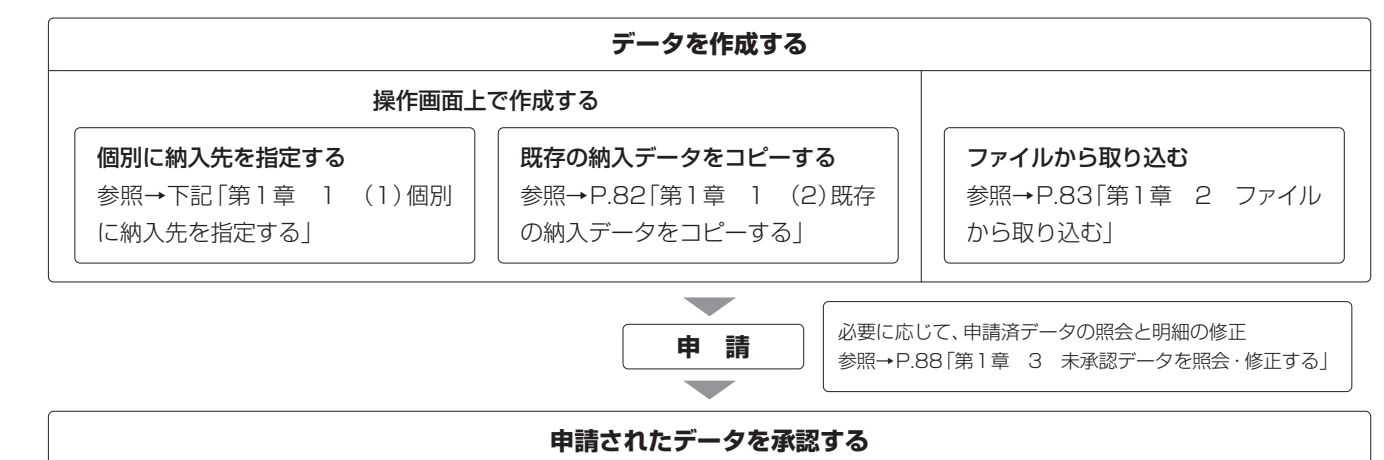

参照→P.92「第2章 納入データを承認する」

#### 1 操作画面上で作成する

#### (1)個別に納入先を指定する

個別に納入先を指定して納入データを作成します。

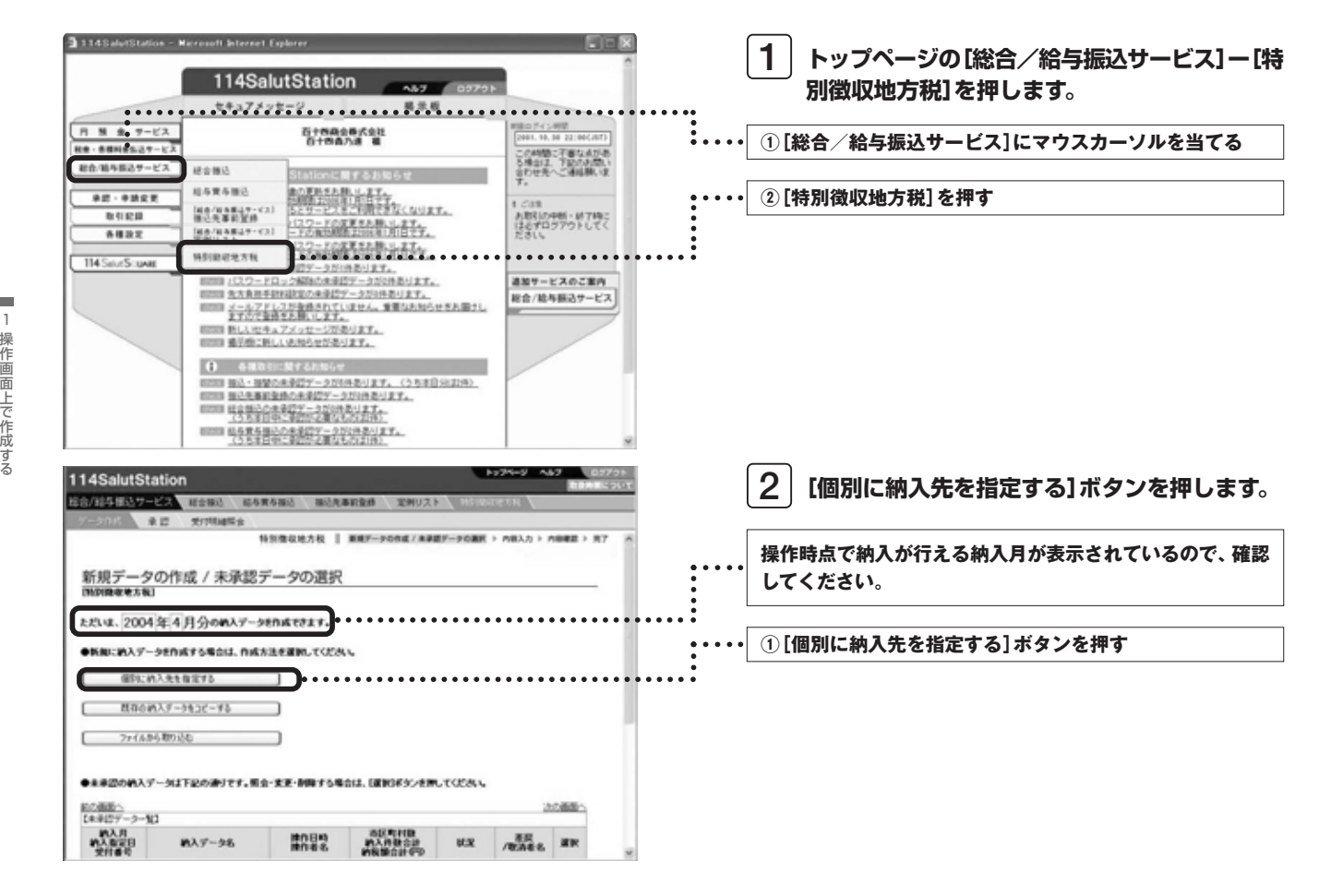

総合/給与振込サービス マニュアル

**第1部** 

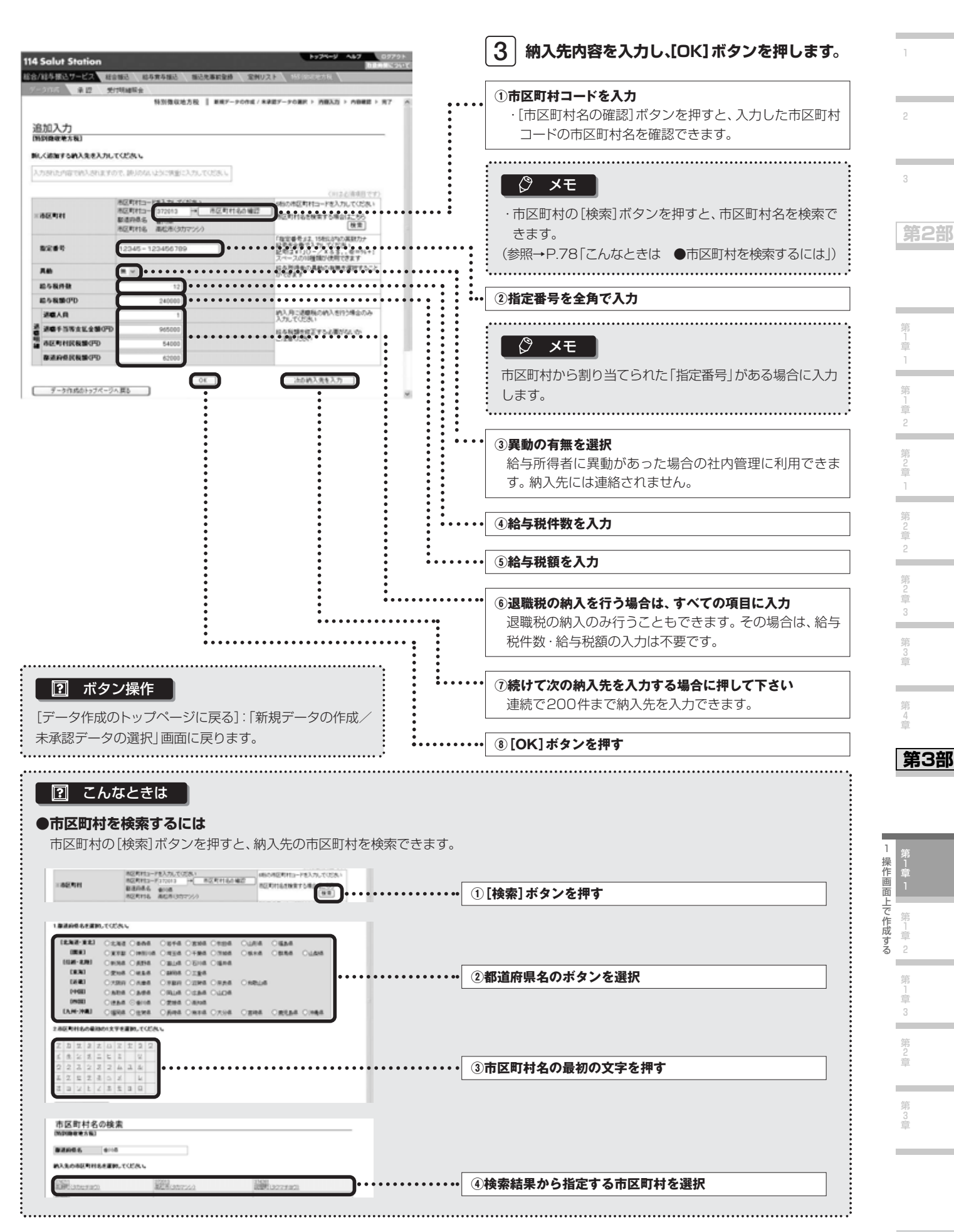

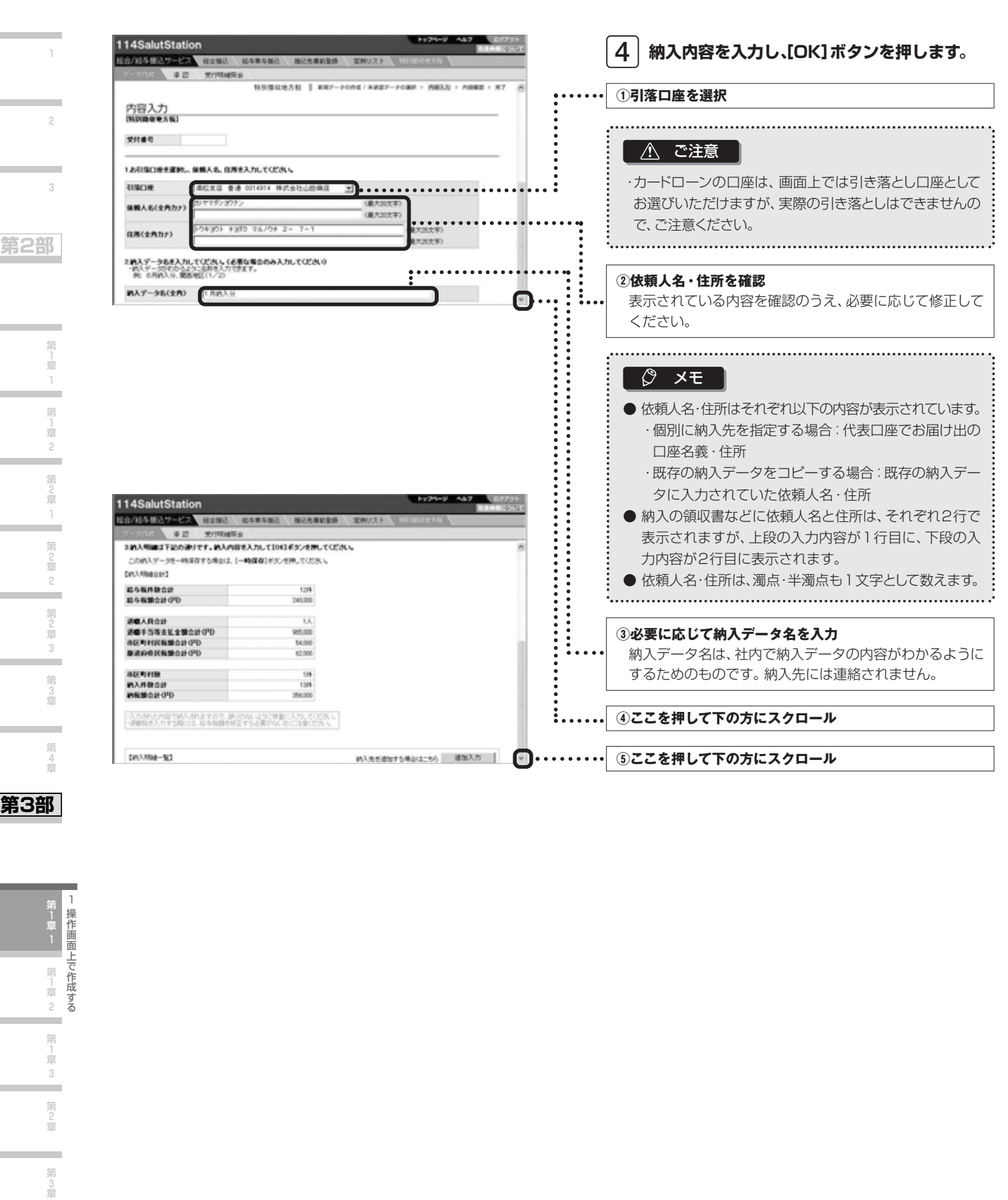

#### **第3部**

**第1部** 

 $\overline{1}$ 1操作画面上で作成する 操作画面上で作成する 第1章, ۰ 第 喜 ۰ 第 と言 算 章

総合/給与振込サービス マニュアル

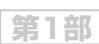

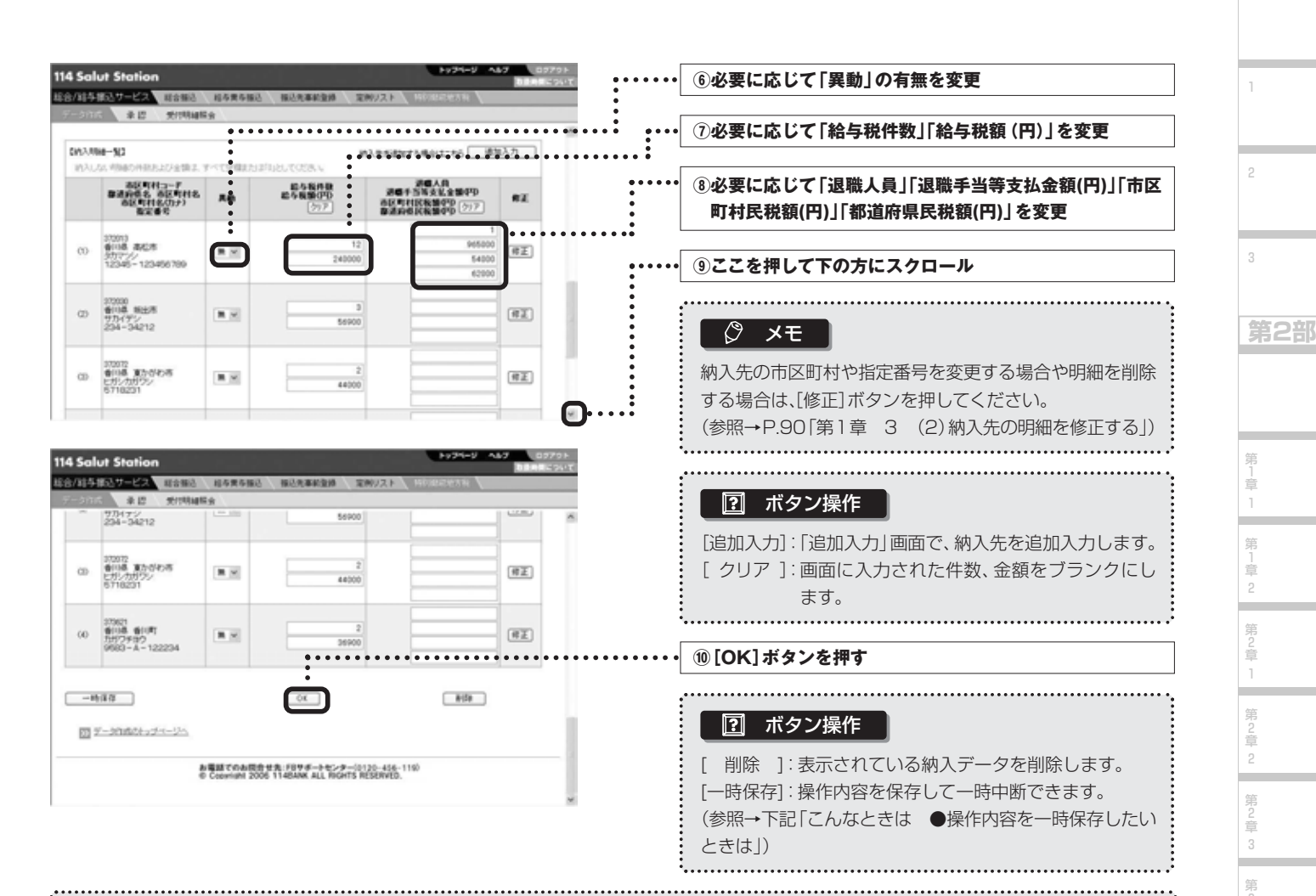

#### ■ こんなときは

#### **●操作内容を一時保存したいときは**

操作を一時的に中断する際に、それまでの操作内容を保存することができます。保存された内容は[新規データの作成/未承認データの 選択]画面の【未承認データ一覧】に表示され、そこから選択して、操作を再開できます。

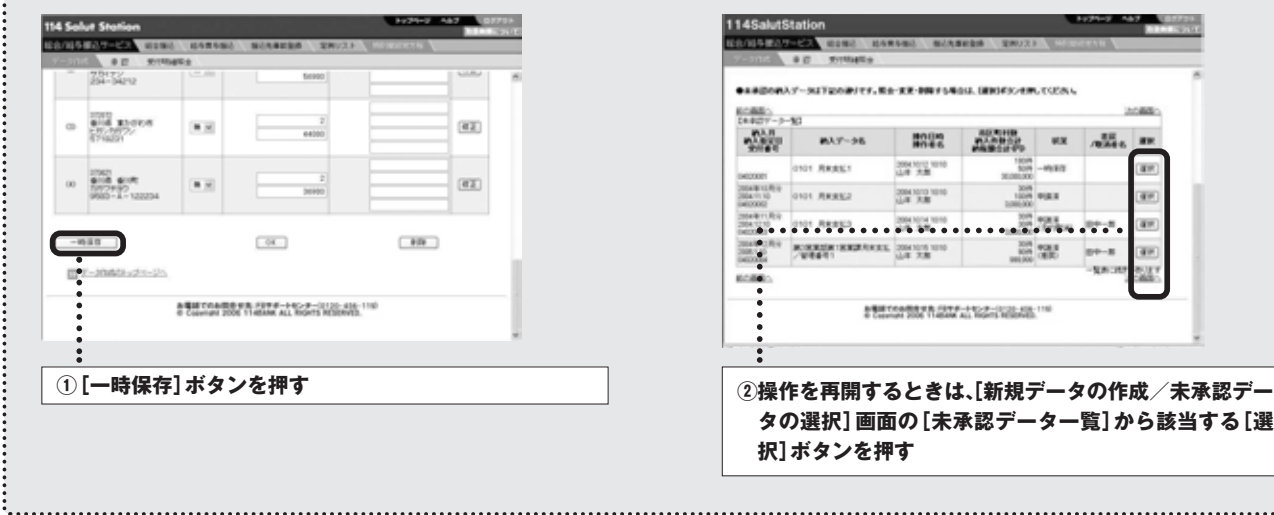

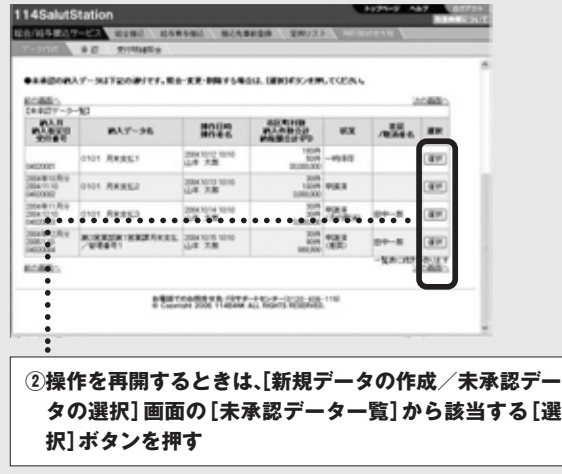

**第3部** 

3 章

第 4 章

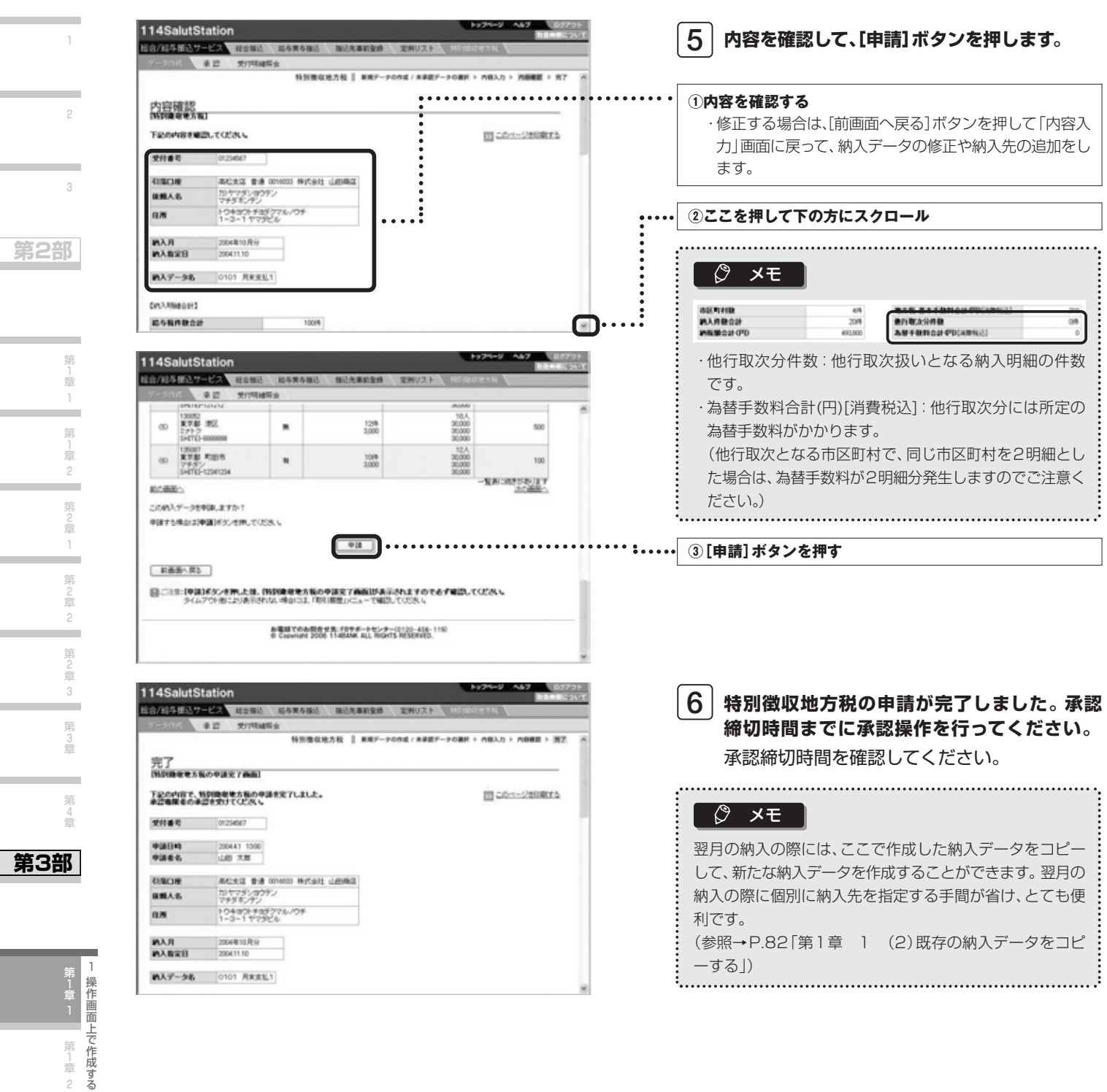

### **Next Step**

**承認 ▶「第2章 納入データを承認する」 P.92**

第<br>1<br>章 2

第 1 章 3

第 2 章

第 3 章

第

第

第

第

第

3

**第1部** 

### 第  $\frac{1}{\frac{m}{m}}$  $\circ$ 第  $\frac{1}{10}$ 筆  $\frac{2}{\pi}$ 第

# **114 Salut Station**

先を指定する」の4以降と同じ内容です。

総合/給与振込サービス マニュアル

第1部

#### (2) 既存の納入データをコピーする

納入月が3ヵ月前までの納入データをコピーして、新たな納入データを作成できます。毎月個別に納入先を指定する手間が 省けて便利です。

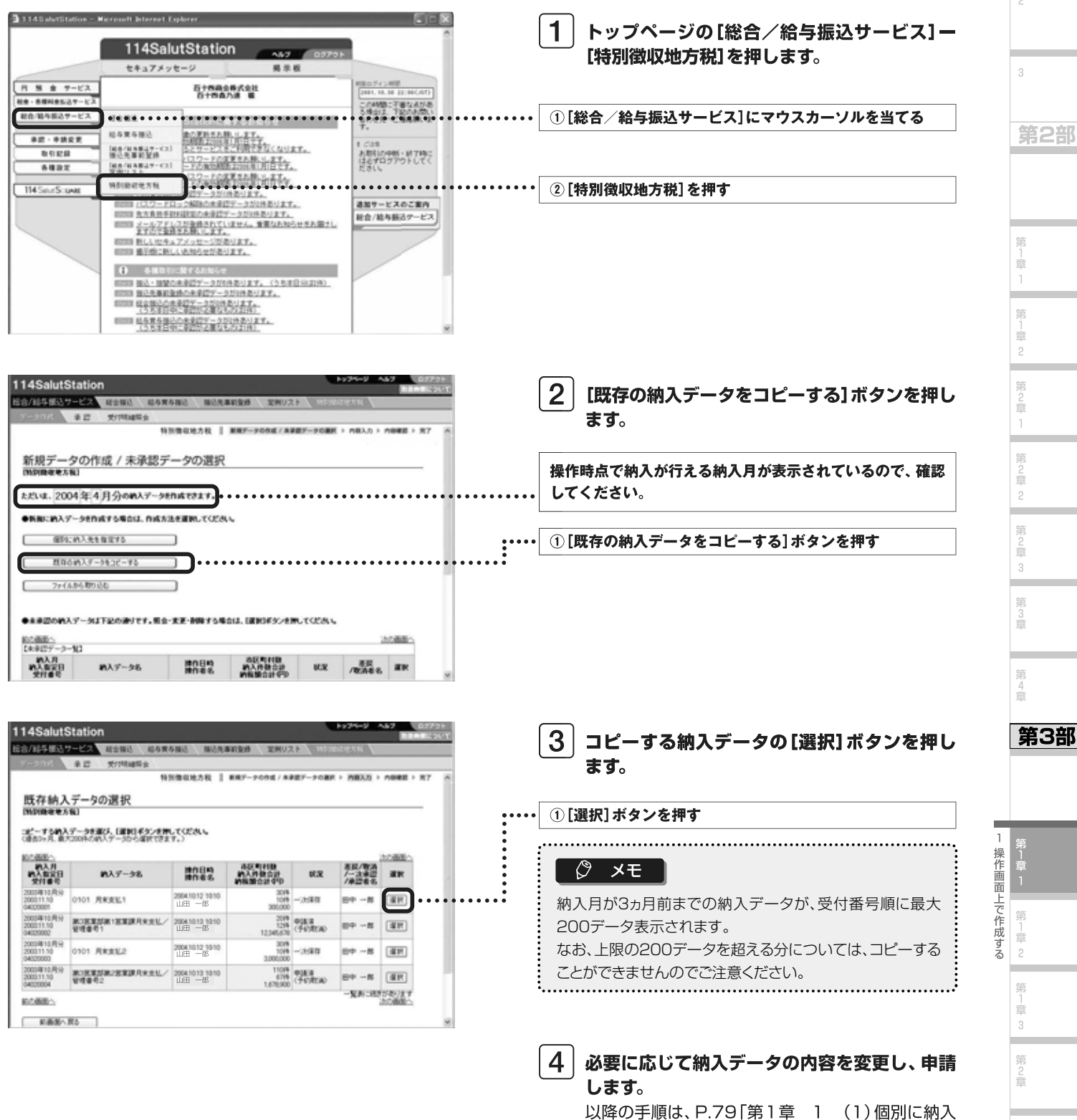

⊫

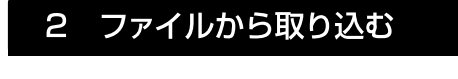

当行所定フォーマットのファイルを取り込んで、納入データを作成します。 (当行所定のフォーマットについては、P.97「『特別徴収地方税』レコードフォーマット」を参照してください。)

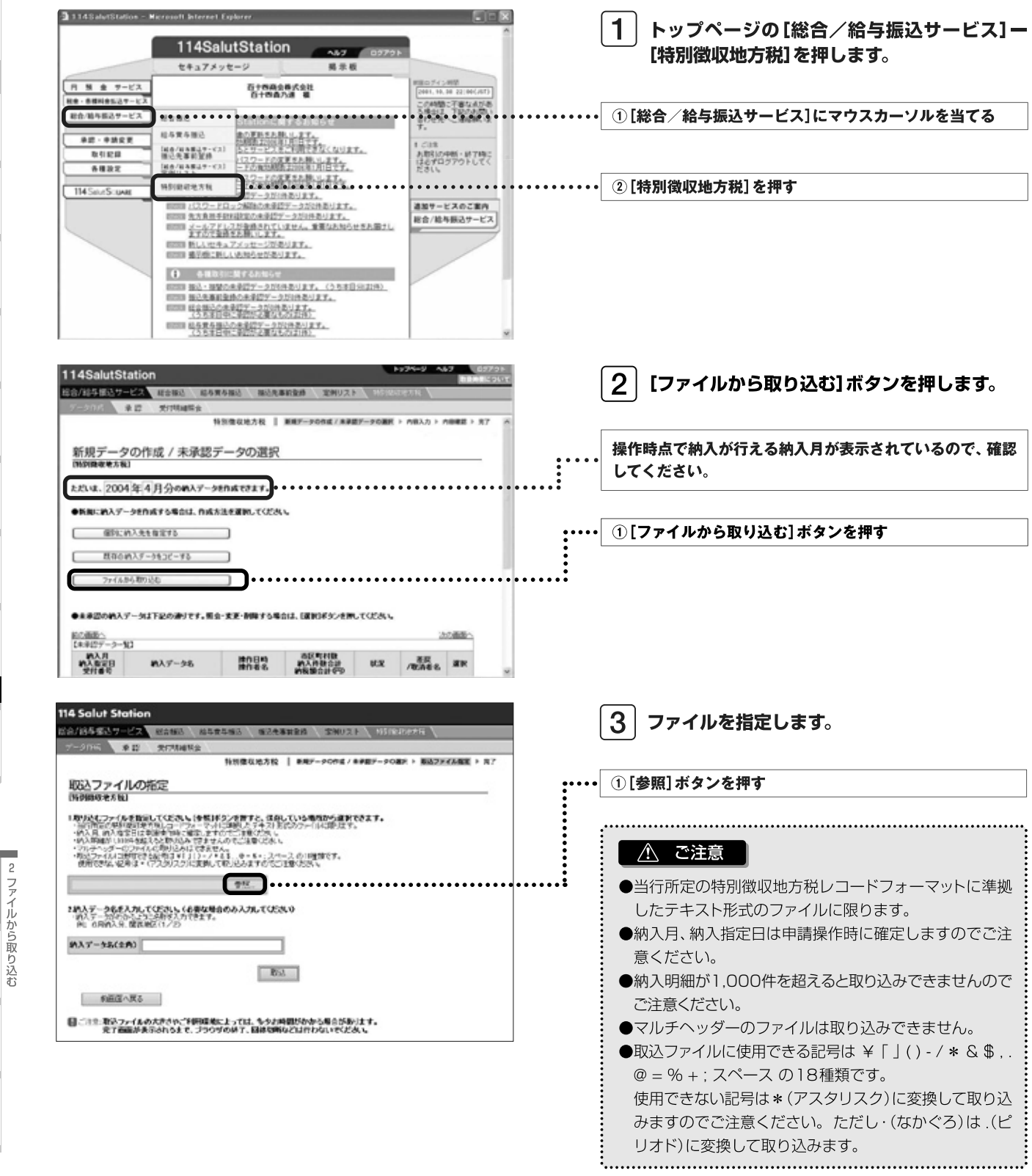

 $\mathbb T$ 

 $\sqrt{2}$ 

 $\overline{z}$ 

第2部

第1章 第1章2 第2章  $\bar{1}$ 第2章  $\frac{1}{2}$ 第2章  $\overline{3}$ ۰ 第3章 ż,

第4章

第1章1

第1章3 ÷ 第2章

> ÷. 第3章

83

第3部

総合/給与振込サービス マニュアル

**第1部** 

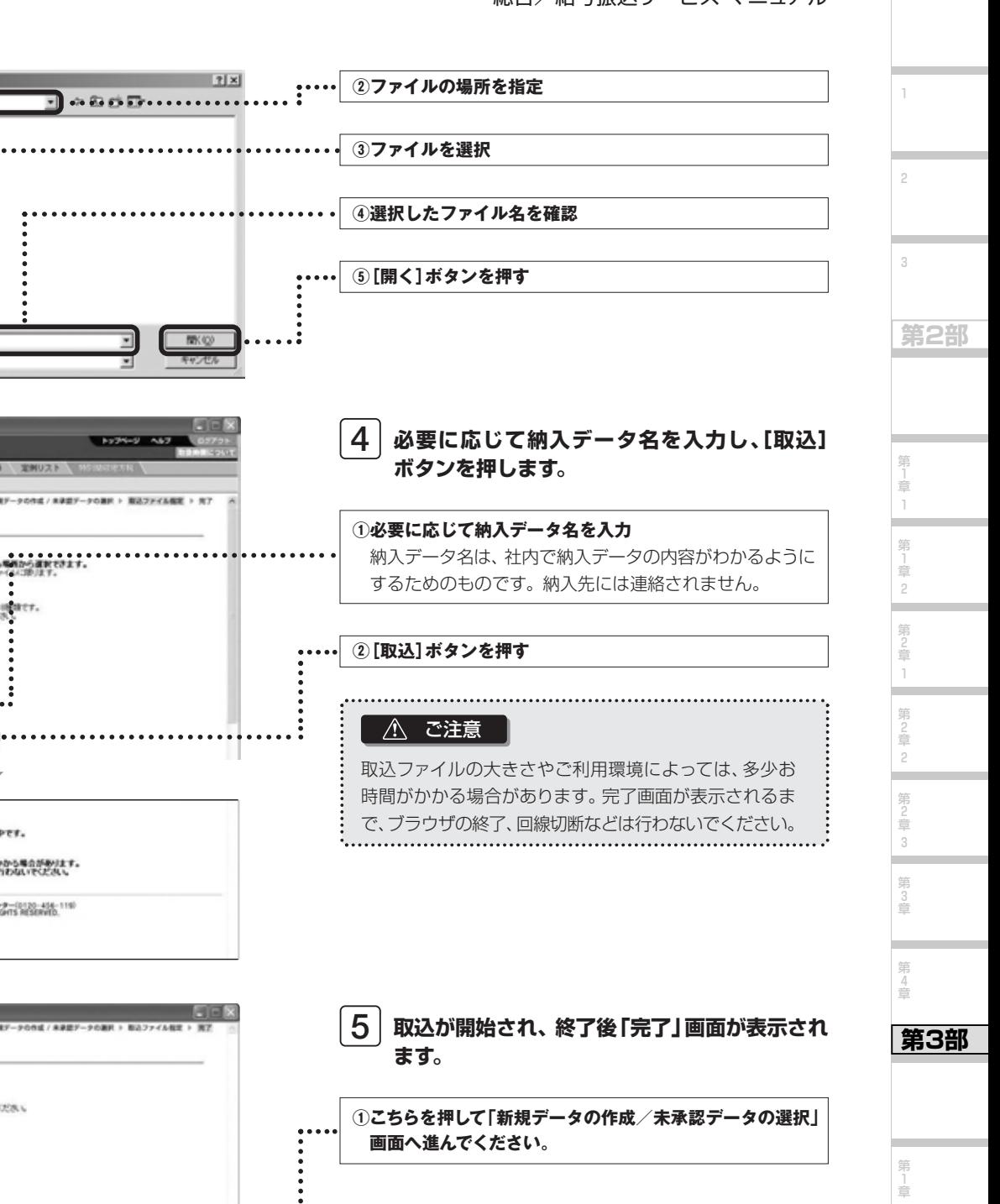

**2711449** H0502\_E.tx ファイルの種類(D) 3114SaletStation - Microsoft Internet Eight 114SalutStation 20725年25サービス #210 451480 #05882# 190スト smanner saw 特別情報地方税 | 新規データの作成 / 未承認データの連択 > 第28プテイル検定 > 先7 取ら入ファイルの指定 1989日<del>年まで</del>4日<br>- 1995年にアメリカ事業者にていたい、1993年から1997年、日和していた<mark>の日からますできます。</mark><br>- 1995年、1995年に中国新作所に運営しますので、1997年には2009年の1997年までます。<br>- 1995年には1995年には1999年には1995年には1998年、1997年には1999年まで、<br>- 1995年に最もは1999年にの部分が1998年には1999年に1999年まで。<br>- 199  $[{\rm out} \pm {\rm x}.{\rm given} \sec(600) \; {\rm to} \qquad \qquad \boxed{\pm 0 \quad \ldots \quad}$ 2約入データ名を入力してください。(必要な場合のみ入力してください)<br>一時入デージ(そのうとうに当時を入力できます。)<br>一件: 6月的入分、関西地区(1/2) MAデータ&(全角) 2月約入 とだいミファイルの取込中です。 ■ニココン取込ファイルの大きさいご利用事項によっては、多少お時間がかから場合があります。<br>※ アメの面があっされるまで、ブラウザの終了、回顧切断などは行わないでください。 お場所でのお問告せ先 FBサポートセンター(0120-454-119)<br>© Copyright 2006 1140406 ALL ROATS RESERVED  $\overline{\mathbf{3}}$  1145 auctionies - Niccessit Internet Explorer 完了<br>INDINERANGファイルなどえてある) 下記の内容セファイルを取り込み、一時保存しました。 受付番号 023457 **MAY-96** 0101 RREET 市区町村数<br>納入井数当計<br>納税額合計中P  $^{18}$ ÷. **A GOLD AND** 「新規データの作成 / 未来認データの運営」画面へ戻る ד El bydro-Uni お電話でのお問告せ先 FSサポートセンター(0120-456-119)<br>© Copyright 2006 1140406 ALL RIGHTS RESERVED.

ファイルの提択

ファイルの情報の

 $\mathbb{C}$ 

四

 $-369$ 

**CITY OF REAL PROPERTY** 

Write 1415475884 CH050103.tv CHRASSER 4-4 Поняты

2 ファイルから取り込む

1

第1章

第 」<br>章 3 第 2 章

> 第 3 章

۰

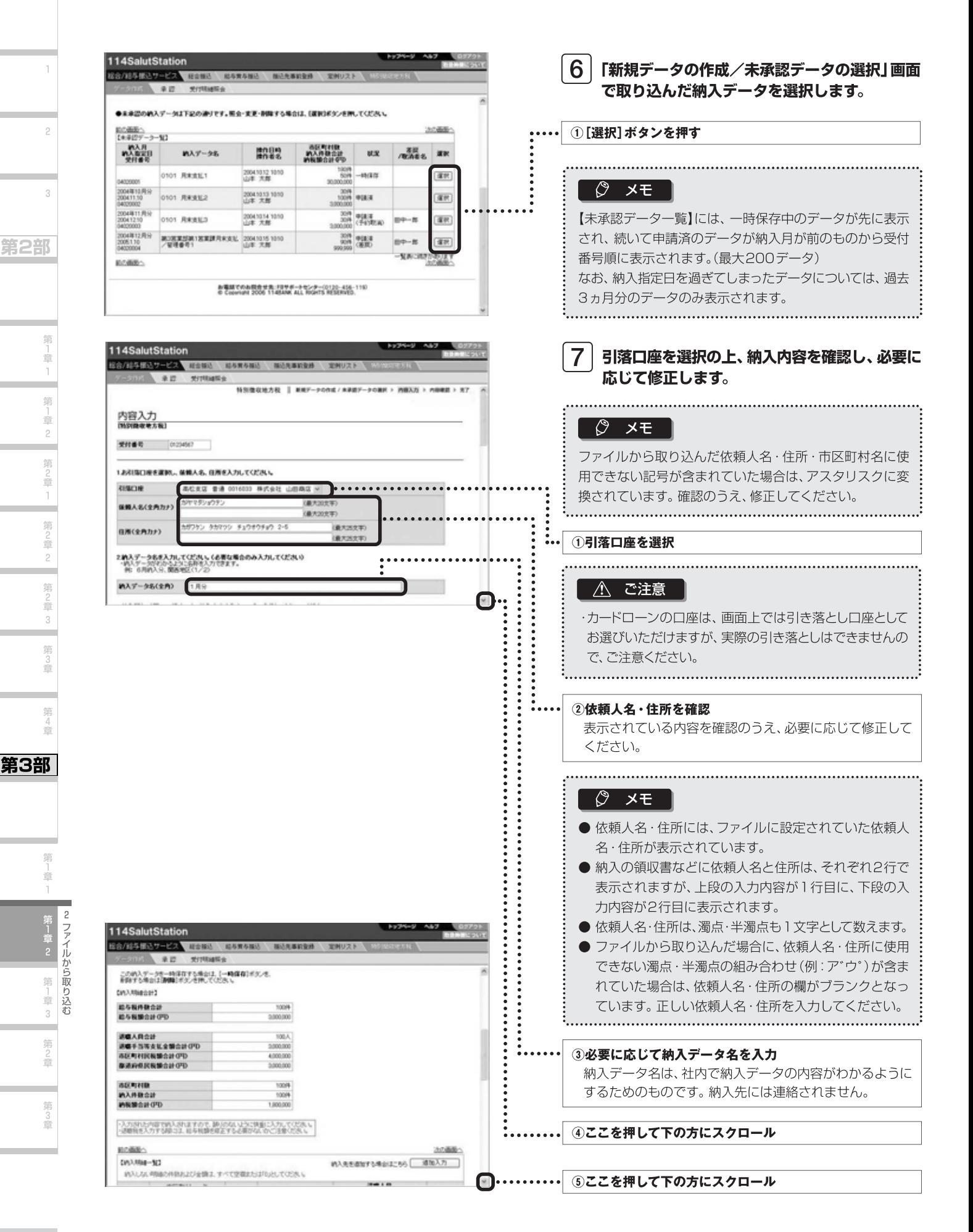

総合/給与振込サービス マニュアル

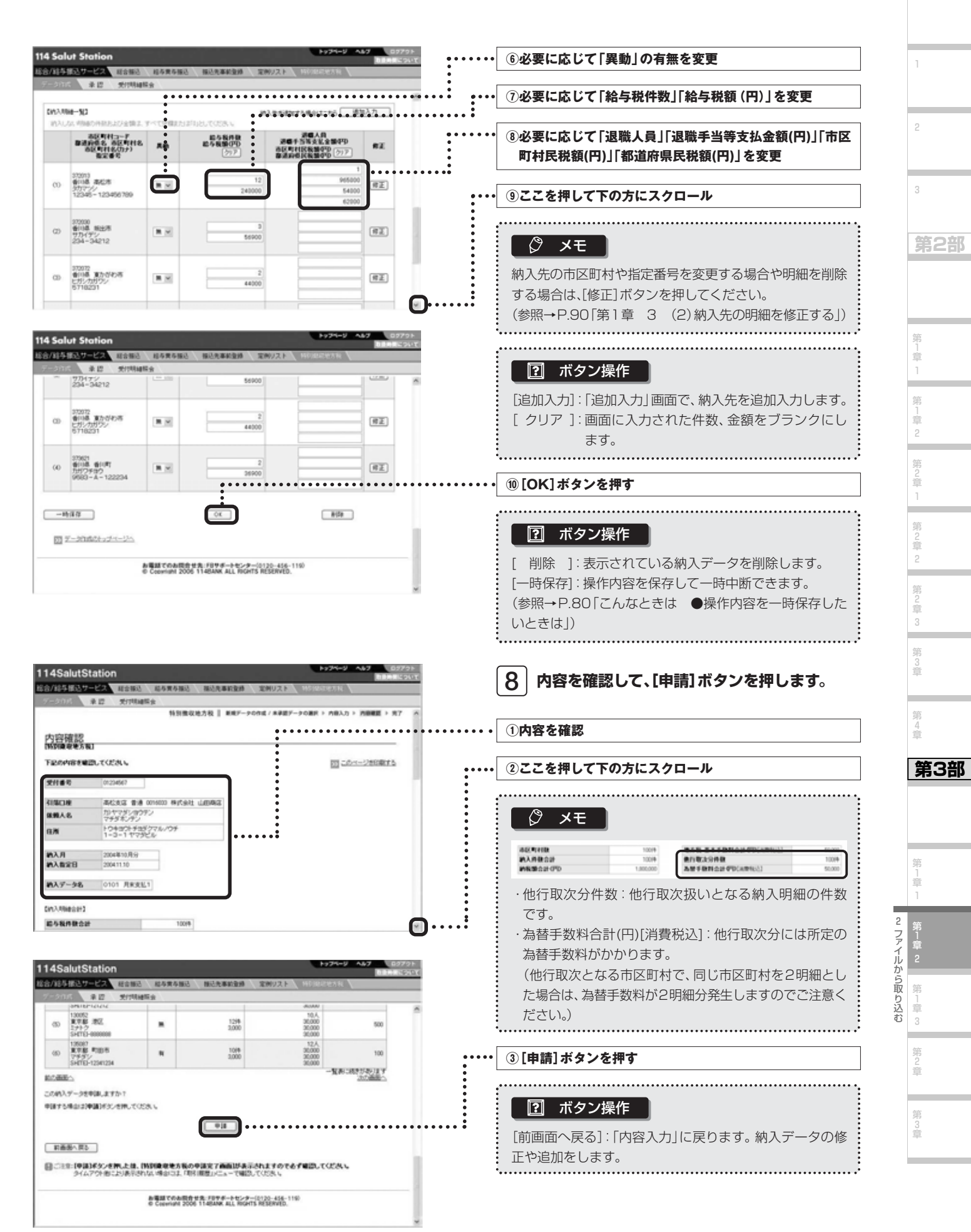

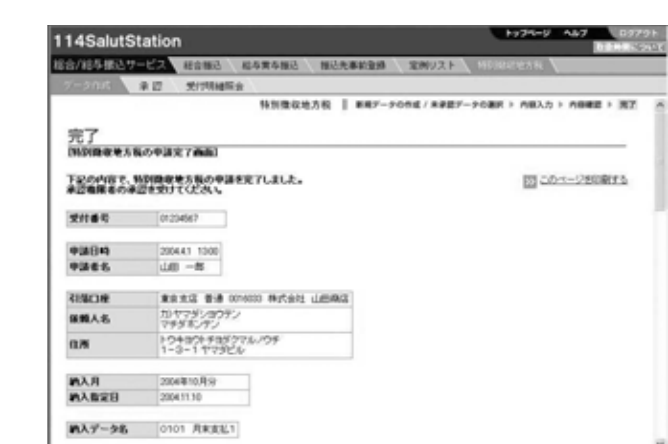

**特別徴収地方税の申請が完了しました。承認 9 締切時間までに承認操作を行ってください。** 承認締切時間を確認してください。

### **Next Step**

**承認 ▶「第2章 納入データを承認する」 P.92**

1

2

3

**第2部** 

第<br>1<br>章 1 第 1 章 2 第 2 章 1 第 2 章 2 第 2 章 3 ۰ 第 3 章 第 4 章

**第3部** 

2 ファイルから取り込む 第 1 章 1 第1<br>章<br>章 第 1 章 3

第 2 章

第 3 章

総合/給与振込サービス マニュアル

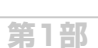

1

2

3

**第2部** 

第 」<br>章 1 第 」<br>章 2

### 3 未承認データを照会・修正する

未承認の申請済データを照会し、必要に応じて修正のうえ、再度申請することができます。また、削除することもできます。 申請済データには以下の3種類があります。

#### **●申請済データ**

申請後、まだ承認されていないデータです。 「新規データの作成/未承認データの選択」画面で【未承認データ一覧】の「状況」欄に「申請済」と表示されています。

#### **●申請済(差戻)データ**

申請後、承認権限者から差戻されたデータです。 「新規データの作成/未承認データの選択」画面で【未承認データ一覧】の「状況」欄に「申請済(差戻)」と表示されています。

#### **●申請済(予約取消)データ**

いったん承認された後、承認権限者によって納入実行前に予約取消されたデータです。 「新規データの作成/未承認データの選択」画面で【未承認データ一覧】の「状況」欄に「申請済(予約取消)」と表示されています。

#### (1)申請済データを照会・修正する

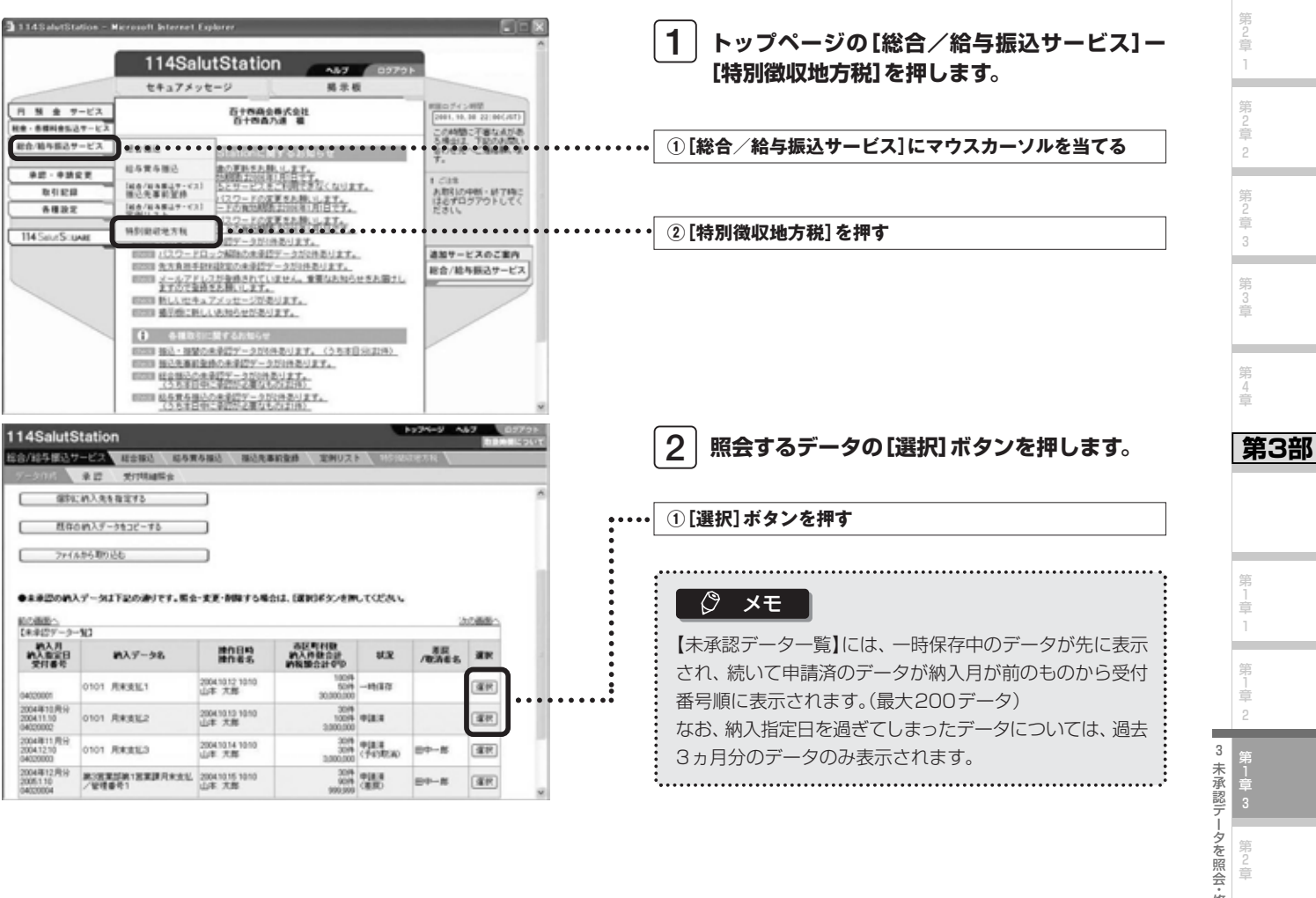

修正する

第 2 章

第 3 章

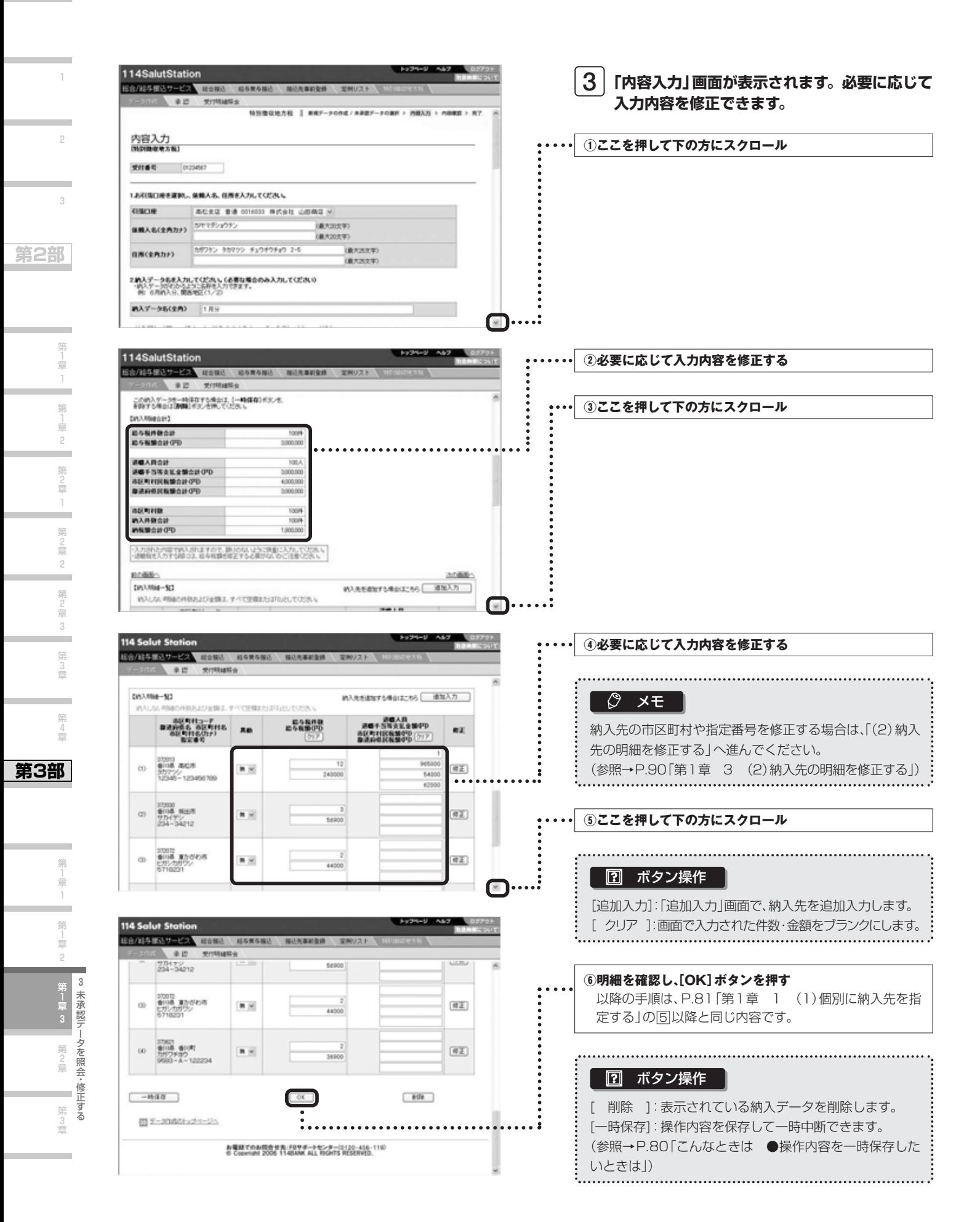

#### **第1部**

*89*

総合/給与振込サービス マニュアル

第1部

T.

 $\overline{A}$ 

第

章

第

吉

2

第

言

第 童

第

章

 $\overline{3}$ 

-

第

å

第4章

第 ■

第2部

#### (2) 納入先の明細を修正する

納入先の市区町村がエラーになった場合など、納入明細の内容を修正または削除できます。

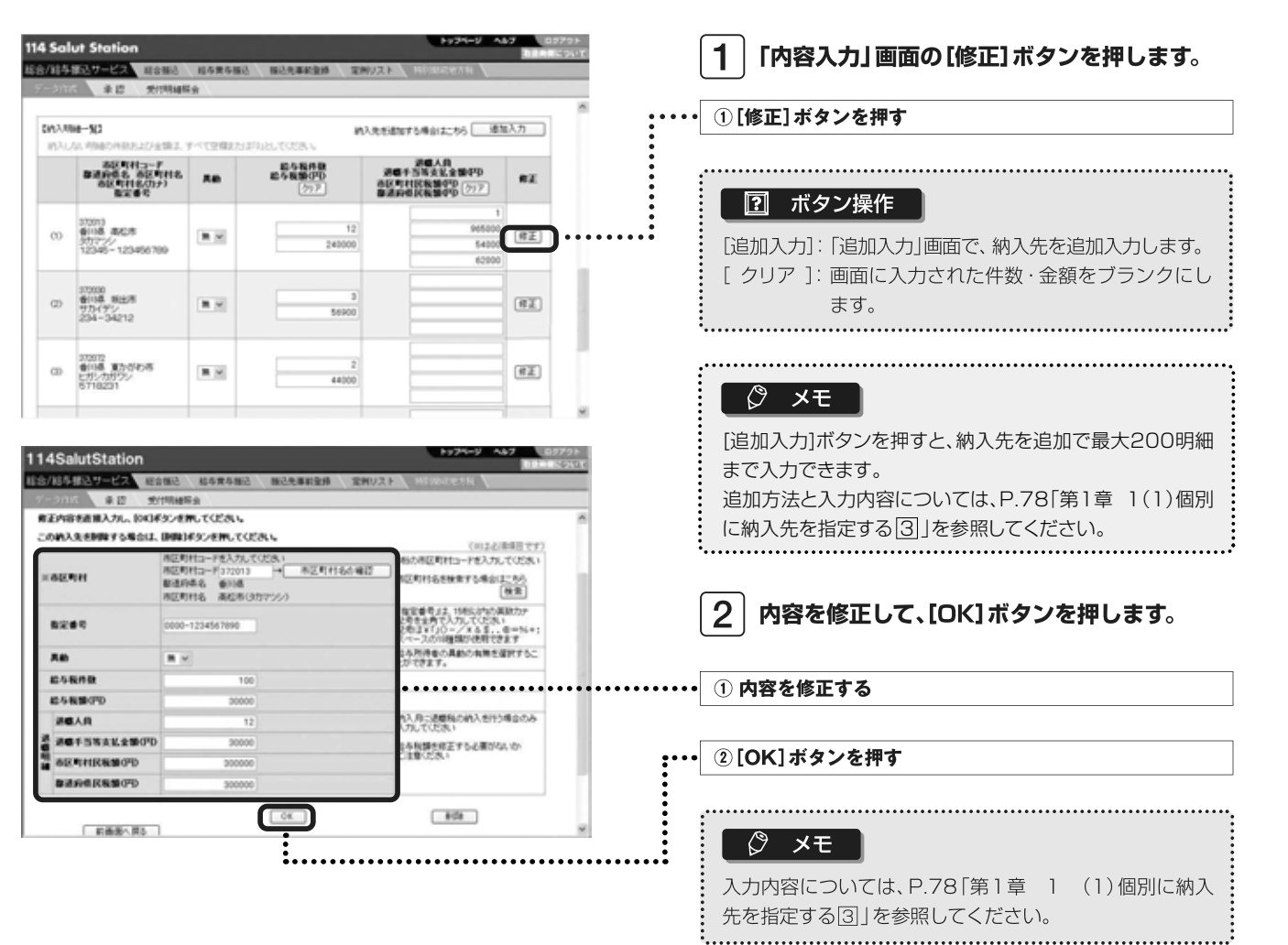

■ ボタン操作

٠.

[削除]: 表示されている納入先を削除します。

第3部

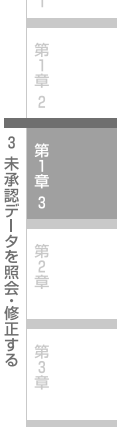

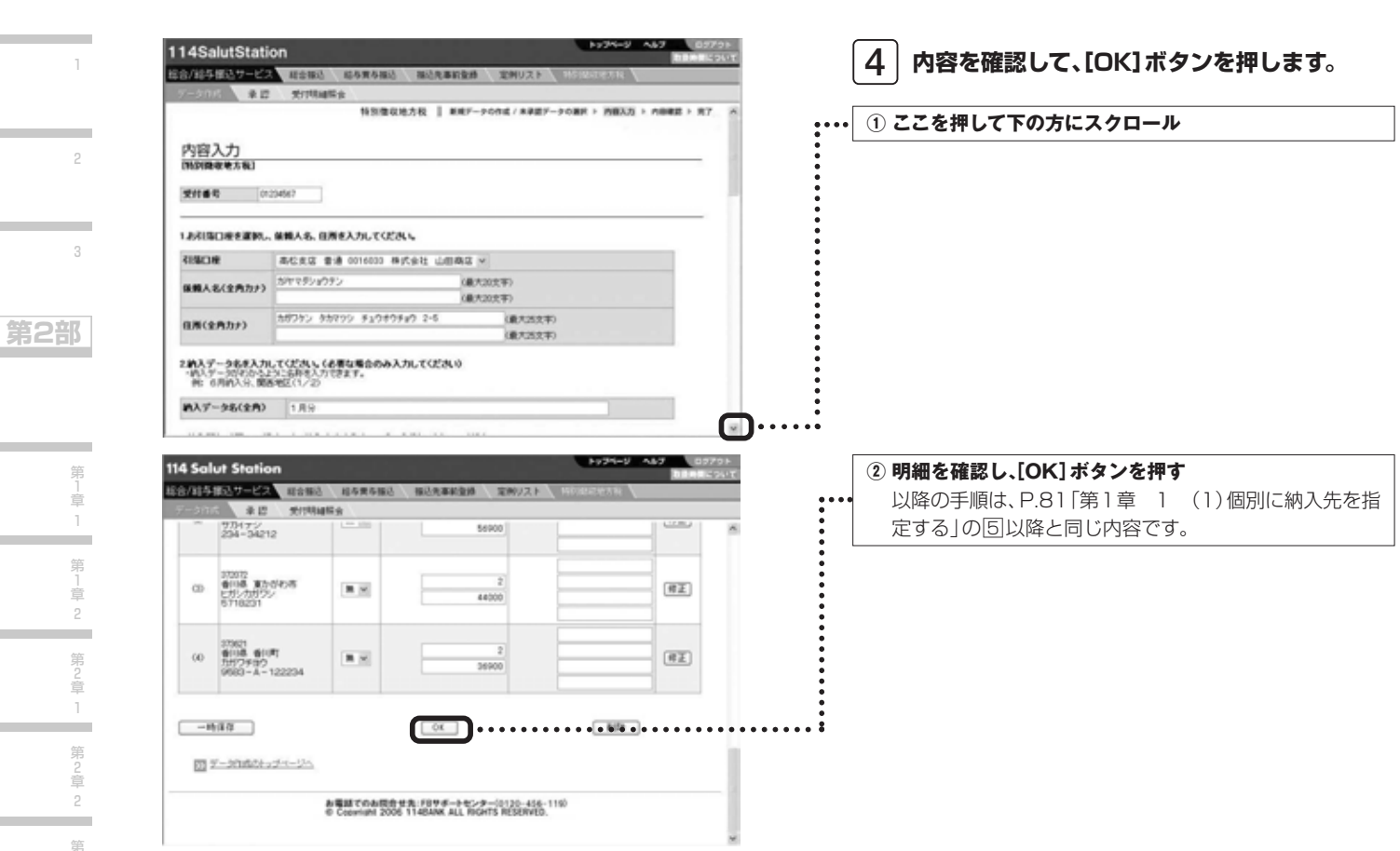

*91*

3 未承認データを照会・修正する

第 1 章 1

第 2 章 3

第 3 章

۰

第 4 章

**第3部** 

第<br>1<br>章 2

第1章

第 2 章

第 3 章

 $\overline{\phantom{a}}$ 

総合/給与振込サービス マニュアル

**第1部** 

1

2

3

**第2部** 

第 」<br>章 1

### 第2章 納入データを承認する

申請された納入データを承認します。「承認」しない場合は、納入データを申請者に差戻すこともできます。所定の承認締切時間までに 承認を行わないと、指定日に納入がされませんので未承認データの有無を随時確認してください。

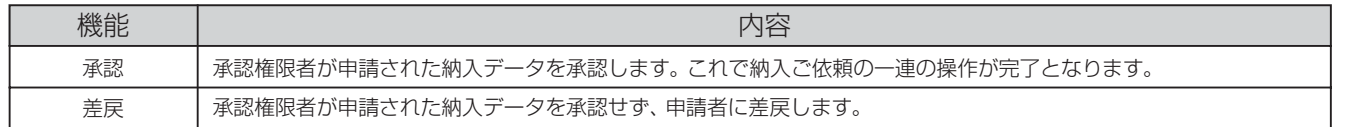

総合振込・給与賞与振込と同様、承認者が承認時に納入データの内容を修正して承認することはできません。その場合は、一度「差戻」 が必要です。

#### ◆事前に終えていなければいけない操作◆

●納入データの申請(参照→P.77「第1章 納入データを作成する」)

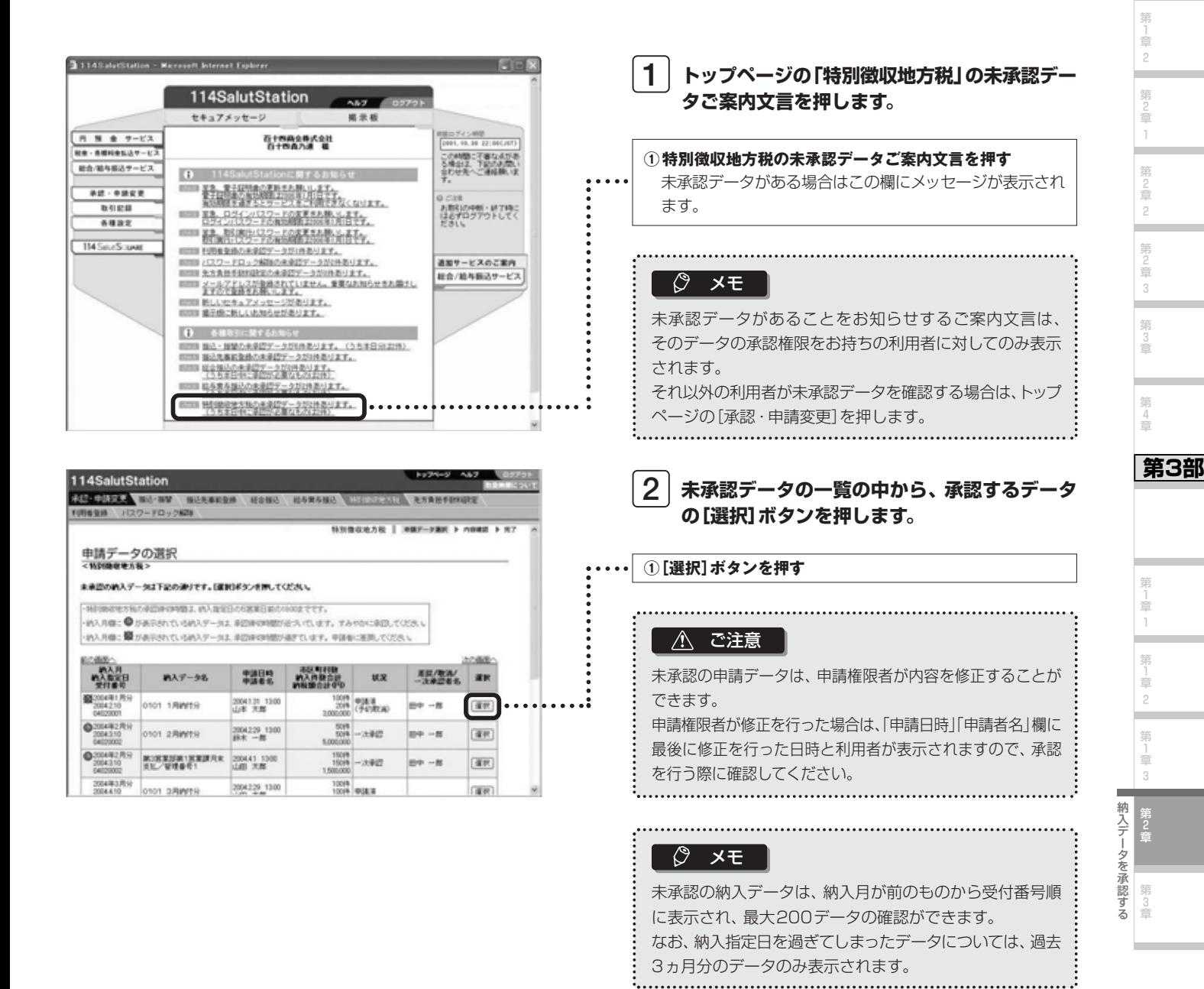

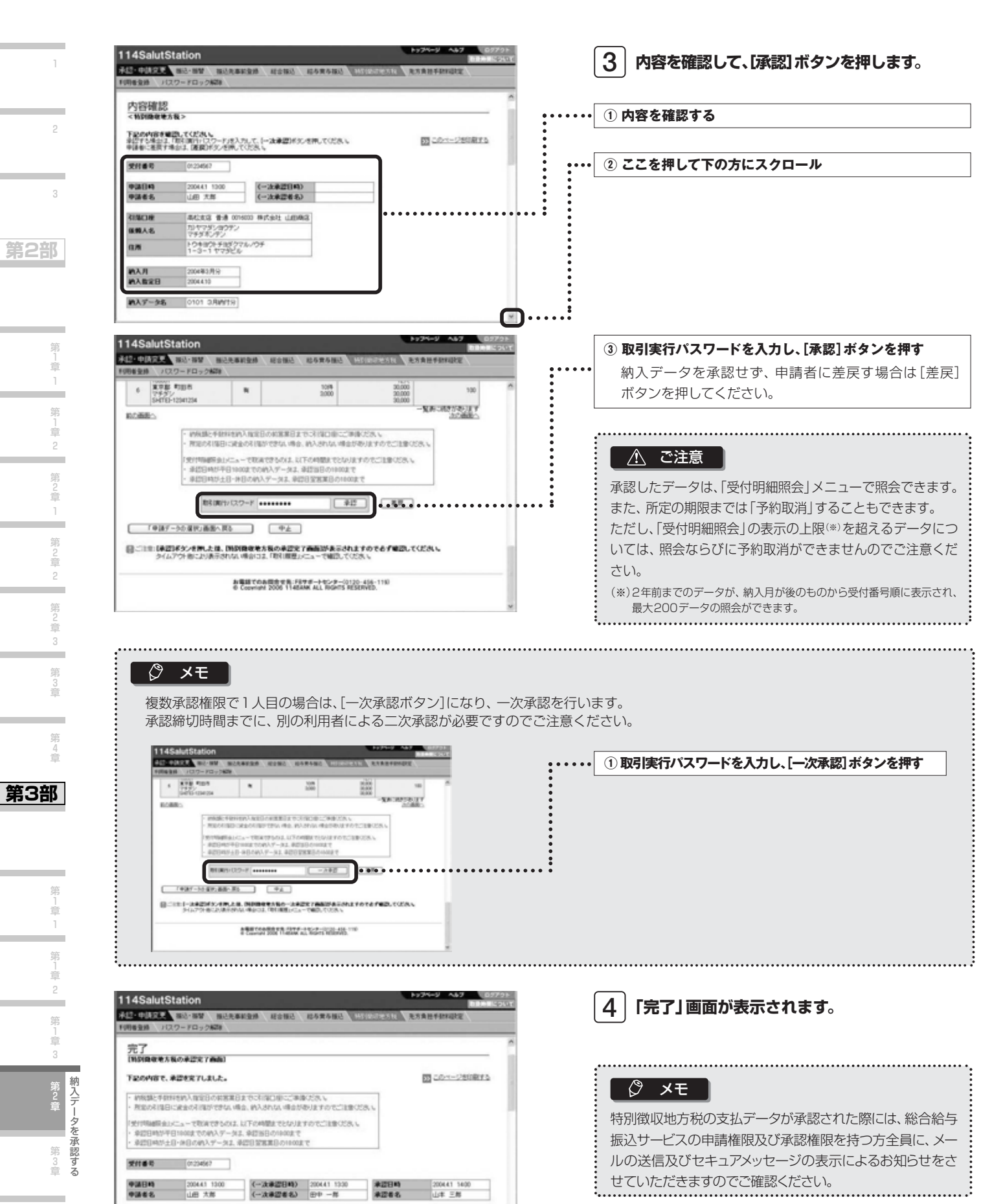

⊐

**第1部** 

**初版日曜**<br>保順人名<br>日所

本社文庫 音波 001600 年内会社 山田商店<br>カバマダンサクチン<br>マラキログチュダクマルバクチ<br>1-3-1 ヤマダビル

総合/給与振込サービス マニュアル

**第1部** 

1

2

3

**第2部** 

第 」<br>章 1

第 」<br>章 2

第 )<br>章 1

### 第3章 承認済データの受付明細を照会する

納入指定日が2年前までの承認済データを照会できます。また、所定の時間までは、承認済の納入データを予約取消するこ ともできます。

予約取消された納入データは、未承認の状態に戻り、データ作成メニューの【未承認データの一覧】から選択して、修正して 再度申請を行うことや、削除することができます。

#### △ ご注意

予約取消は以下の時間までとなります。

- ・ 平日18:00までに承認した場合は、当日の18:00まで
- ・ 平日18:00以降および土日(銀行所定の年末休業日もこれに準じます)に承認した場合は、翌営業日の18:00まで

#### ■操作の流れ

受付明細照会を確認

必要に応じ予約の取消

#### (1)受付明細を照会する

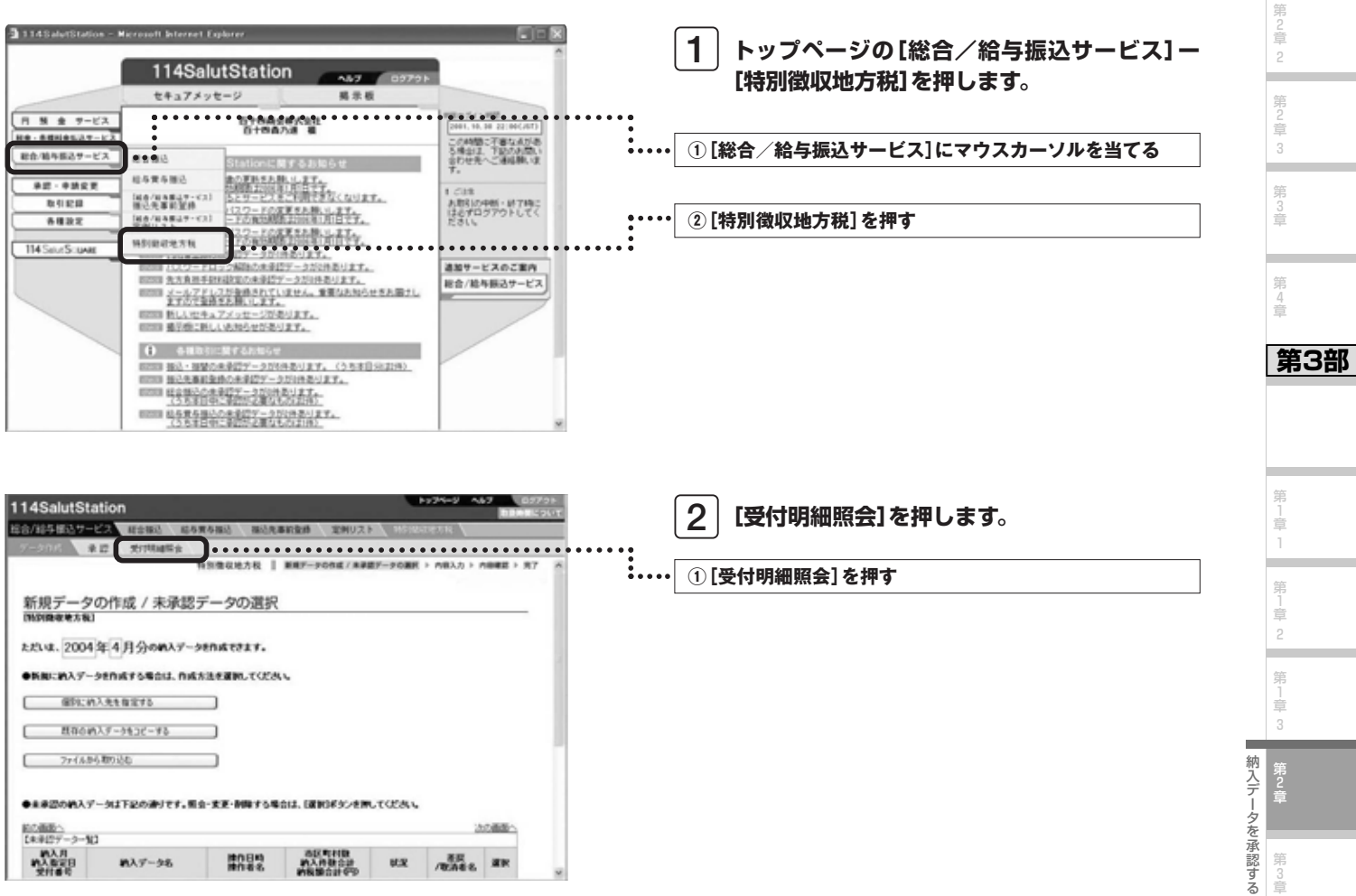

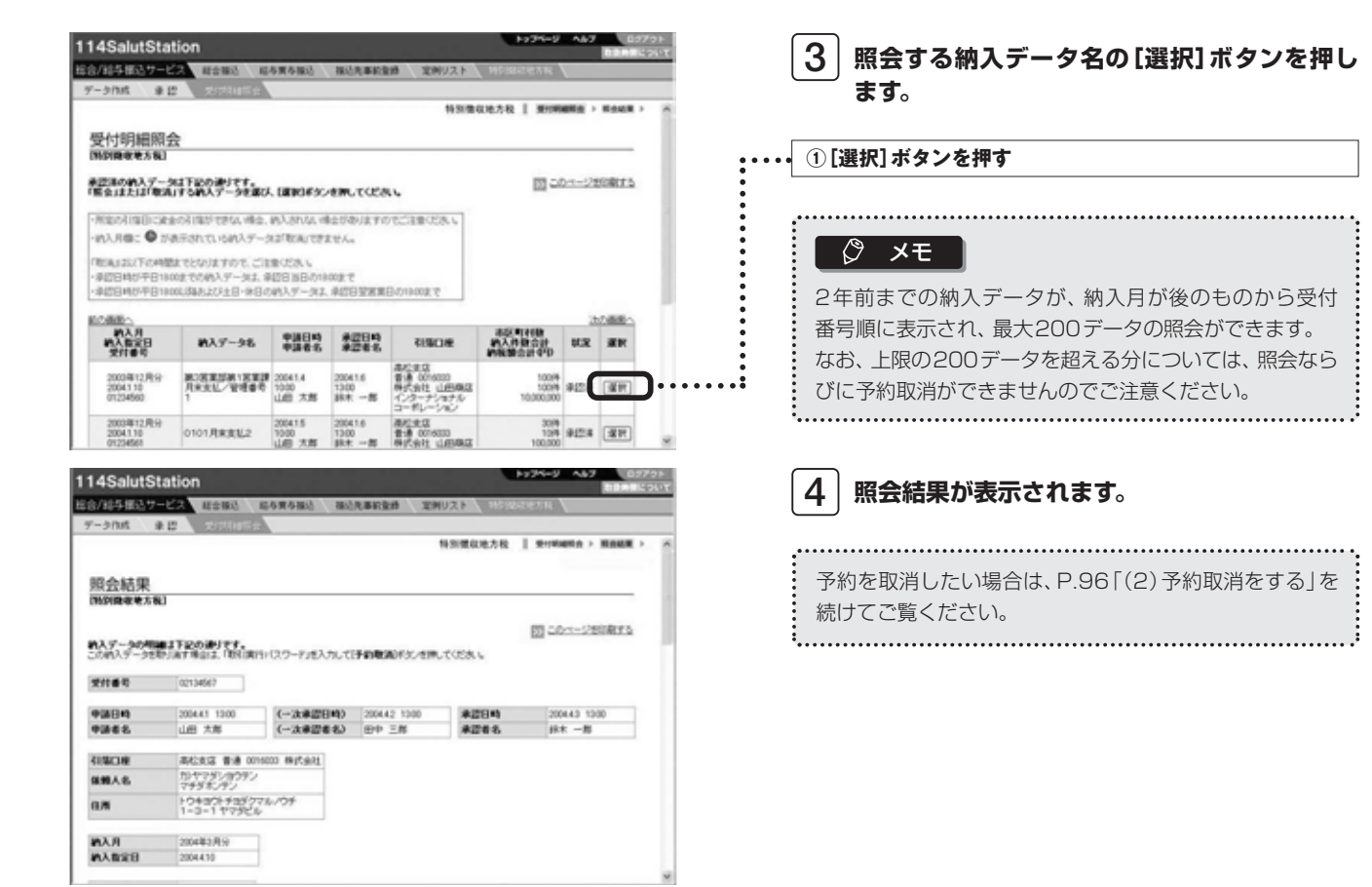

 $\overline{\phantom{0}}$ 

 $\mathbf{1}$ 

 $\overline{c}$ 

 $\overline{z}$ 

第1章 1

第1章2 ۰ 第2章 1

**第2部** 

承認済データの受付明細を照会する

1 第1章1 第2章1 第2章2 第2章3 第2章 【▲】 第1章1 第1章2 第2章 第2章

第2章3

第3章

第4章

第1章1

第1章 2 第1章 3 第2章

- 第2章 2

**第3部** 

総合/給与振込サービス マニュアル

(2)予約取消をする

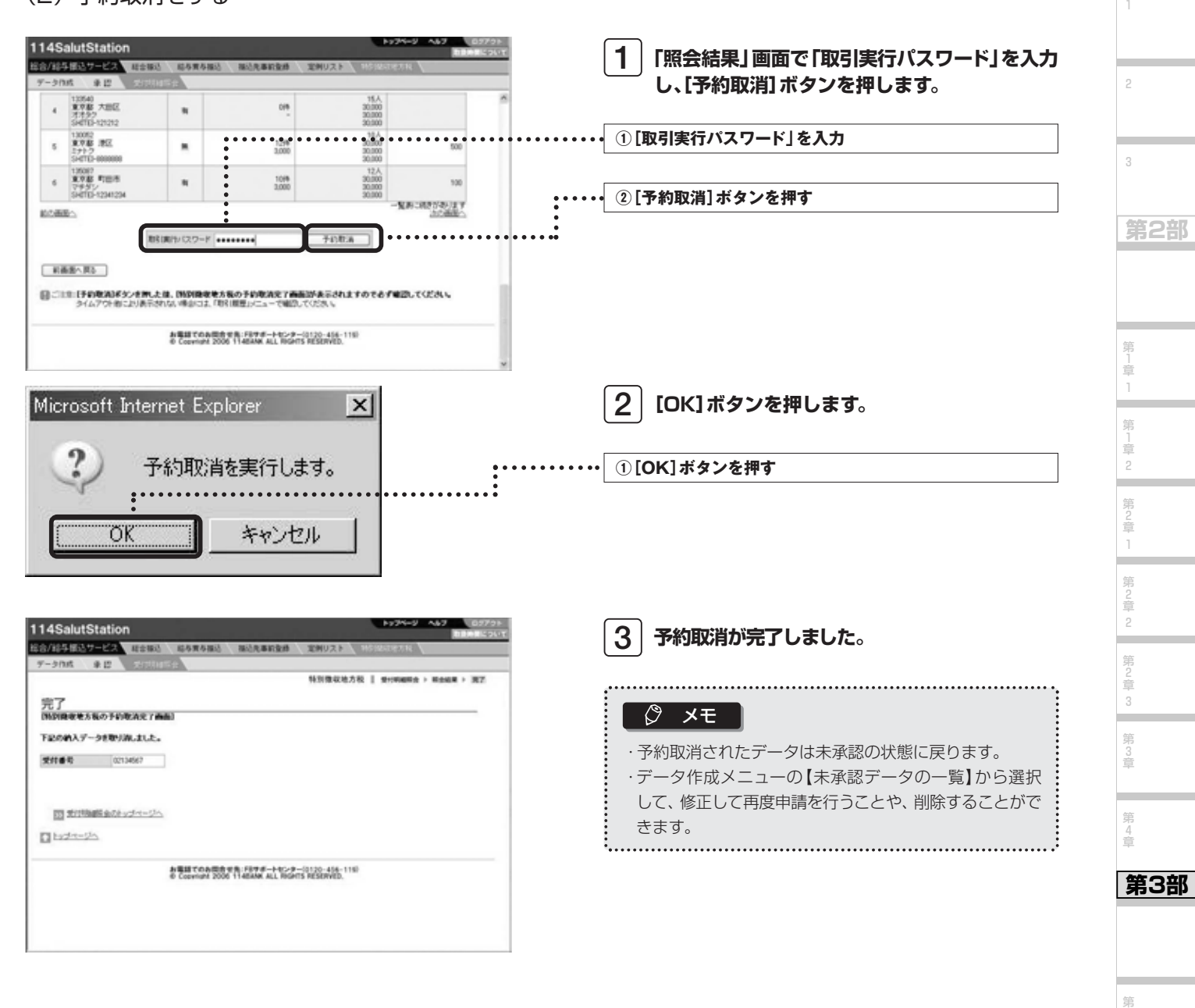

1 章 1

**第1部** 

第<br>1<br>章 2 第 」<br>章 3

#### **Next Step**

*96*

承認済データの受付明細を照会する

### 〈付録〉『総合振込』、『給与振込』、『特別徴収地方税』レコードフォーマット

#### 1. データ形式

- 形式: 固定長テキスト形式
- 文字コード:シフトJISコード(半角文字のみ、全角文字は使用不可)
- 1レコードの長さ: 120バイト(改行コード[CR·LF]が外付けの場合は122バイト)

#### 2. レコードフォーマット

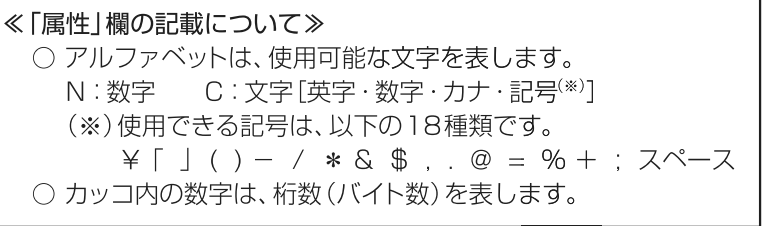

### 総合振込

① ヘッダーレコード

| 項番              | 項目名     | 属性    | 項目内容                      |
|-----------------|---------|-------|---------------------------|
|                 | データ区分   | N(1)  | ヘッダーレコード「1」をセット           |
| 2               | 種別コード   | N(2)  | 総合振込「21」をセット              |
| 3               | コード区分   | N(1)  | 使用文字コードの区分 (0: JIS) をセット  |
| 4               | 委託者コード  | N(10) | お客さまの契約者番号をセット            |
| 5               | 委託者名    | C(40) | 企業名をカナ文字で左詰めでセット(残りはスペース) |
| 6               | 振込指定日   | N(4)  | 振込日を月日でセット(MMDD)          |
| 7               | 取引銀行コード | N(4)  | 取引銀行コード「0173」をセット         |
| 8               | 取引銀行名   | C(15) | 取引銀行名「114」をセット(残りはスペース)   |
| 9               | 取引支店番号  | N(3)  | 取引店の支店番号をセット              |
| 10              | 取引支店名   | C(15) | 取引支店名を左詰めでセット(残りはスペース)    |
| 11              | 取引預金種目  | N(1)  | 取引口座の預金科目コードをセット          |
| 12 <sup>°</sup> | 取引口座番号  | N(7)  | 取引口座番号を右詰めでセット(前は「O」をセット) |
| 13              | ダミー     | C(17) | スペースをセット                  |

(計120バイト)

② データレコード

| 項番 | 項目名           | 属性        | 項目内容                          |
|----|---------------|-----------|-------------------------------|
|    | データ区分         | N(1)      | データレコード「2」をセット                |
| 2  | 被仕向銀行番号       | N(4)      | 振込先銀行の取引銀行コードをセット             |
| З  | 被仕向銀行名        | C(15)     | 振込先銀行名を左詰めでセット(残りはスペース)       |
| 4  | 被仕向支店番号       | N(3)      | 振込先支店の支店番号をセット                |
| 5  | 被仕向支店名        | C(15)     | 振込先支店名を左詰めでセット(残りはスペース)       |
| 6  | ダミー           | C(4)      | スペースをセット                      |
| 7  | 預金種目(受取人)     | N(1)      | 受取人口座の預金科目コードをセット             |
| 8  | 口座番号(受取人)     | N(7)      | 受取人口座の口座番号を右詰めでセット(前は「0」をセット) |
| 9  | 受取人名          | C(30)     | 受取人名をカナ文字で左詰めでセット(残りはスペース)    |
| 10 | 振込金額          | N(10)     | 振込金額を右詰めでセット (前は [0] をセット)    |
| 11 | 新規コード         | N(1)      | 「O」をセット                       |
| 12 | 受取人番号 (EDI情報) | N(20)     | 企業で定めた受取人管理コードをセット(EDI情報)     |
| 13 | 振込指定区分        | N(1)      | スペースをセット                      |
| 14 | EDI情報識別表示     | N(1)      | (Yをセットしている時、受取人番号はEDI情報として使用) |
| 15 | ダミー           | C(7)      | スペースをセット                      |
|    |               | (計120バイト) |                               |

③ トレーラーレコード

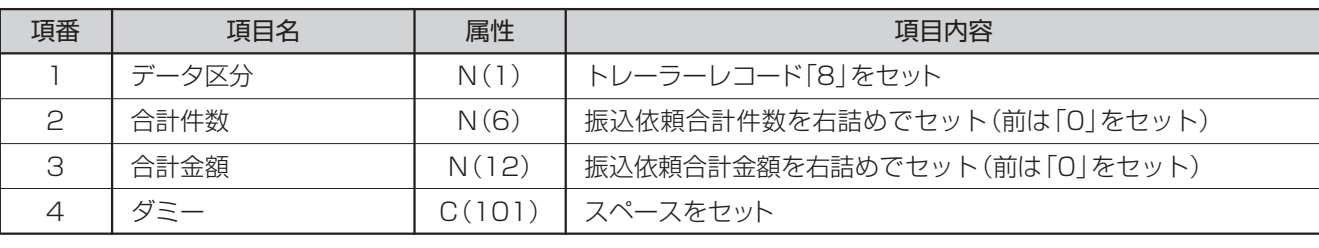

(計120バイト)

④ エンドレコード

預金種目 普通預金 当座預金

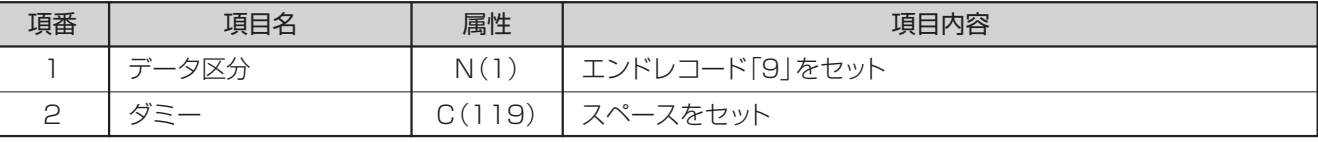

(計120バイト)

コード (注1)預金種目コードは次の通りとする。 (注2)各項目が所定の桁数に満たない場合は次による。

> 1 2

A 「委託者名」「仕向銀行名」「仕向支店名」「被仕向銀行名」 「被仕向支店名」「受取人名」は左詰めとし、残りをスペースをセ ット。なお、「仕向銀行名」「仕向支店名」「被仕向銀行名」「被仕 向支店名」は全てスペースでもよい。

B 「振込金額」「合計件数」「合計金額」は右詰めとし、前は「0」を セット。

給与振込

① ヘッダーレコード

| 項番 | 項目名     | 属性    | 項目内容                          |
|----|---------|-------|-------------------------------|
|    | データ区分   | N(1)  | ヘッダーレコード「1」をセット               |
| 2  | 種別コード   | N(2)  | 給与振込「11」をセット (賞与の場合は「12」をセット) |
| З  | コード区分   | N(1)  | 使用文字コードの区分 (0: JISをセット)       |
| 4  | 委託者コード  | N(10) | お客さまの契約者番号をセット                |
| 5  | 委託者名    | C(40) | 企業名をカナ文字で左詰めでセット(残りはスペース)     |
| 6  | 振込指定日   | N(4)  | 振込日を月日でセット(MMDD)              |
| 7  | 取引銀行コード | N(4)  | 取引銀行コード「0173」をセット             |
| 8  | 取引銀行名   | C(15) | 取引銀行名「114」をセット(残りはスペース)       |
| 9  | 取引支店番号  | N(3)  | 取引店の支店番号をセット                  |
| 10 | 取引支店名   | C(15) | 取引支店名を左詰めでセット(残りはスペース)        |
| 11 | 取引預金種目  | N(1)  | 取引口座のコードをセット                  |
| 12 | 取引口座番号  | N(7)  | 取引口座番号を右詰めでセット(前は「O」をセット)     |
| 13 | ダミー     | C(17) | スペースをセット                      |

(計120バイト)

② データレコード

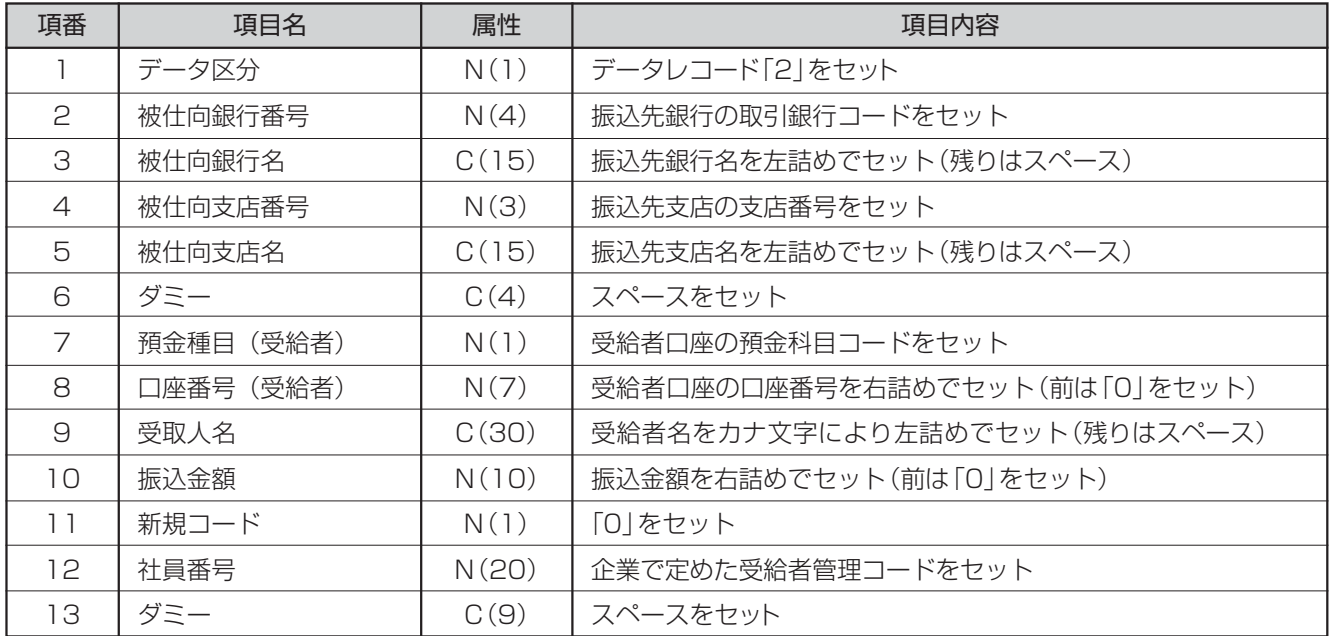

(計120バイト)

③ トレーラーレコード

| 項番        | 項目名   | 属性       | 項目内容                        |
|-----------|-------|----------|-----------------------------|
|           | データ区分 | N(1)     | トレーラーレコード「8」をセット            |
|           | 合計件数  | N(6)     | 振込依頼合計件数を右詰めでセット(前は「0」をセット) |
| 3         | 合計金額  | N(12)    | 振込依頼合計金額を右詰めでセット(前は「0」をセット) |
|           | ダミー   | $C(101)$ | スペースをヤット                    |
| (計120バイト) |       |          |                             |

#### ④ エンドレコード

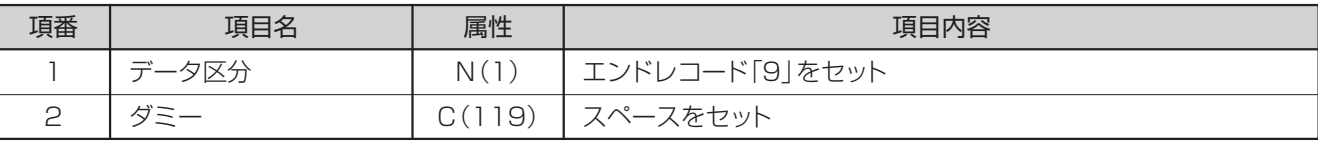

(計120バイト)

(注1)預金種目コードは次の通りとする。 (注2)各項目が所定の桁数に満たない場合は次による。

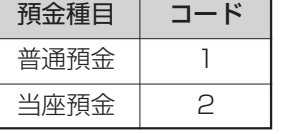

- A 「委託者名」「仕向銀行名」「仕向支店名」「被仕向銀行名」 「被仕向支店名」「受取人名」は左詰めとし、残りをスペースをセ ット。なお、「仕向銀行名」「仕向支店名」「被仕向銀行名」「被仕 向支店名」は全てスペースでもよい。
- B 「振込金額」「合計件数」「合計金額」は右詰めとし、前は「0」を セット。

### 特別徴収地方税

#### ① ヘッダーレコード

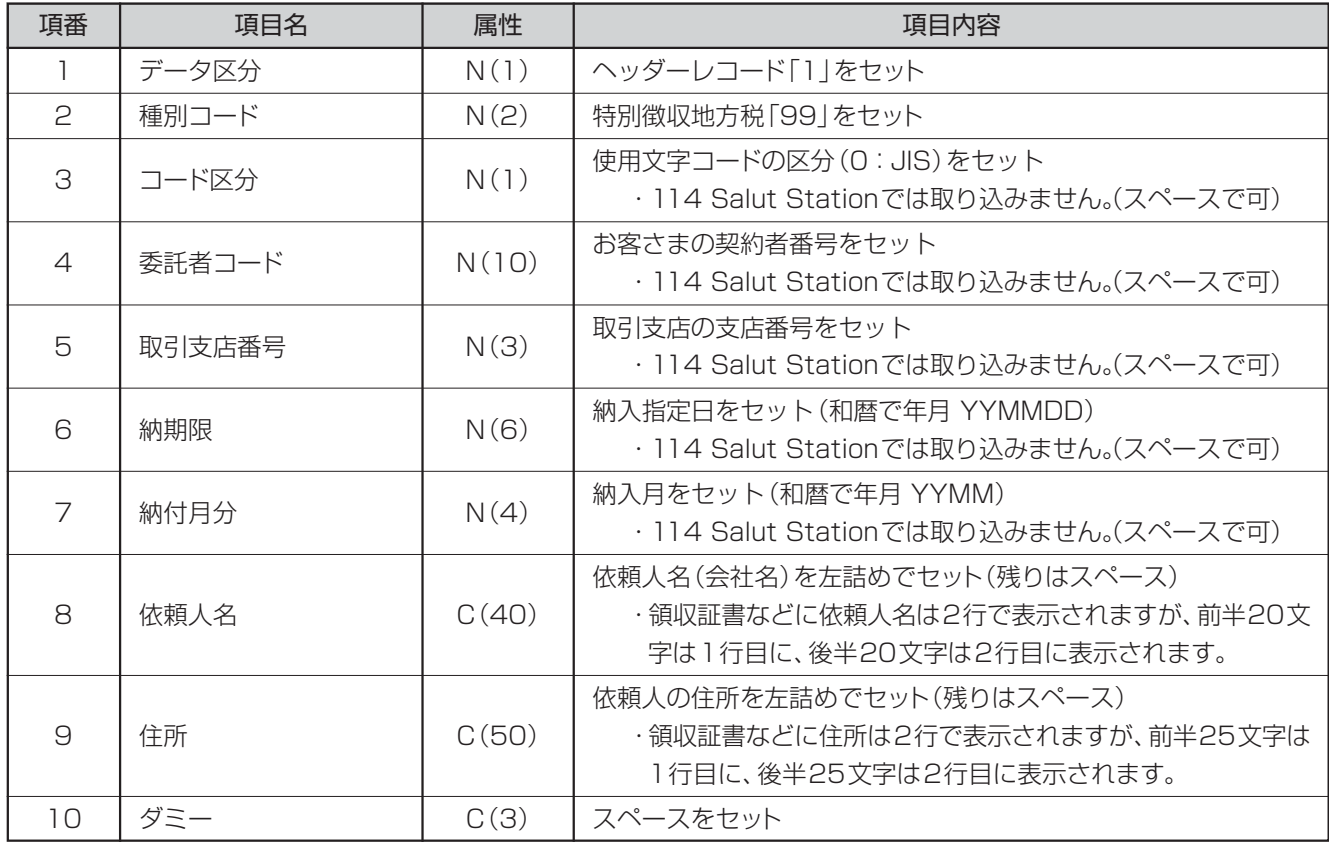

② データレコード

| 項番           |         | 項目名       | 属性    | 項目内容                                                                                                    |
|--------------|---------|-----------|-------|----------------------------------------------------------------------------------------------------|
| 1            |         | データ区分     | N(1)  | データレコード「2」をセット                                                                                                    |
| $\mathbf{c}$ | 市区町村コード |           | N(6)  | 納入先の市区町村の「全国地方公共団体コード」(6桁)をセット                                                                                               |
| 3            |         | 市区町村名     | C(15) | 納入先の市区町村名を左詰めでセット(残りはスペース)<br>・都道府県名は不要<br>[例] 千葉県市川市の場合 : 仔カワシ<br>・政令指定都市の場合は、区名のみをセット<br>[例] 京都市左京区の場合 : サキヨウク<br>・スペースでも可 |
| 4            | 指定番号    |           | C(15) | 市区町村から割り当てられた指定番号を左詰めでセット(残りはス<br>ペース)                                                                                       |
| 5            | 異動      |           | N(1)  | 給与所得者の異動の有無をセット<br>·異動無「O」、異動有「1   のいずれかをセット<br>・スペースでも可                                                                     |
| 6            | 給与税件数   |           | N(5)  | 給与税件数を右詰めでセット(前は「O」をセット)<br>[例] 120件の場合: 00120<br>・該当ない場合は、スペースでも可                                                           |
| 7            | 給与税額    |           | N(9)  | 給与税額を右詰めでセット(前は「0   をセット)<br>・該当ない場合は、スペースでも可                                                                                |
| 8            | 退職税件数   |           | N(5)  | 退職税件数を右詰めでセット (前は「O   をセット)<br>・項番12「退職人員」と同じ値をセット<br>・該当ない場合は、スペースでも可                                                       |
| $\Theta$     | 退職税額    |           | N(9)  | 退職税額を右詰めでセット(前は「O   をセット)<br>・項番 14 「市区町村民税額」と項番 15 「都道府県民税額」の合<br>計金額をセット<br>・該当ない場合は、スペースでも可                               |
| 10           | 合計件数    |           | N(5)  | 項番6「給与税件数」と項番8「退職税件数」の合計を右詰めで<br>セット(前は「0」をセット)                                                                              |
| 11           | 合計金額    |           | N(9)  | 項番7「給与税額」と項番9「退職税額」の合計を右詰めでセット<br>(前は「0」をセット)                                                                                |
| 12           |         | 退職人員      | N(3)  | 退職人員を右詰めでセット(前は「O」をセット)<br>・該当ない場合は、スペースでも可                                                                                  |
| 13           | 退<br>職  | 退職手当等支払金額 | N(10) | 退職手当等支払金額を右詰めでセット(前は「0   をセット)<br>・該当ない場合は、スペースでも可                                                                           |
| 14           | 明<br>細  | 市区町村民税額   | N(9)  | 退職税の市区町村民税額を右詰めでセット(前は「0」をセット)<br>・該当ない場合は、スペースでも可                                                                           |
| 15           |         | 都道府県民税額   | N(9)  | 退職税の都道府県民税額を右詰めでセット(前は「0」をセット)<br>・該当ない場合は、スペースでも可                                                                           |
| 16           | ダミー     |           | C(9)  | スペースをセット                                                                                                    |

(計120バイト)

③ トレーラーレコード

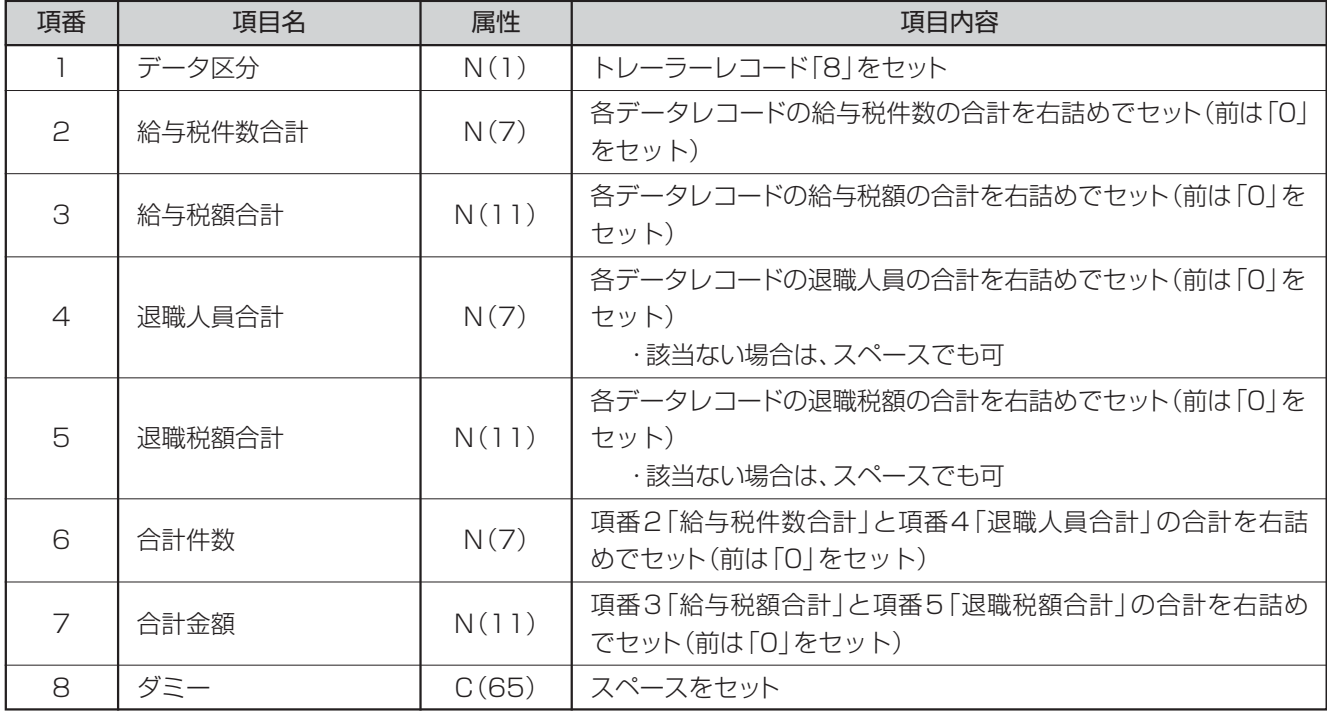

(計120バイト)

④ エンドレコード

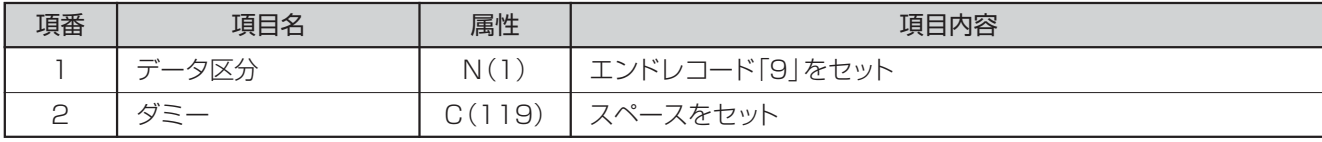

(計120バイト)

#### 3. レコード記録順序

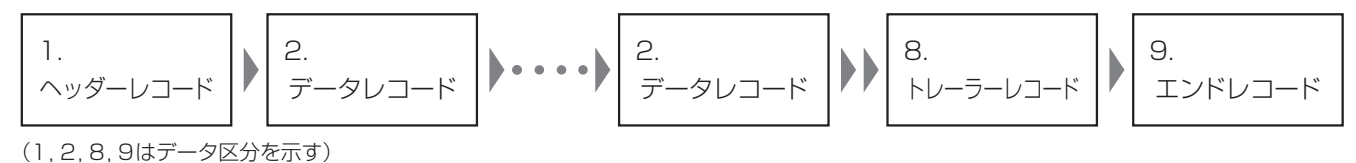

※ マルチヘッダーファイル(ヘッダーレコードが複数あるファイル)については、お取り扱いできません。

## FBサポートセンター 000120-456119

お電話でのお問い合わせ